# SAN FELIPE DEL RIO CISD

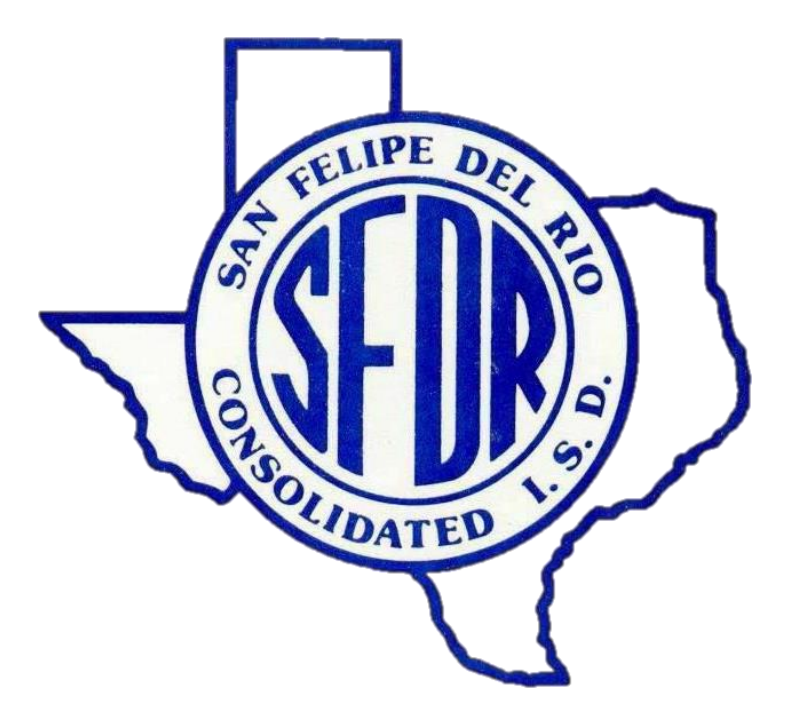

# *Steps To Generate Skyward Reports*

*PEIMS Data Quality, Compliance and Accountability Department*

*2022 - 2023*

# **TABLE OF CONTENTS**

<u> 1989 - Johann Stein, mars an t-Amerikaansk kommunister (</u>

# **OFFICE**

# Attendance- AT

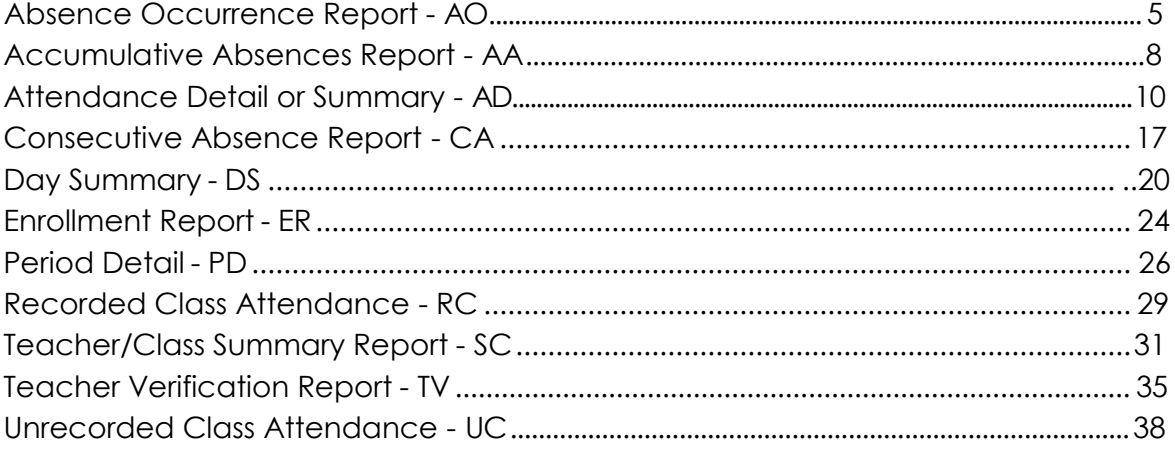

# **Build Course Master**

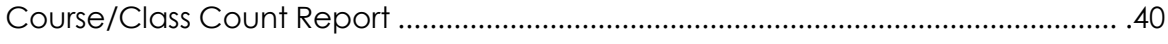

# Discipline Reports-RE

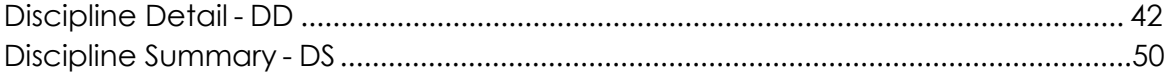

# **Grading Reports-RE**

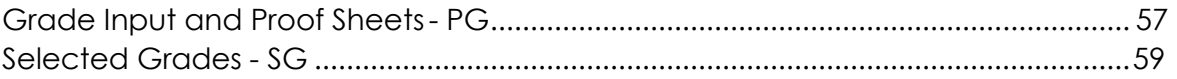

# **Scheduling Reports-RE**

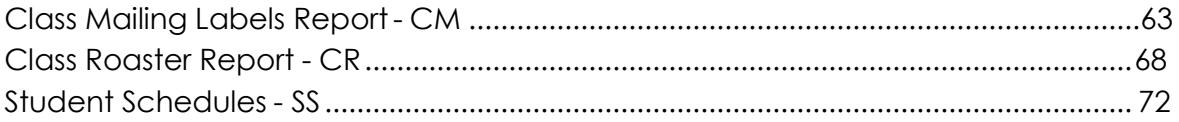

# **Student Schedule Reports**

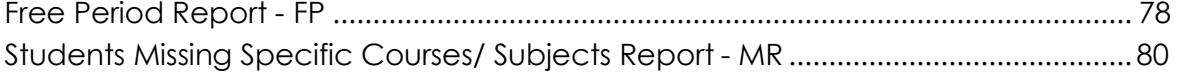

 $\overline{4}$ 

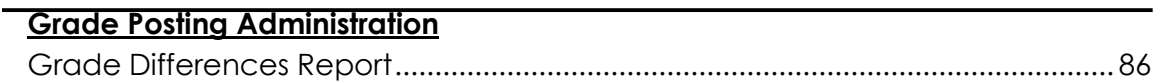

# FEDERAL/STATE REPORTING<br>
THE STATE SEP ON THE STATE SERVICE SERVICE SERVICE SERVICE SERVICE SERVICE SERVICE SERVICE SERVICE SERVICE SERVICE SERVICE SERVICE SERVICE SERVICE SERVICE SERVICE SERVICE SERVICE SERVICE SERVICE SE

# Attendance- AT

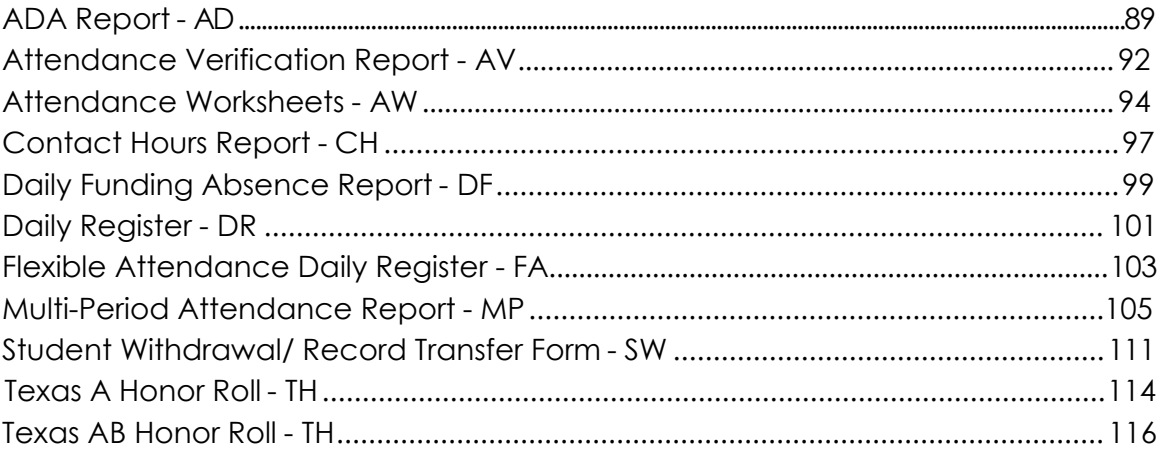

85

# <span id="page-3-0"></span>**OFFICE**

# **Absence Occurrence Report – AO**

<span id="page-4-0"></span>To print *Absence Occurrence Report - AO* follow the steps below.

**1.** Select the *Office* tab and under *Attendance - AT* click on *Reports -RE*.

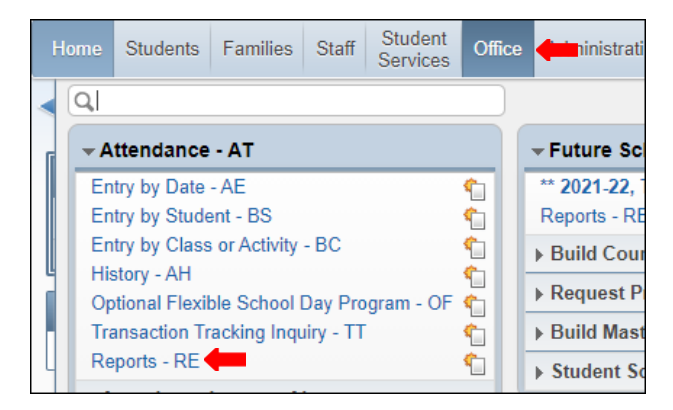

**2.** Under *Reports By Student* select *Absence Occurrence Report - AO*.

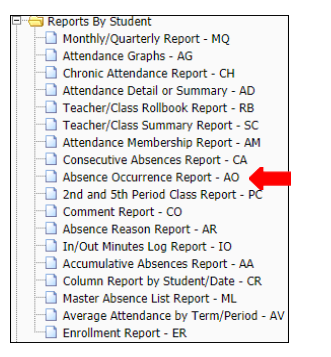

**3.** To create a report, click the *Add* button.

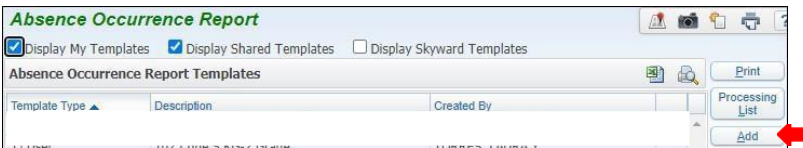

# **4.** Name *Template Description*.

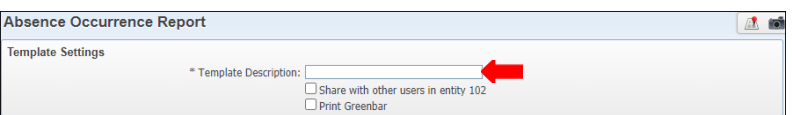

**5.** Ensure *School Year to Process* is set to current school year.

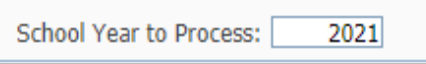

**6.** Set ranges in template to preference.

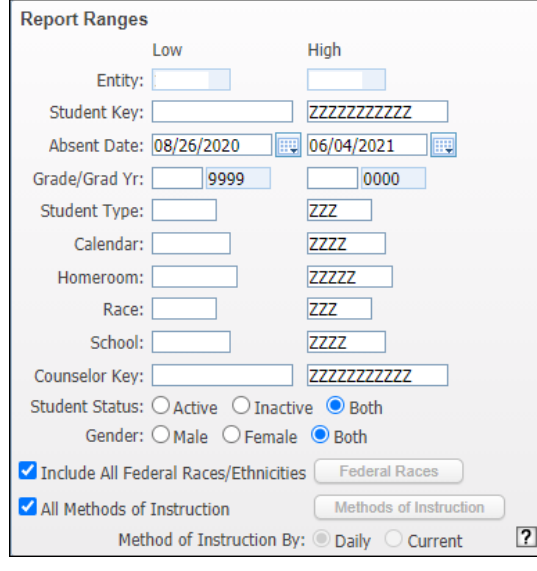

 $\bar{X}$ 

# **NOTE:**

- **Entity:** ensure Entity is set to your campus
- **Absent Date:** may be set to date range preference
- **Student Status:** set to Active
- **Gender:** Set to Both
- Include all Federal Races/ Ethnicities
- All methods of instruction must be selected
- **Method of instruction By:** select Daily
- *7.* Under *Criteria Options*, select *Students meeting one of thecriteria.*

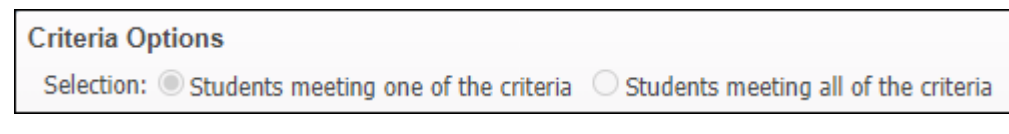

**8.** Under Criteria 1 select *Absence Types* and *Absence Reasons to include on report. ClickSave*.

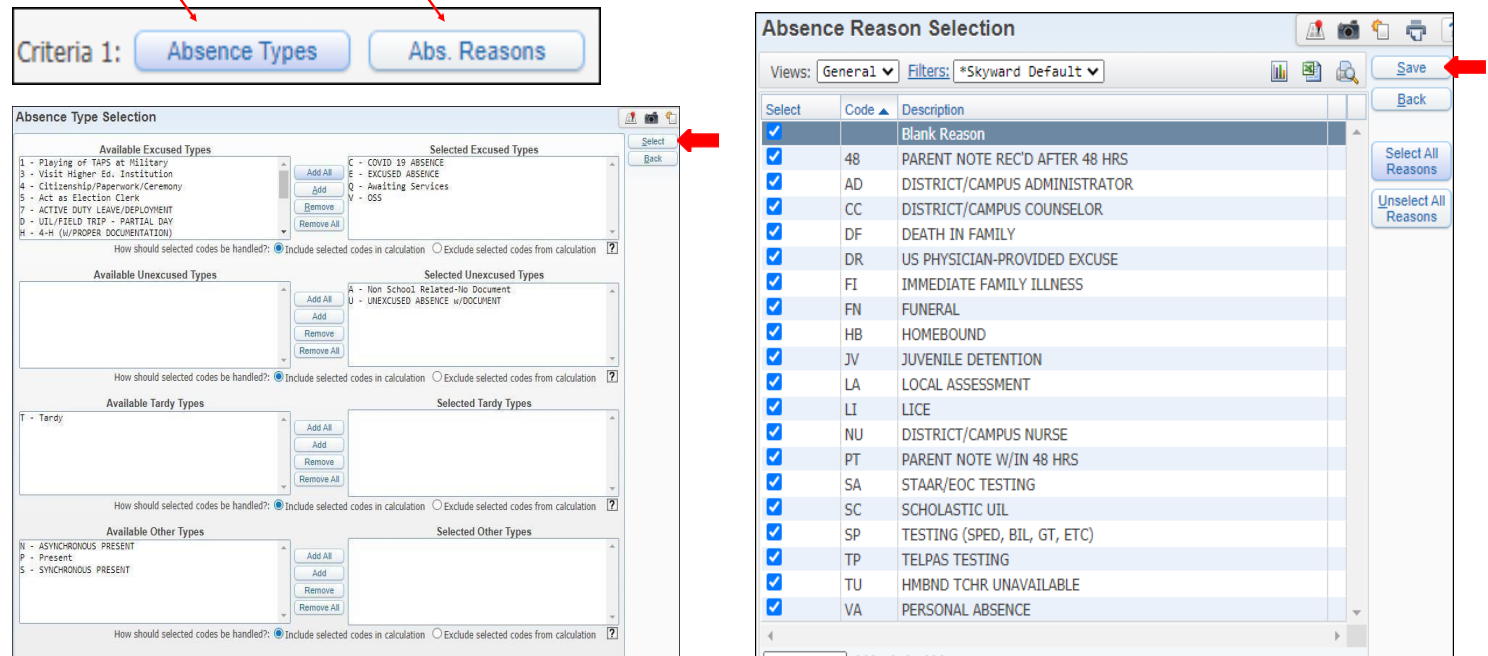

**9.** Ensure to set Ranges under *Day/PD/Cls, Minimum, and Maximum*.

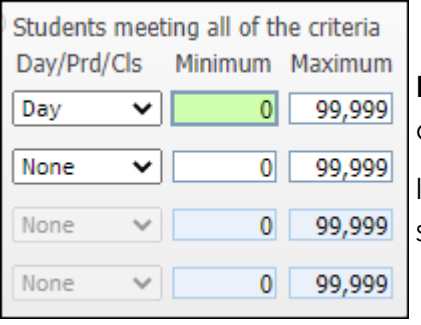

**NOTE:** Under Day/ Prd/ Cls, select Day if your report is for elementary, and if report is for Secondary select Period.

If generating for Perfect Attendance Minimum and Maximum must be set to 0 (zero).

# 10. Under Sorting Options click select Sorts and Save.

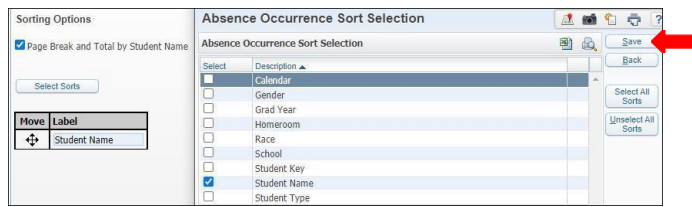

# *11. Save and Print.*

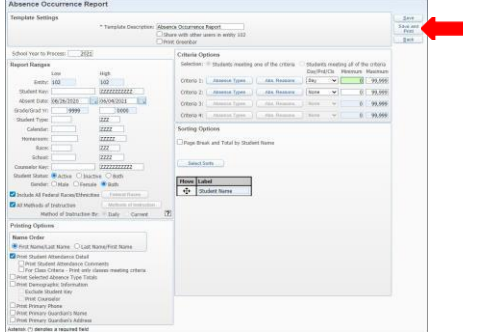

# **12.** View report in *My Print Queue*.

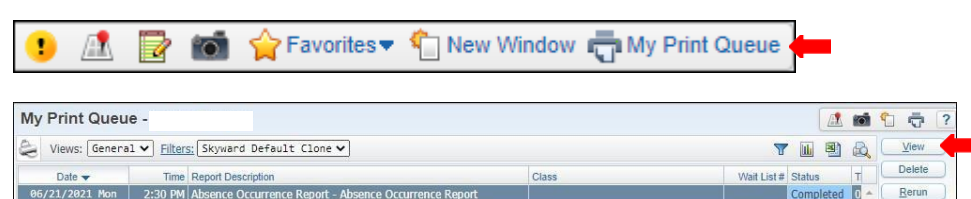

# **13.** Report is now ready for review*, with* and *without* pagebreak.

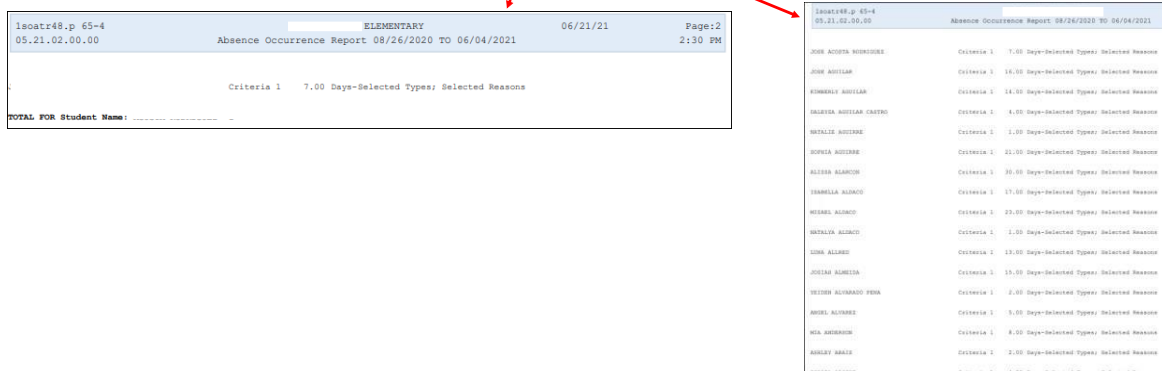

# **Accumulative Absences Report – AA**

<span id="page-7-0"></span>To print *Accumulative Absences Report - AA* follow the steps listed below.

1. Select the *Office* tab under *Attendance - AT* click on *Reports- RE*.

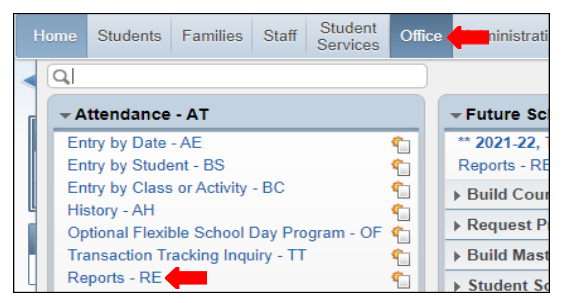

*2.* Under *Reports By Student*, select *Accumulative Absence Report- AA.*

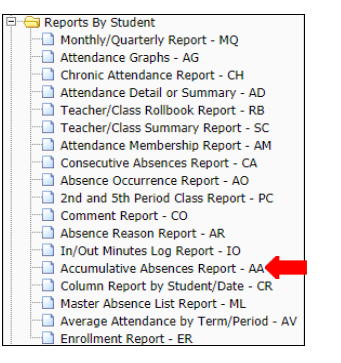

3. To create a report, click the *Add* button.

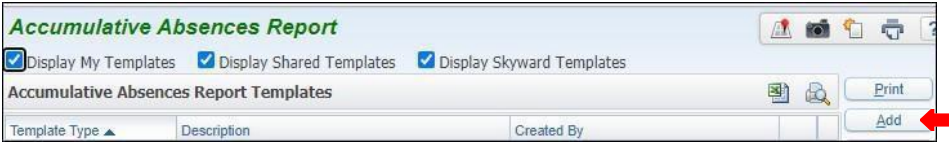

4. To generate report set ranges in template topreference.

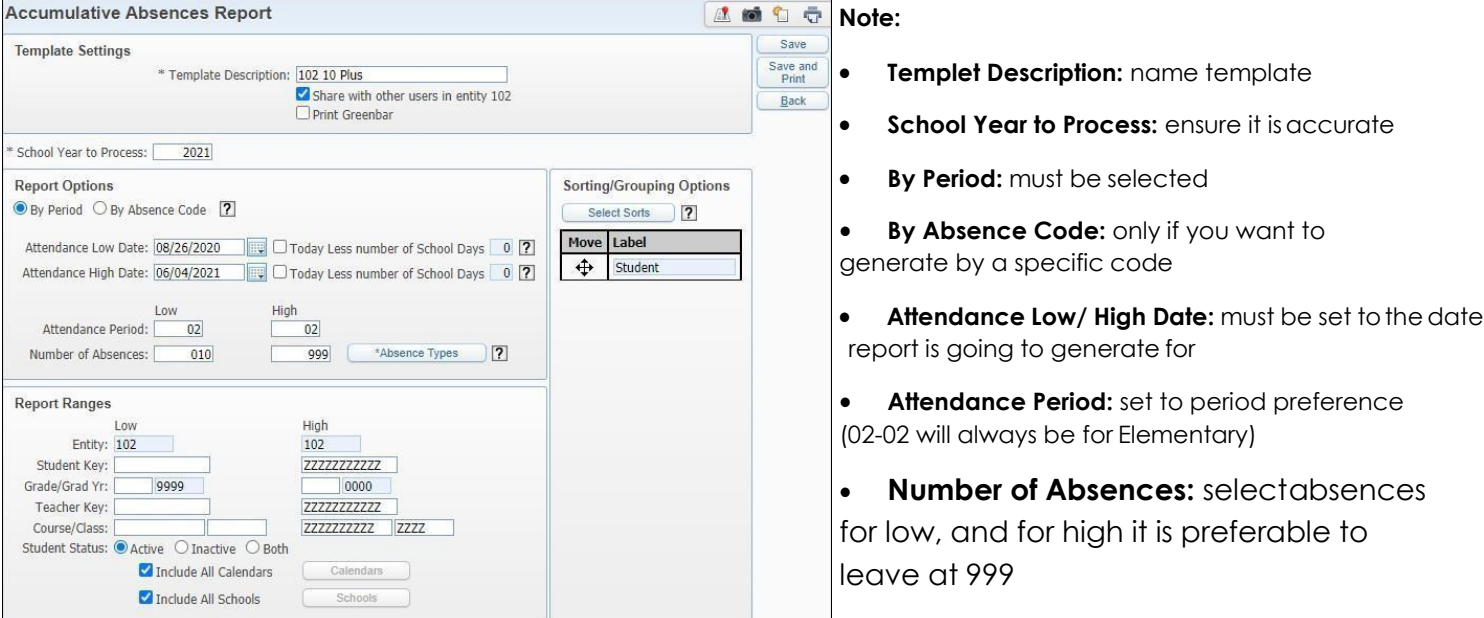

5. Under *Report Options*, click *Absence Types* and select *Absence Types* to include in report, by adding the codes from left to right.

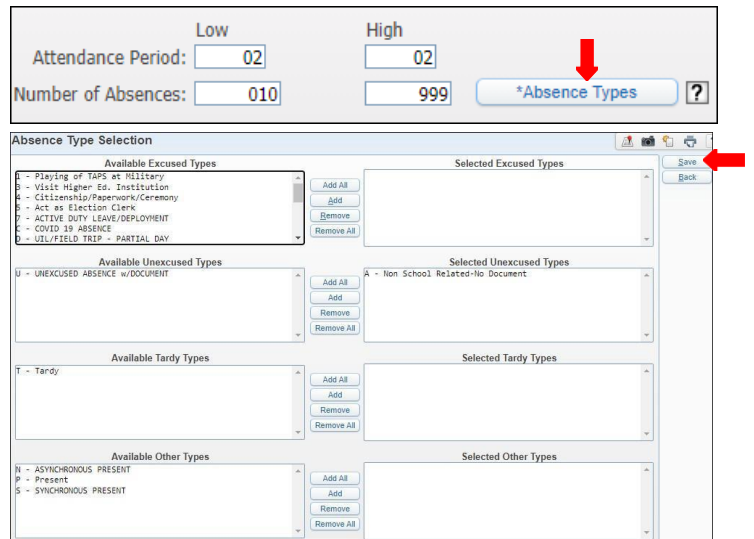

*6.* Under *Sorting/ Grouping Options* click on *Select Sorts* button, select sorting options click *Save.*

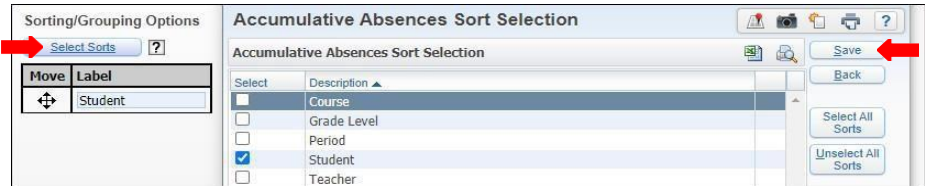

7. Click *Save and Print*.

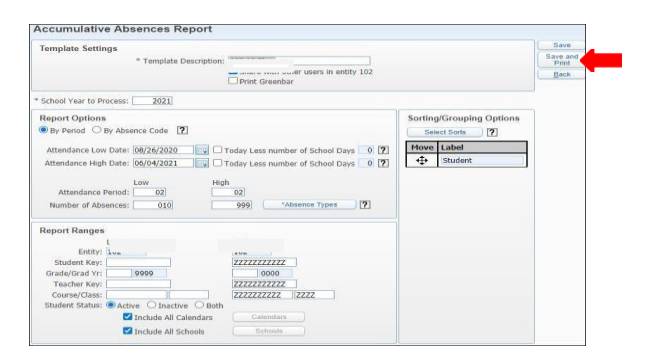

*8.* View report in *My Print Queue.*

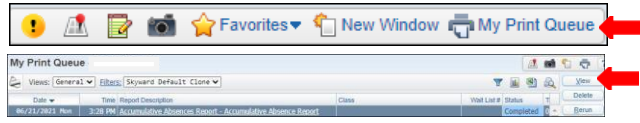

9. The report is now ready for review.

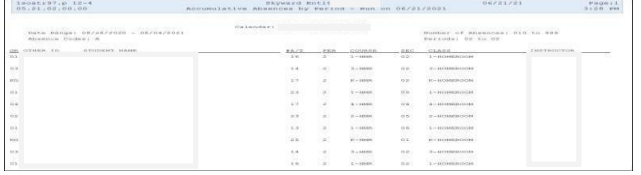

# **Attendance Detail or Summary - AD**

<span id="page-9-0"></span>To print *Attendance Detail or Summary - AD* follow the steps listed below.

**1.** Select the *Office* tab and under Attendance - AT click on *Reports -RE*.

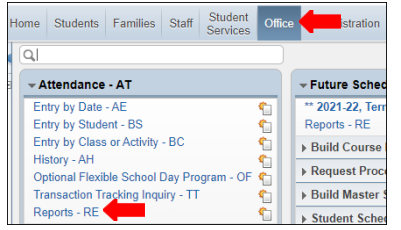

*2.* Under *Attendance - AT* select *Attendance Detail or Summary - AD.*

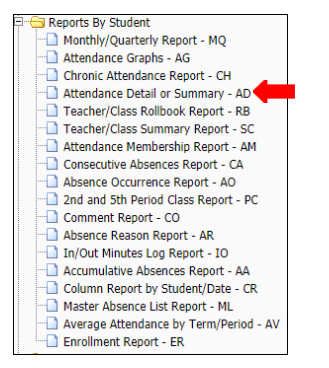

**3.** To create a report, click the *Add* button.

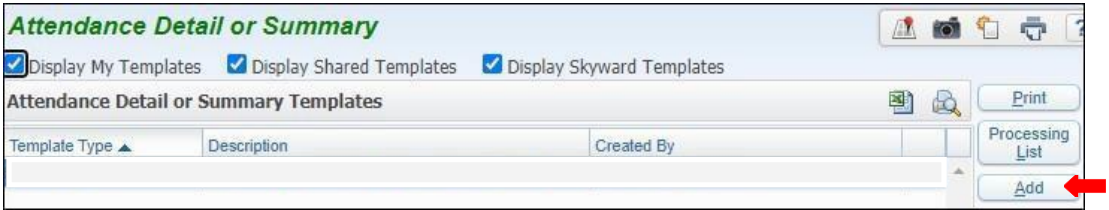

# *4.* Title *Template Description.*

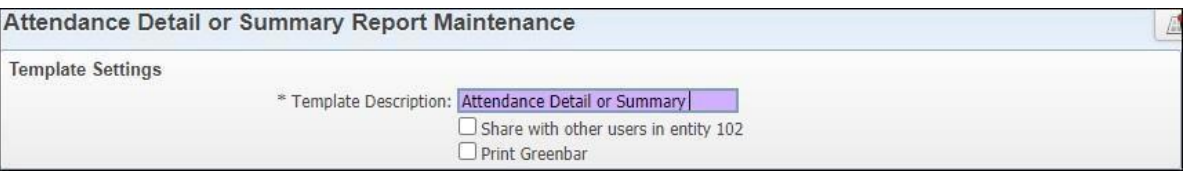

**5. Note;** Report may be generated using **By Range** or **By Individual**. Steps to generate report using each method will be provided on the following pages in the order they are shownbelow.

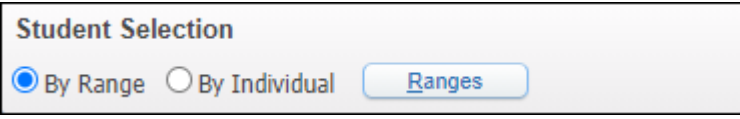

# **To Print By Range**

**6A.** Under *Student Selection*, select *By Range* and click *Ranges* button.

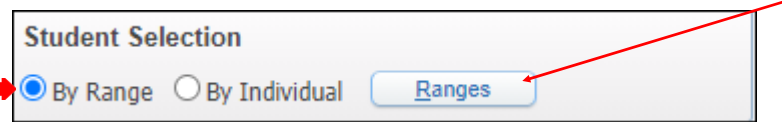

**6B.** Set Ranges for *Active Status* and *Save.*

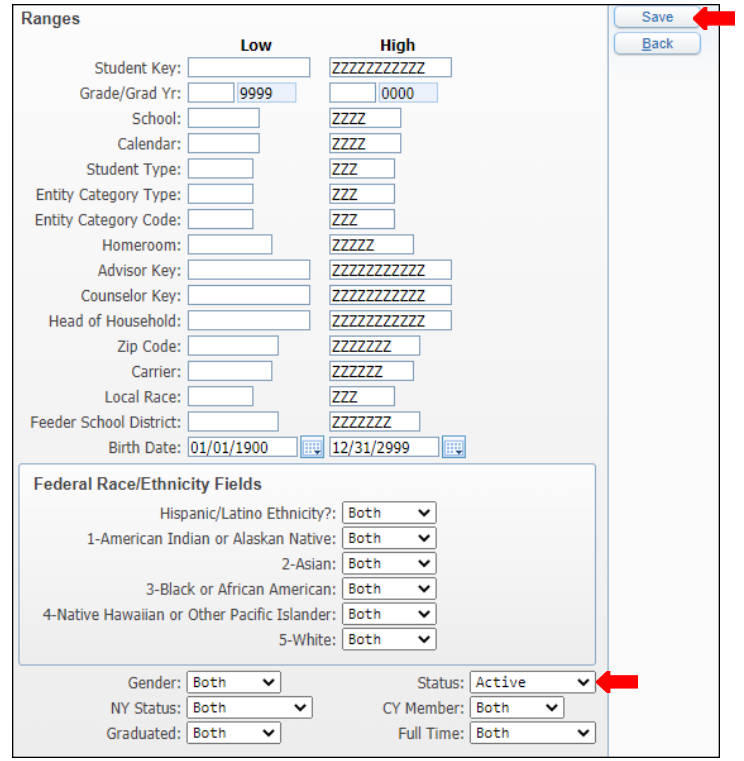

**6C.** Under *Report Ranges* set to current school year, the dates report will be generating for Attendance period fields. For Attendance period fields enter the funding period for your campus. (02-02 for Elementary Campus). For parent Notified, choose to preference (recommend *Both*)

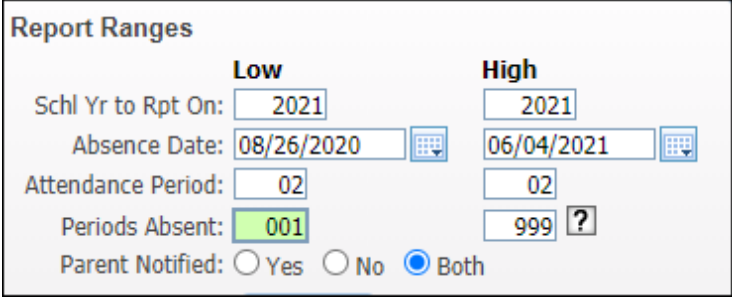

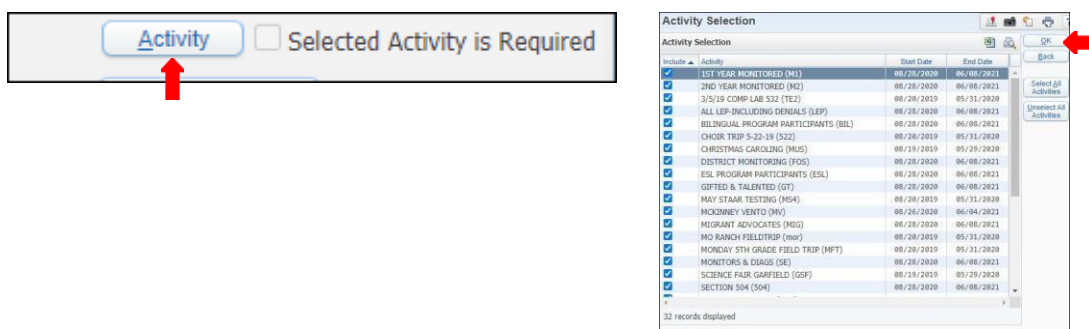

**6D.** Select *Activity* Tab is required*, click Select All Activities* tab, click *OK.*

**6E.** Click on *Absence Types* select absence reasons by adding them to the left and *Save.*

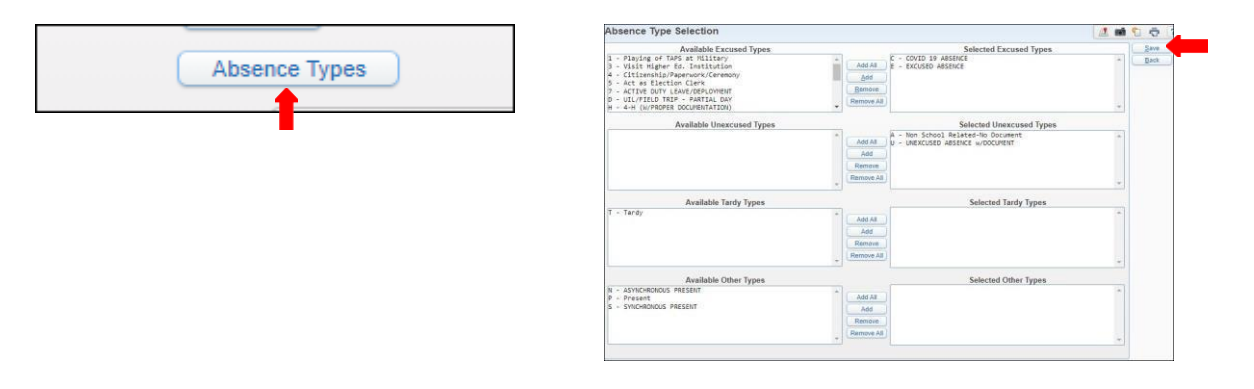

**6F.** *Report options* settings may or may not be selected, if selected fill to preference.

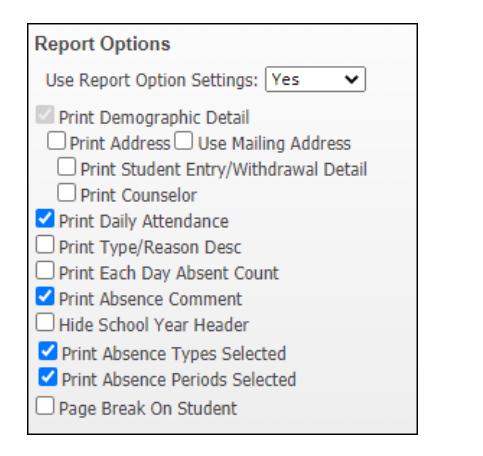

**6G.** *Formatting Options* may be selected to preference.

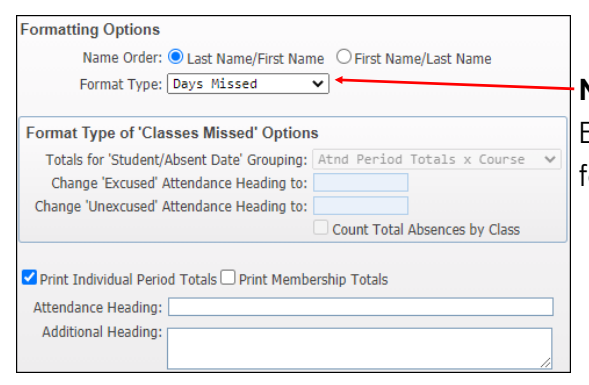

**Note:** Under Format Type, when generating a report for Elementary Schools select Days Missed, when generating for Secondary Schools select Periods Missed.

**6H.** Under *Sorting Grouping Options*, select to preference. Select *Sorts* tab is not required but may be filled out.

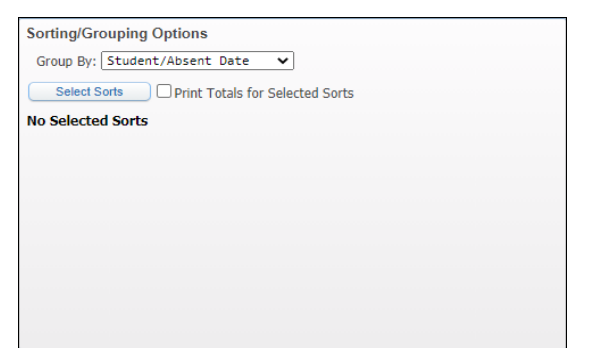

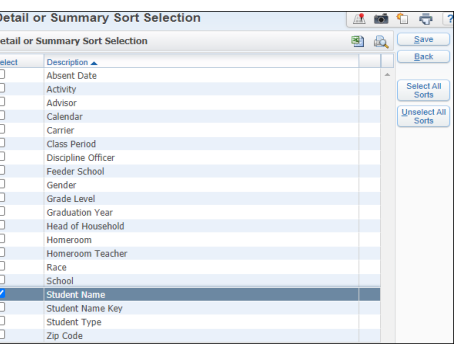

# **6I.** Save and Print.<br>Attendance Detail or Summary Report Maintenance

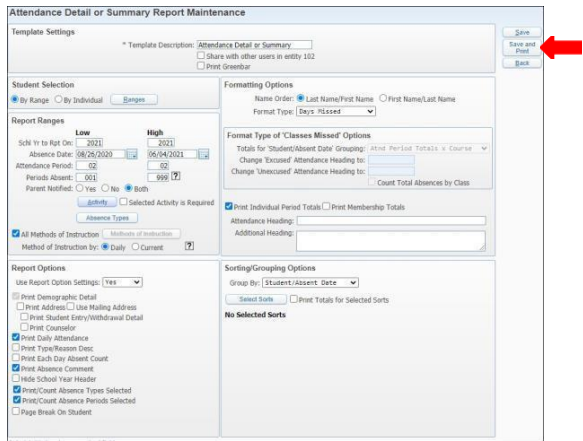

# **6J.** View report in *My Print Queue.*

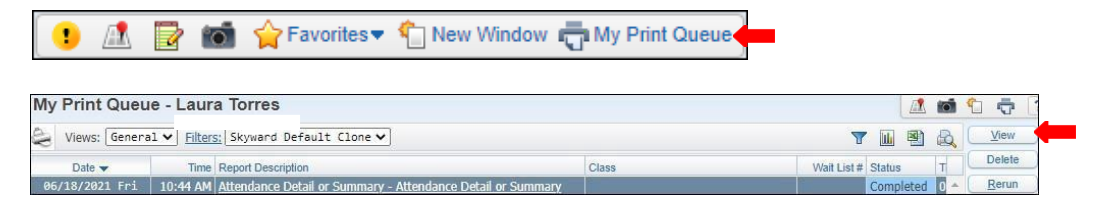

# **6K.** Report is now ready for review.

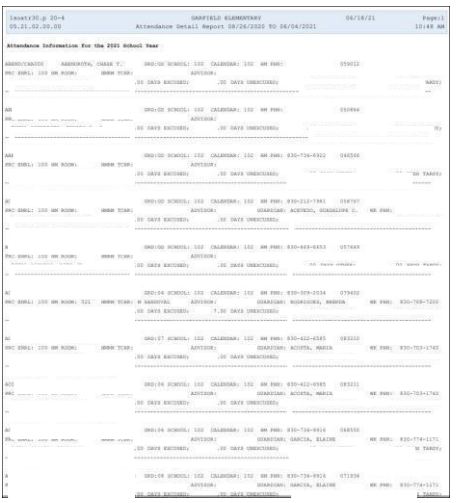

**7A.** Under *Student Selection*, select *By Individual* and click *Ranges* button.

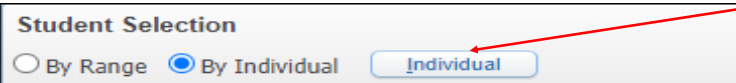

**7B.** Under *Select a Name* input students *Alpha key* or *Other ID* to search. Then click *Add*.

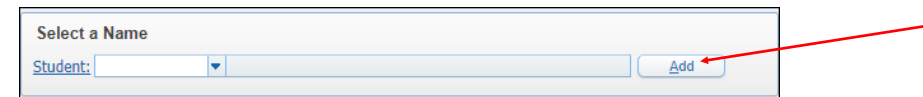

**7C.** Student or Student's will then be added under *Selected Names*, here you will be able to remove students if needed. When done, click on *Ok* button.

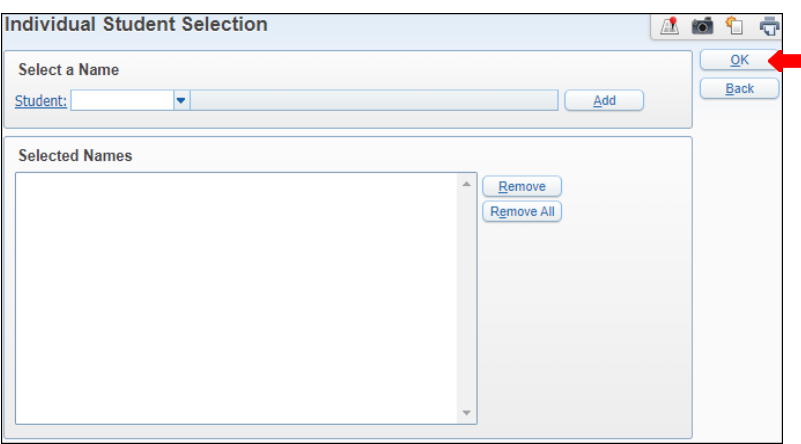

**7D.** Under *Report Ranges* set to current school year, the dates report is being generated for and Attendance period fields. For Attendance period fields enter the funding period for your campus. (02-02 for Elementary Campuses). For parent Notified, choose to preference (recommend *Both)*

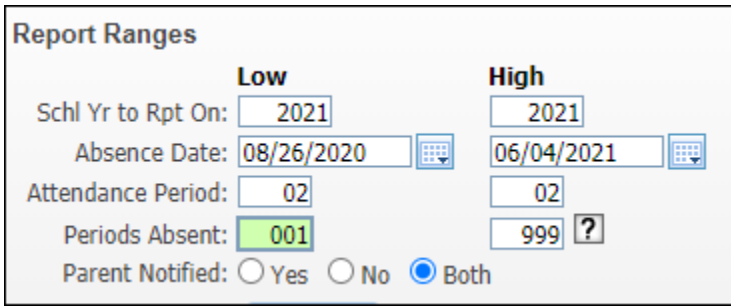

**7E.** Select *Activity* tab is required, click *Select All Activities*. Click *OK*

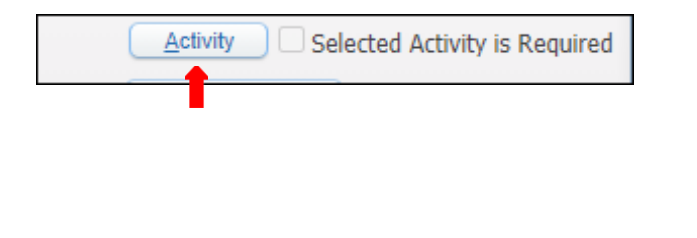

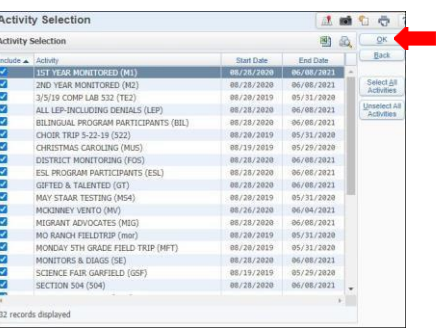

**7E.** Click on *Absence Types* select absence reasons by adding them to the left and *Save*.

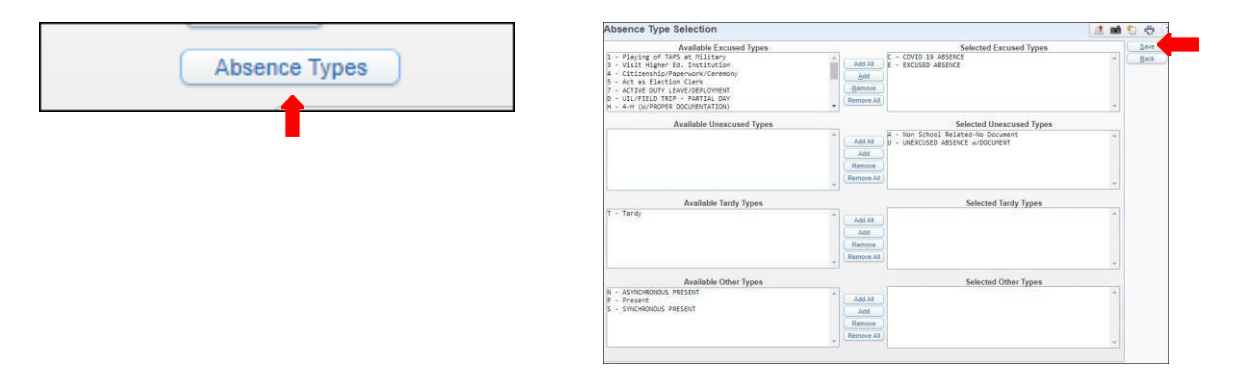

**7F.** *Report Options* settings may or may not be selected; if selected, fill to preference.

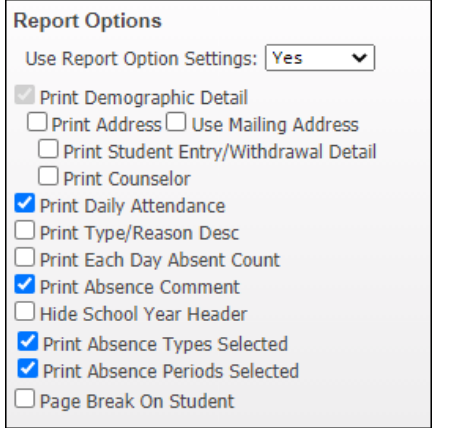

**7G.** *Formatting Options* may be selected to preference.

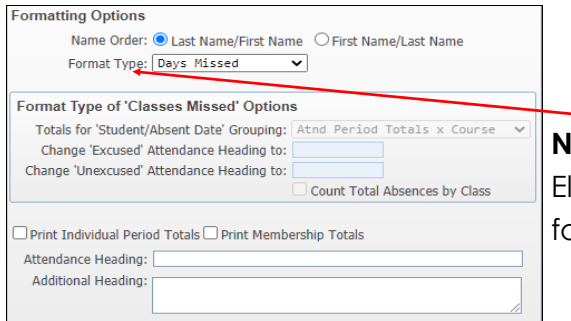

**Note:** Under Format Type, when generating a report for Elementary Schools select Days Missed, when generating for Secondary Schools select Periods Missed.

**7H.** Under *Sorting Grouping Options*, select to preference. Select *Sorts* tab is not required but may be filled out.

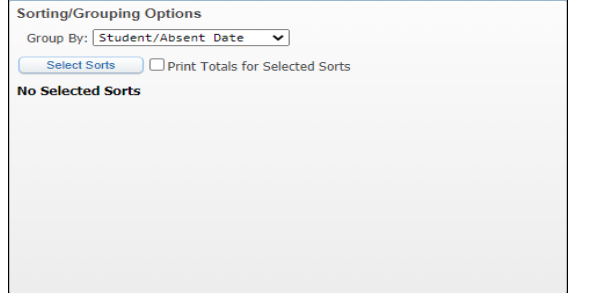

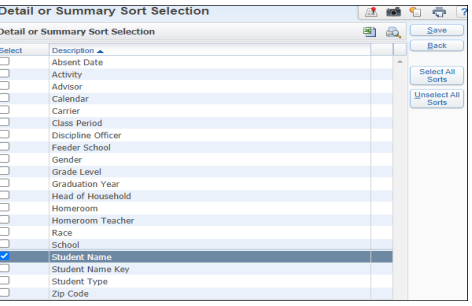

# **7I.** *Save and Print.*

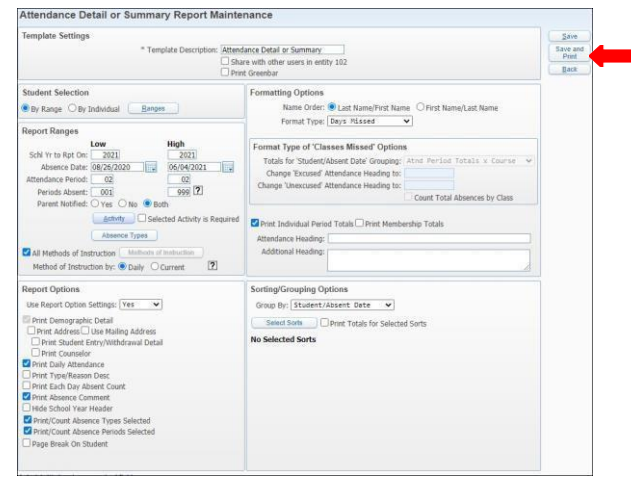

# **7J.** View report in *My Print Queue*.

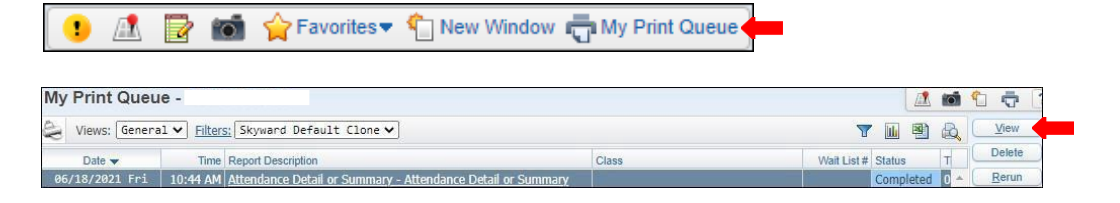

# **7K.** Report is now ready for review.

Е

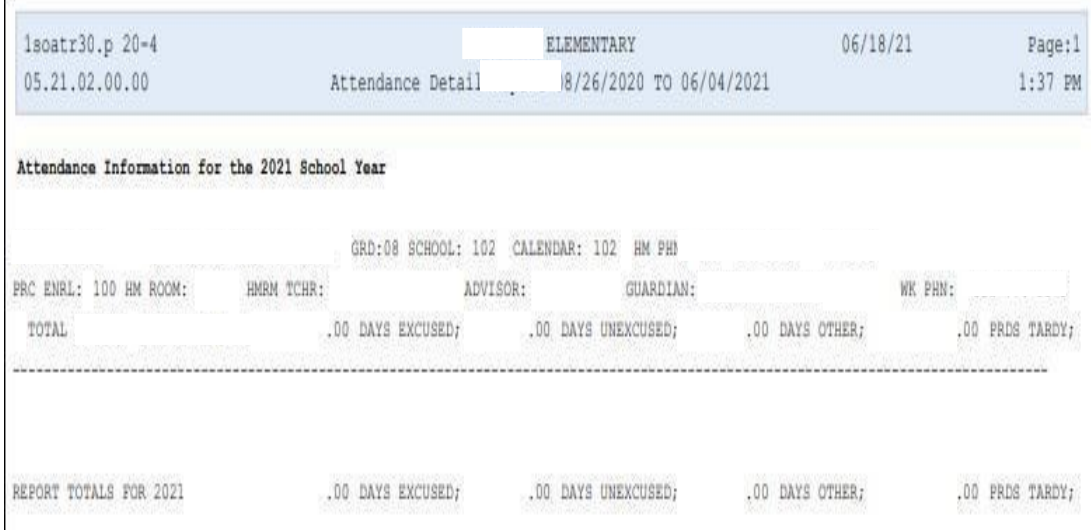

# **Consecutive Absence Report – CA**

<span id="page-16-0"></span>To print *Consecutive Absence Reports – CA* follow the steps listed below.

**1.** Select the *Office* tab and under Attendance – AT select on *Reports -RE*.

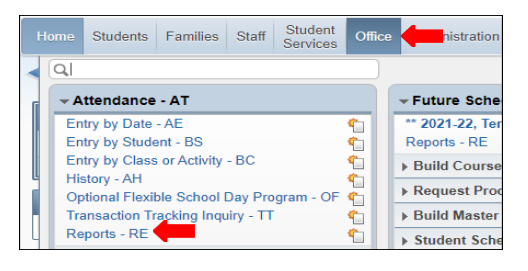

**2.** Under *Reports By Student* select *Consecutive Absence Report - CA*.

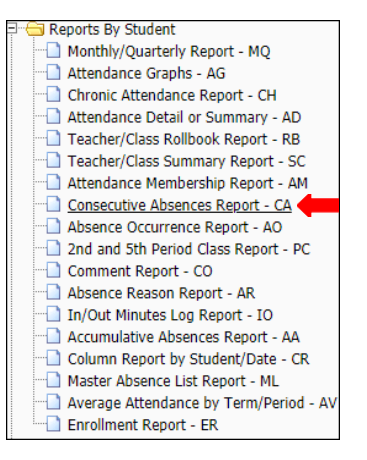

**3.** To create a report, click the *Add* button.

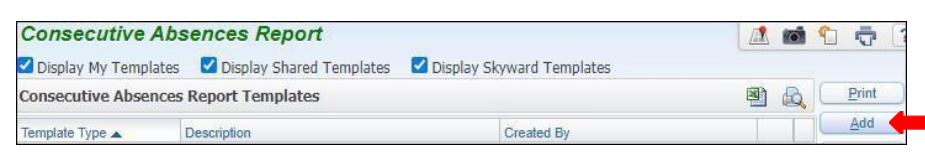

# **4.** Title *Template Description*.

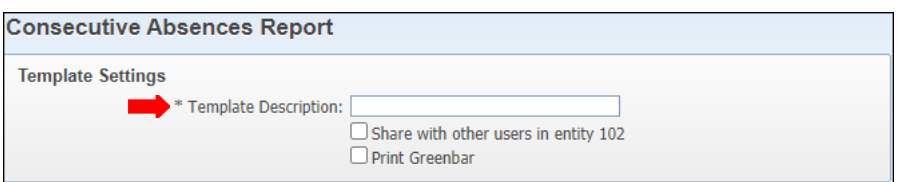

**5.** Under *Report Ranges*, set student status, to Active or Inactive orBoth.

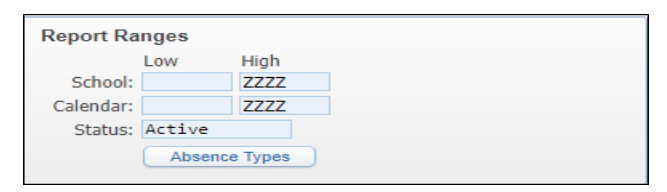

**6.** Click on *Absence Types* tab and select Absence Types to include in report. Click Save.

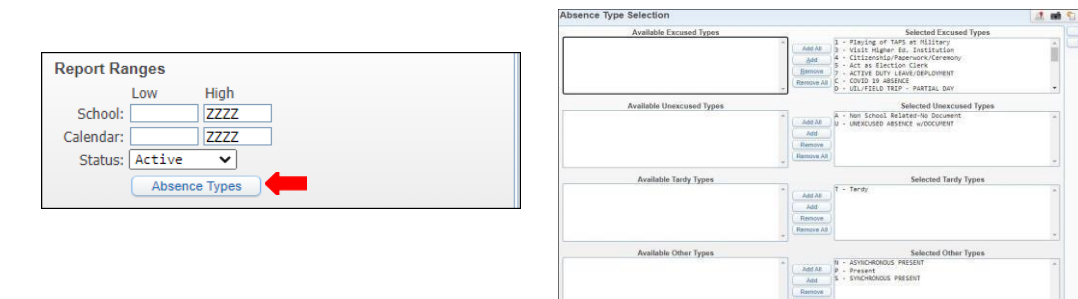

**Note:** Absences to appear on reports and will be listed under Selected Excused Types.

**7.** Under *Name Order* select order as preferred.

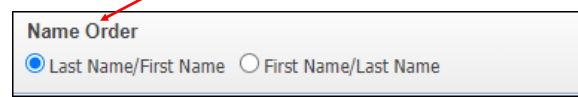

**8.** Under Day Options, select minimum Number of Days Absent.

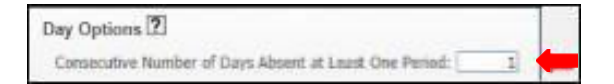

**9.**Ensure Date Range is set correct, and topreference.

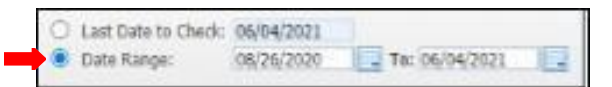

# **10.** Select *Print Options*.

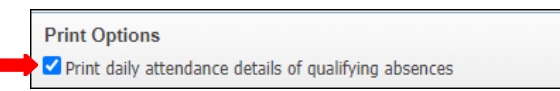

# *11. Save and Print*

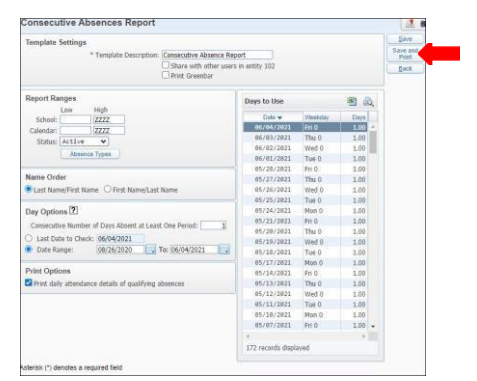

# **12.** View report in *My Print Queue*.

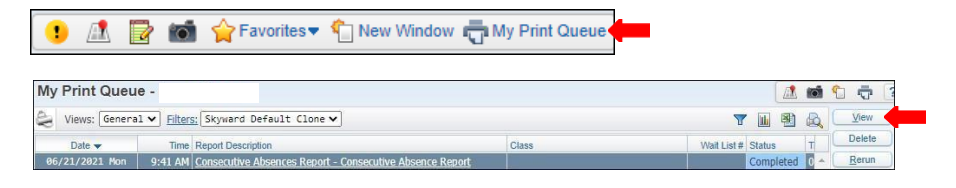

# 12. Report is now ready for review.

# **Without Daily Attendance Details With Daily Attendance Details**

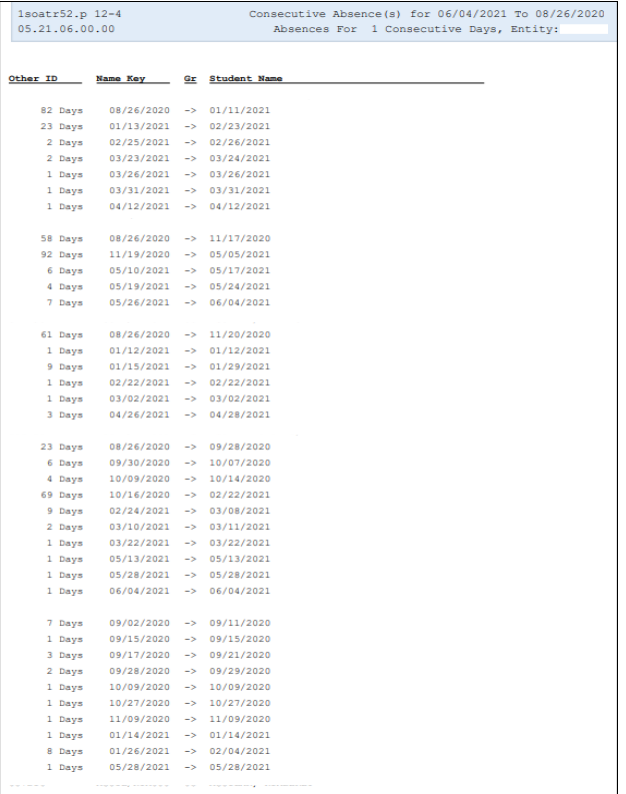

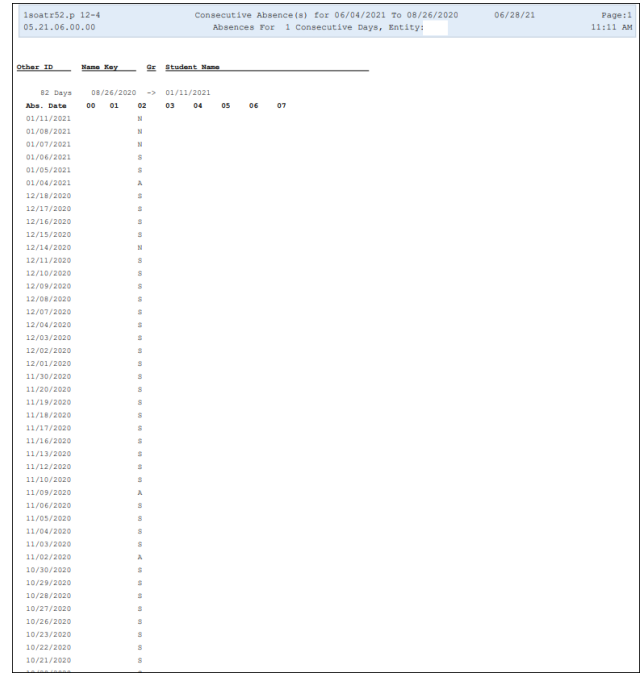

# **Day Summary– DS**

<span id="page-19-0"></span>To print *Day Summary - DS* follow the steps listed below.

**1.** Select the *Office* tab and under Attendance - AT click on *Reports -RE*.

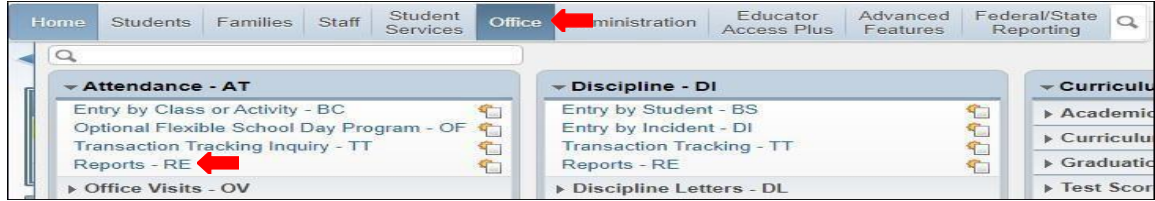

**2.** Under *Attendance - AT* select *Day Summary -DS*.

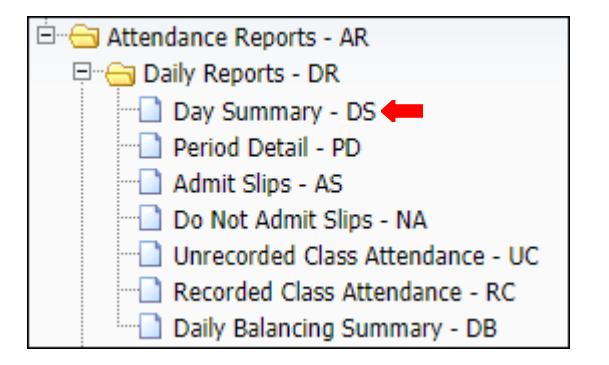

**3.** To create a report, click the *Add* button.

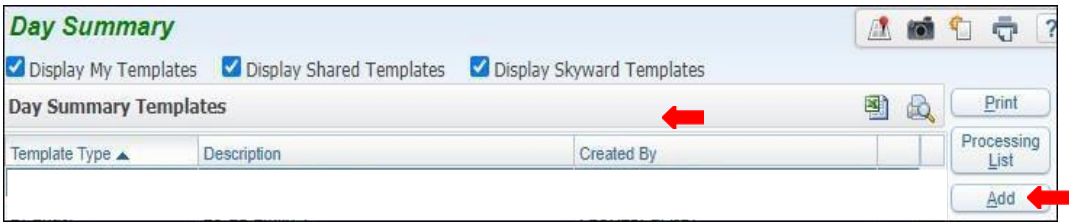

**4.** Title Template Description.

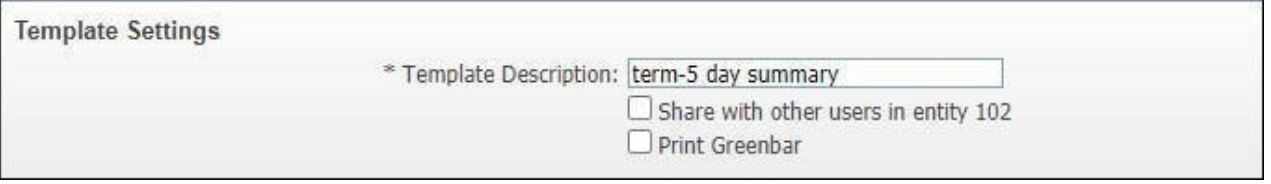

*5.* Under *Report Ranges*, select the current school year, and select **ByDate***.*

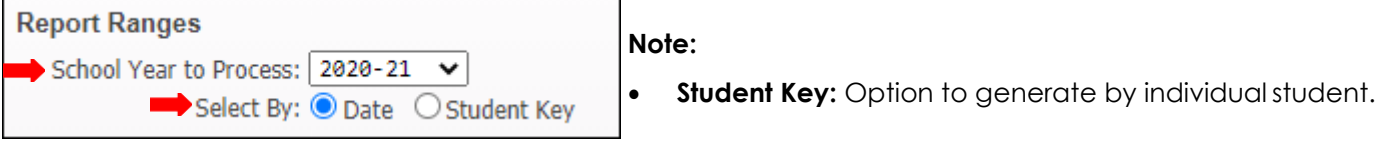

**6.** Select *Specific Date*, to include in report.

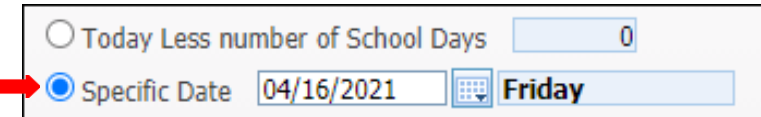

**7.** Select Ranges to preference.

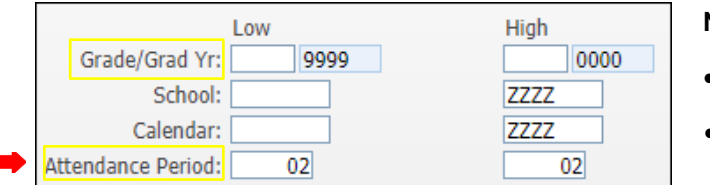

- **Note:**
	- **Grade/Grad Yr.:** may select the gradelevel
	- **Attendance Period:** enter the Funding Period foryour campus. (02-02 for Elementary Campuses)
- *8.* Enter the *minimum periods Absent total, and* select *Absence Types.*

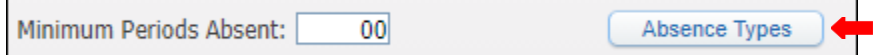

*9.* Select *Absence Types* by clicking the *Add* button and moving them to the right side, and*Save.*

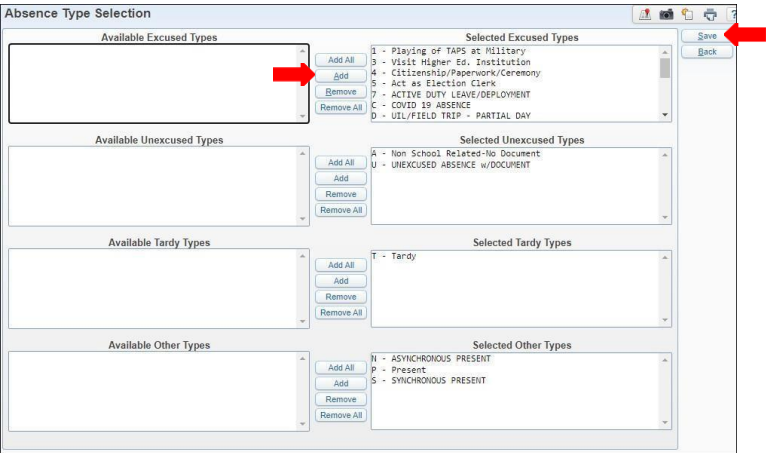

**10.** Finish setting ranges under Report Ranges.

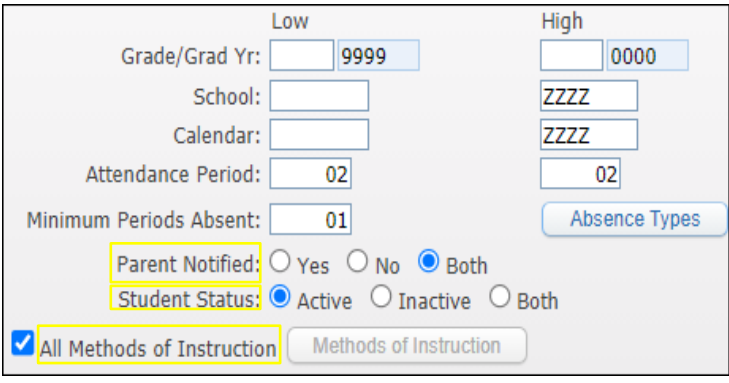

# **Note:**

- **Parent Notified:** must be set to Both
- **Student Status:** must be set to Active unless generating for a prior date
- **All Methods of Instruction:** must be selected.

**11.** Under *Report Options* select what type of report will begenerated.

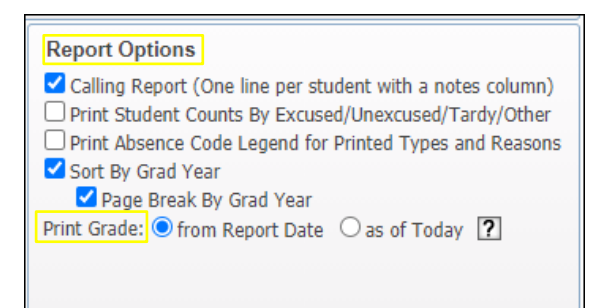

## **Note:**

- **Report Options:** Must select Calling Report (one lineper student with a notes column), Sort By Grad Year, Page Break By Grad Year
- **Print Grade:** Must select from ReportDate
- **12.** Under *Printing Options* select the fields according to thereport.

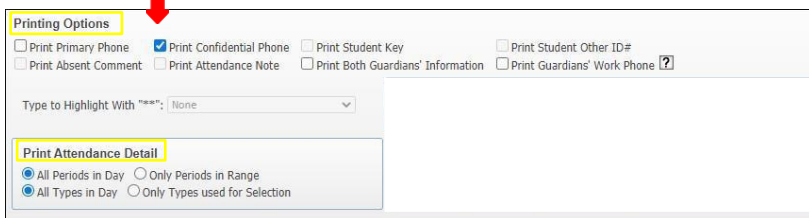

# **Note:**

- **Printing Options:** select Print to Confidential Phone
- **Print Attendance Detail: must select All** Periods in Day and All Types in Day
- **13.** Under *Guardian's Name* select to preference.

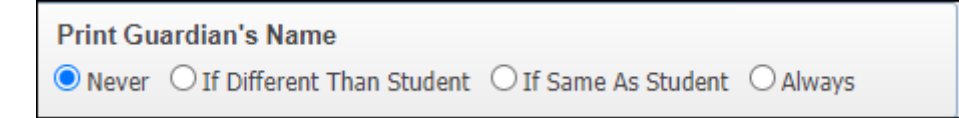

**14.** Under *Name Format* select to preference.

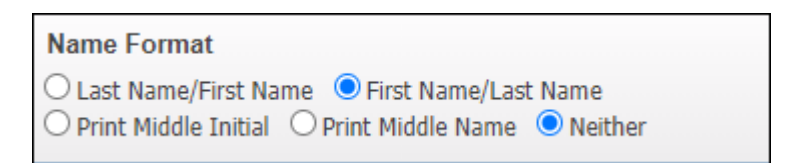

# *15. Save and Print.*

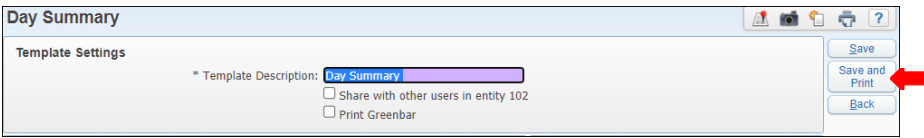

# **16.** View report in *My Print Queue*.

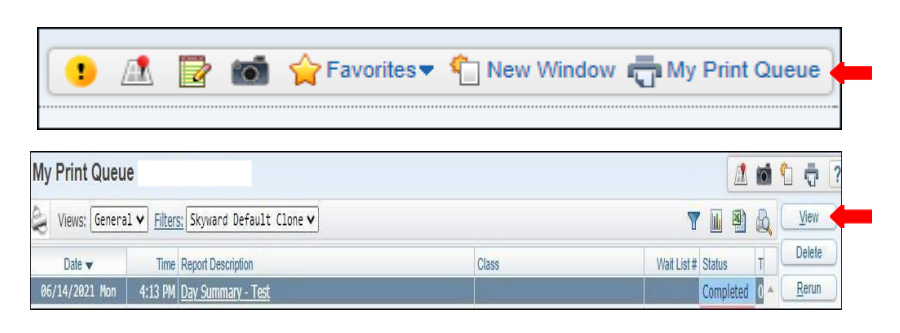

**17.** The report is now ready for review.

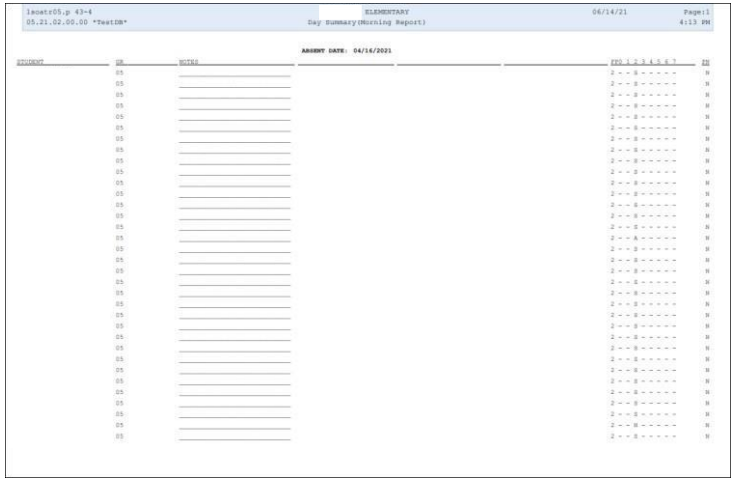

# **Enrollment Report – ER**

<span id="page-23-0"></span>To print *Enrollment Reports - ER* follow the steps listed below.

**1.** Select the *Office* tab and under *Attendance - AT* click on *Reports -RE*.

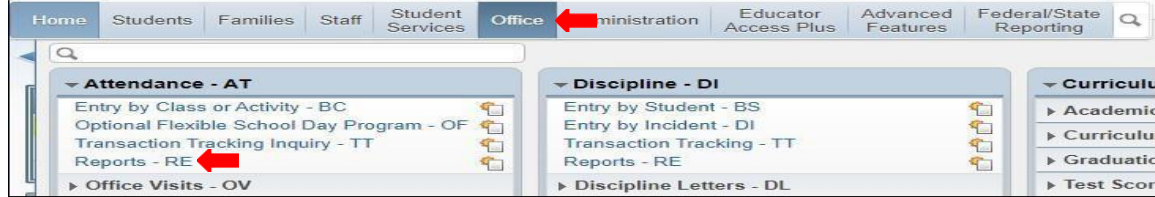

**2.** Under *Reports By Student* select *Enrollment Report - ER*.

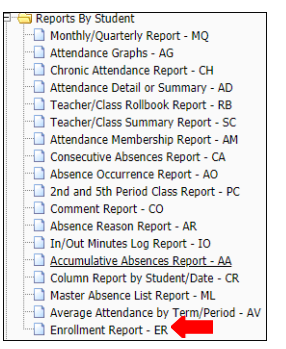

# **3.** To create a report, click the *Add* button.

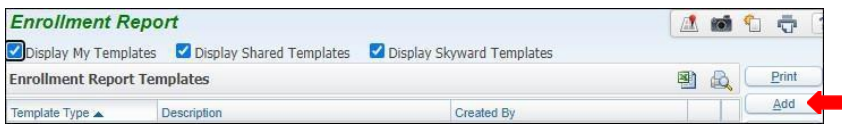

**4.** Set ranges in template topreference.

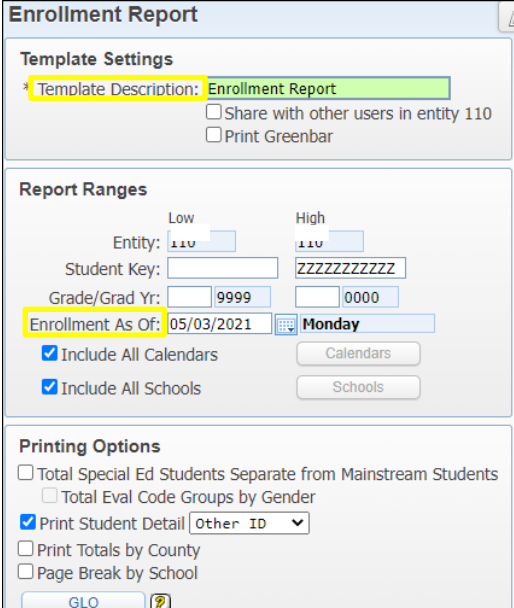

- Name Template Description.
- Under Report Ranges select the Enrollment Date to preference.
- Select Include All Calendars.
- Select Include All Schools.
- Under Printing Options, select Print Student Detail and drop down to select Other ID.

# **5.** *Save and Print*.

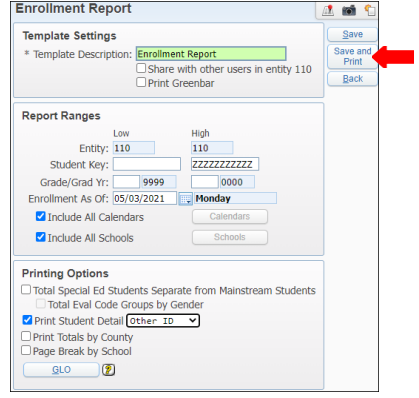

# **8.** View report in *My Print Queue*.

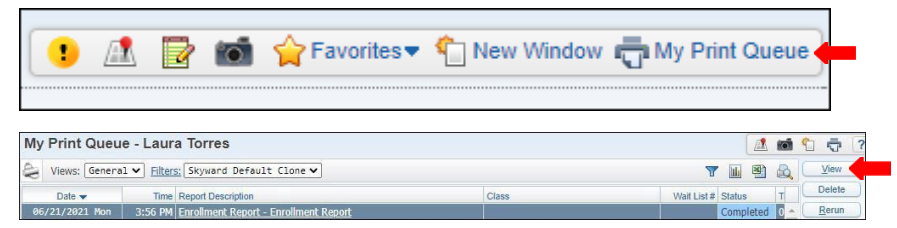

# **9.** The report is now ready for review.

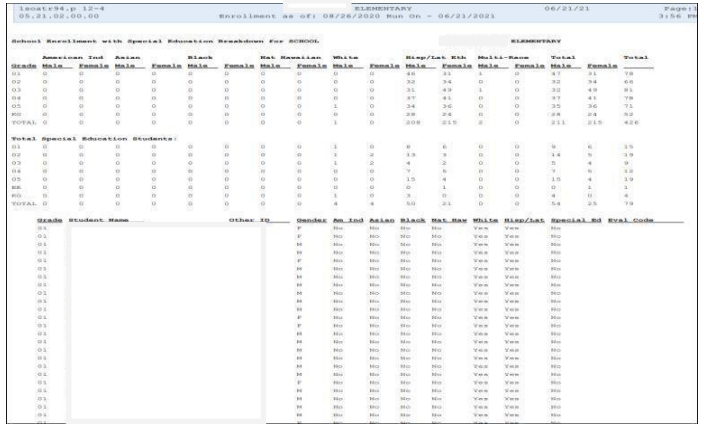

# **Period Detail-PD**

<span id="page-25-0"></span>To print *Period Detail - PD* follow the steps listed below.

**1.** Select the *Office* tab under *Attendance - AT,* click on *Reports - RE*.

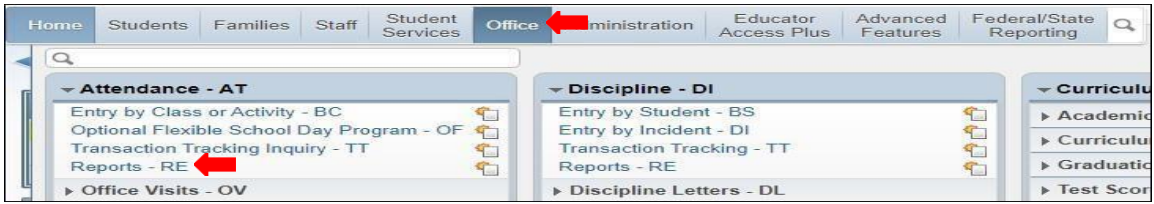

**2.** Under *Daily Reports - DR,* select *Period Detail -PD*.

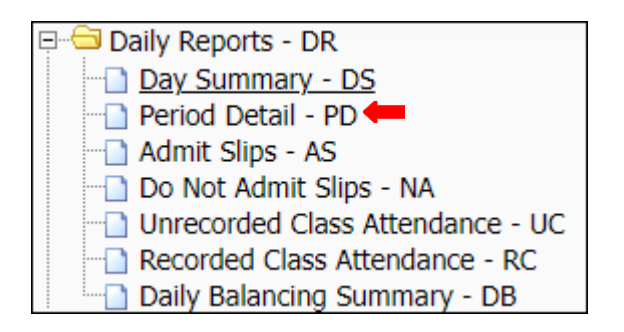

**3.** To create a report, click the *Add* button.

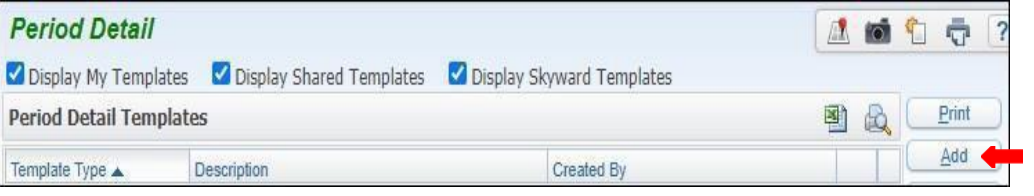

# **4.** Name *Template Description*.

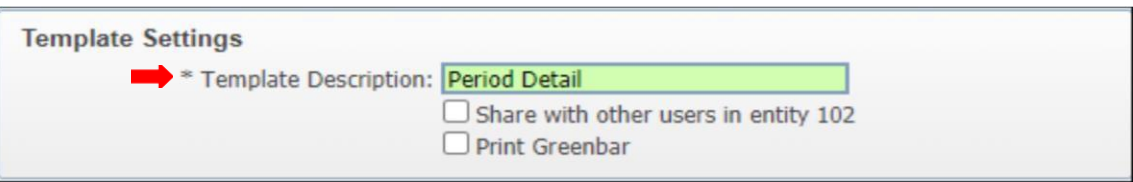

**5.** Set Report Ranges.

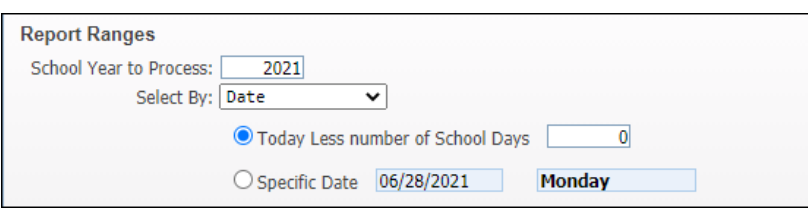

**Note:**

- **school Year to Process:** ensure it is setaccurate
- **Select By: Date or Student Key**
- **Today Less number of School Days:** set to 0
- **Specific Date:** may be selected or currentdate may be left.

*6. School Year to Process* may also be Selected By*Student*

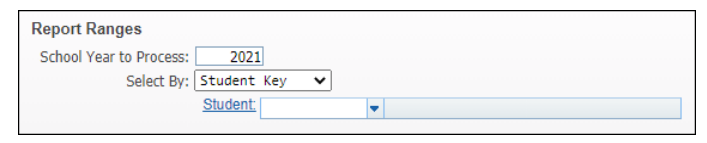

## **Notes:**

 When searching student key type, the first 5 letters of students last name then the first 3 letters of students firstname.

**7.** Under Report Ranges, set ranges for Grade/Grad Yr. School, Calendar, Attendance Period, and Parent Notified, and select Absence Types button.

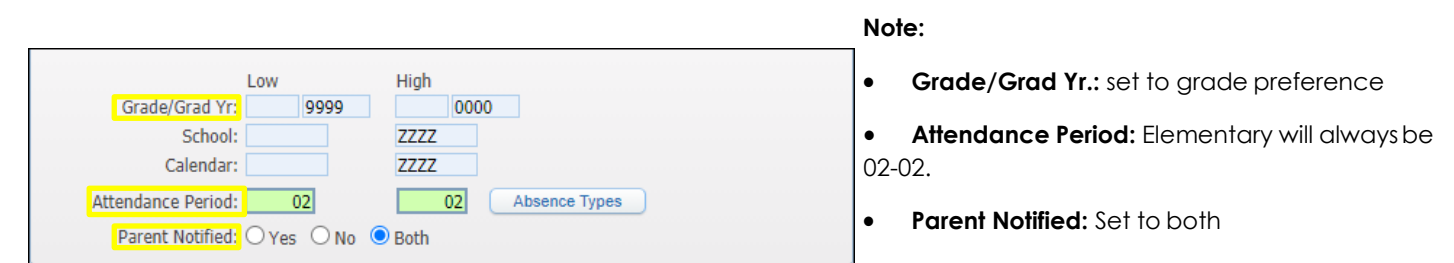

**8.** *Absence Type Selection* will appear, choose *Codes* by transferring them to the Left side, and Save.

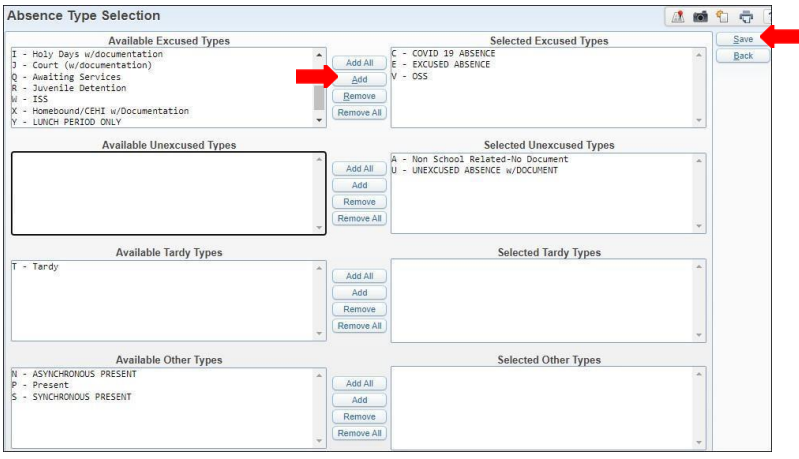

# **9.** *Sort Options* may be selected.

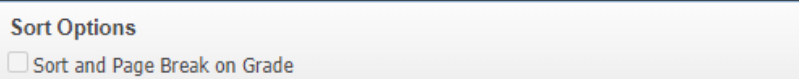

**10.** *Printing Options* may be selected to preference.

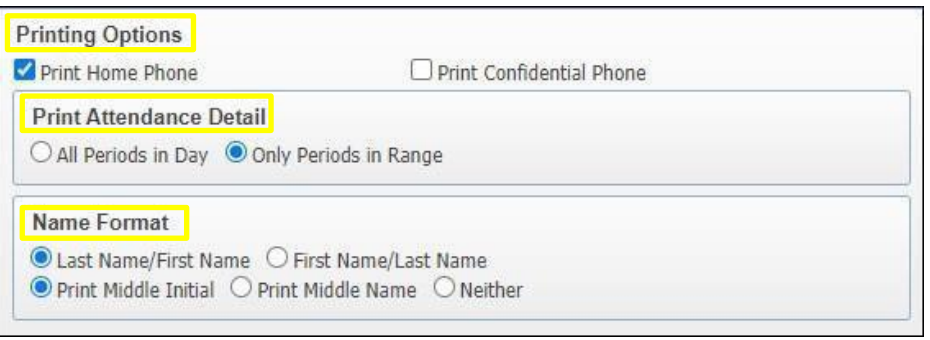

### **Note:**

- Select, **Print Home Phone**
- **Print Attendance Detail:** may select All Periods in Day or Only Periods inRange
- **Name Format:** Select format ofname, Last Name/ First Name or First Name/ Last Name; Select format of middle name, Print Middle Initial, Print Middle Name or Neither

# **11.** *Save and Print* report.

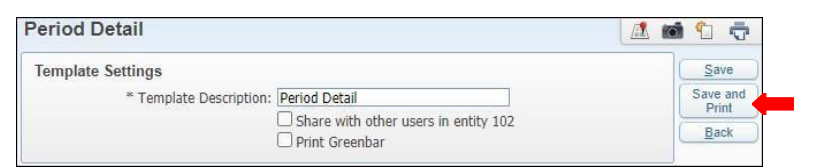

# **12.** View report in *My Print Queue*.

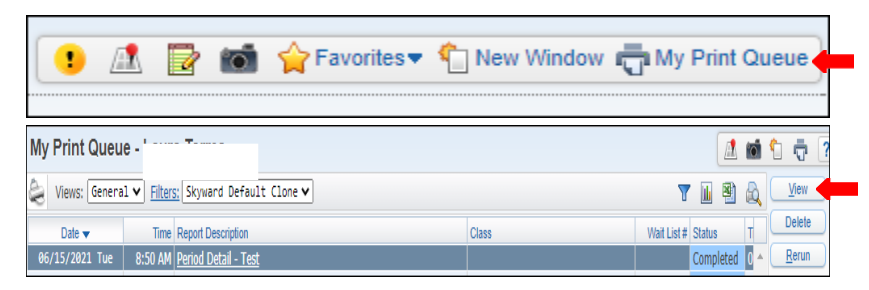

# **13.** The report is now ready for review.

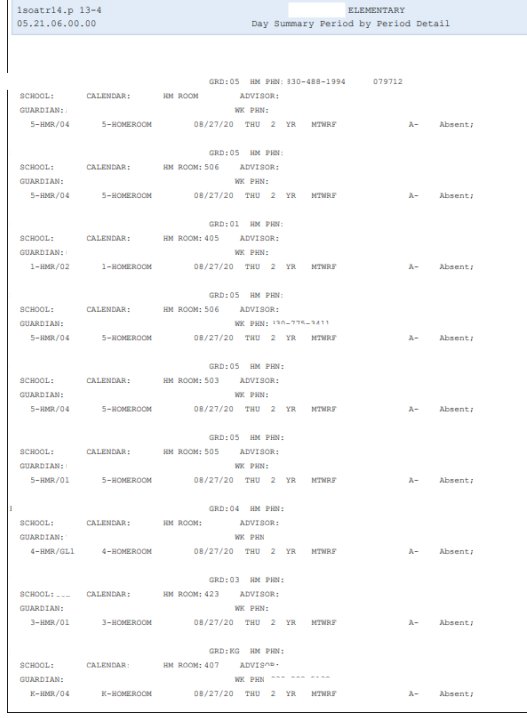

# **Report By Date Report By Student Key**

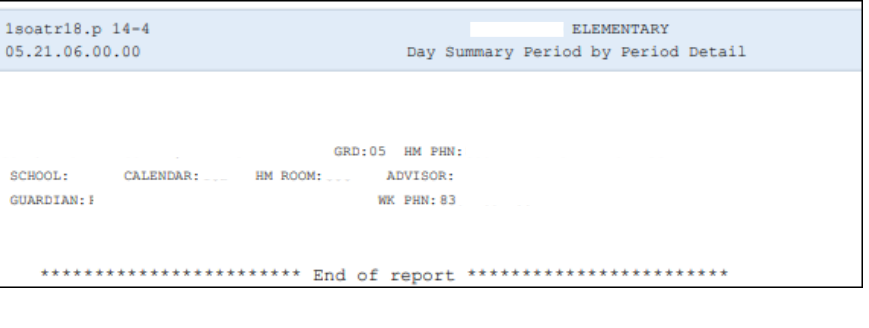

# **Recorded Class Attendance - RC**

<span id="page-28-0"></span>To print *Recorded Class Attendance - RC* follow the steps listed below.

**1.** Select the *Office* tab and under Attendance - AT click on Reports -RE

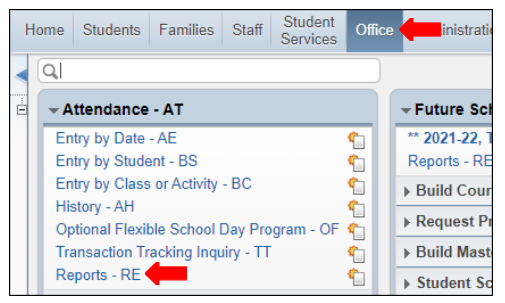

**2.** Under *Attendance Report - AR* select *Recorded Class Attendance -RC*.

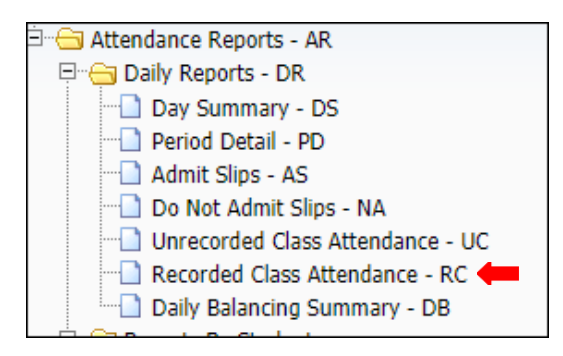

**3.** To create a report, click the *Add* button.

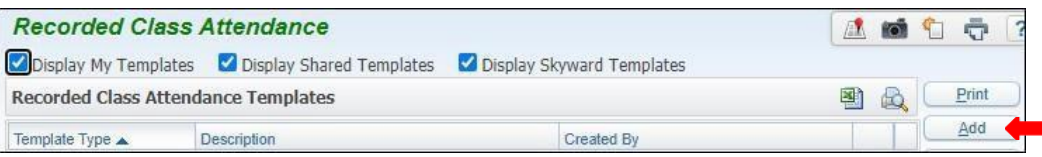

**4.** *Name* your report, enter the specific *Date Range* for which you want to run the report.

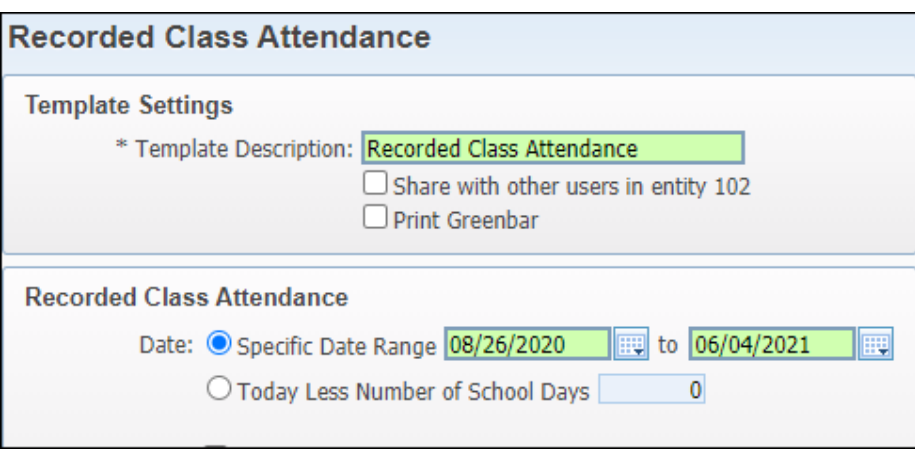

**5.** Enter the *Period Range* for which you want to print the report Elementary Period Range is 02-02. Save and Print.

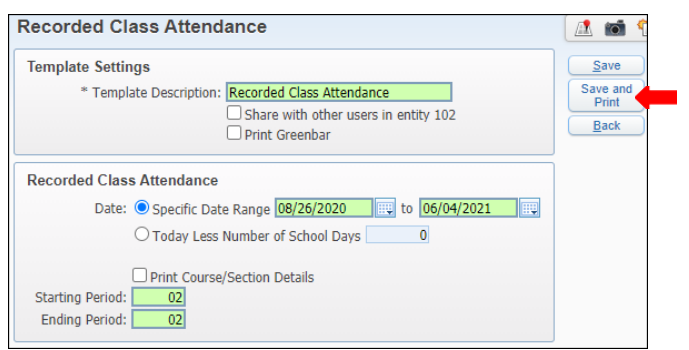

# **7.** View report in *My Print Queue*.

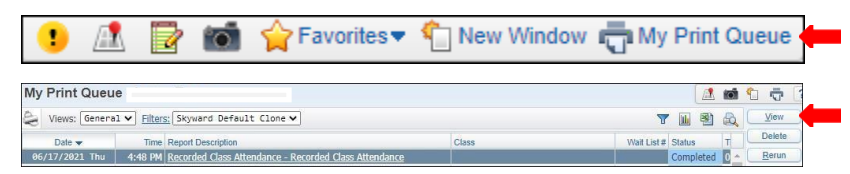

# **8.** The report is ready for review.

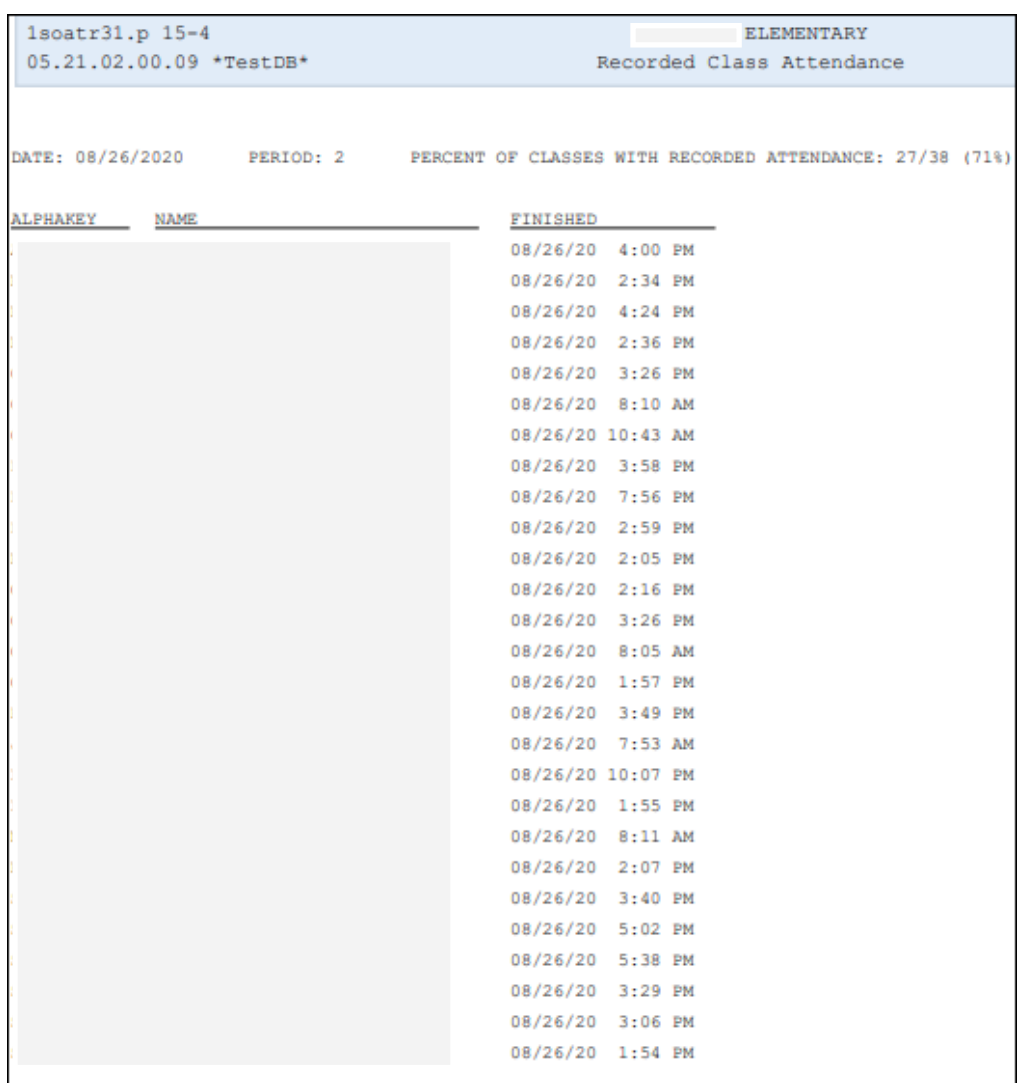

# **Teacher/Class Summary Report - SC**

<span id="page-30-0"></span>To print *Teacher/Class Summary Report - SC* follow the steps listed below.

*1.* Select the *Office* tab and under Attendance - AT click on *Reports-RE.*

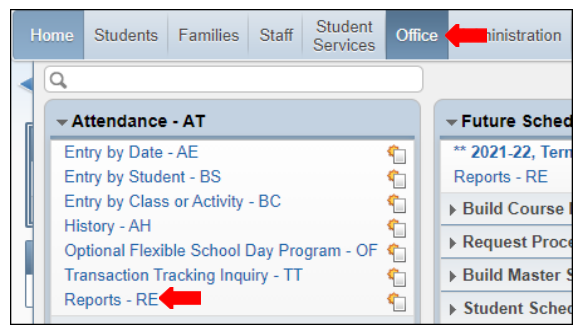

*2.* Under *Reports By Student*, select *Teacher/ Class Summary Report-SC.*

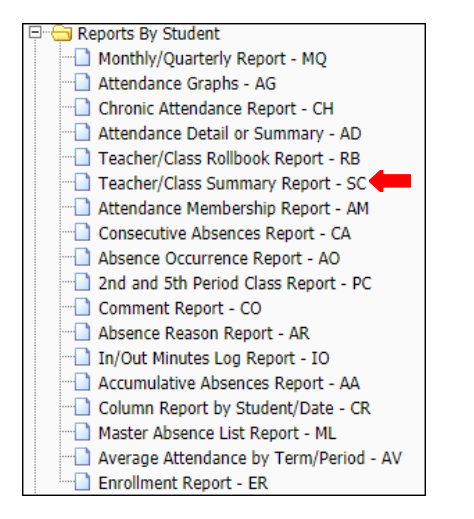

# **3.** To create a report, click on *Add* button.

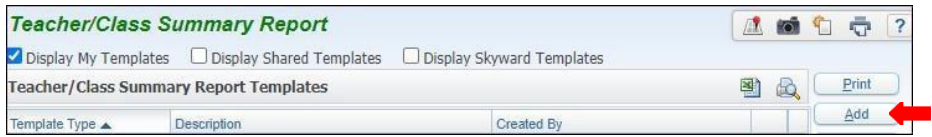

# *4.* Title *Template Description.*

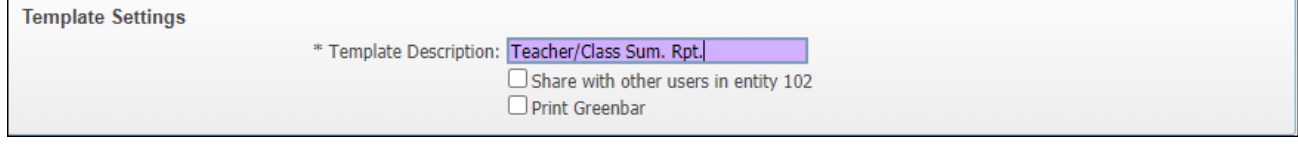

*5.* Under *Report Ranges* enter date Range.

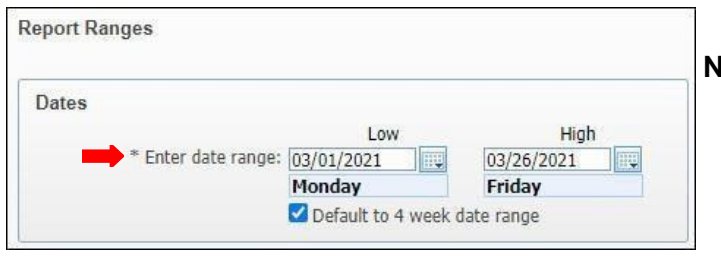

# **Note:**

- Default to 4 weeks may be unselected depending on the dates report will be generated for.
- *6.* Under *Students* the option to enter Student Key is available.

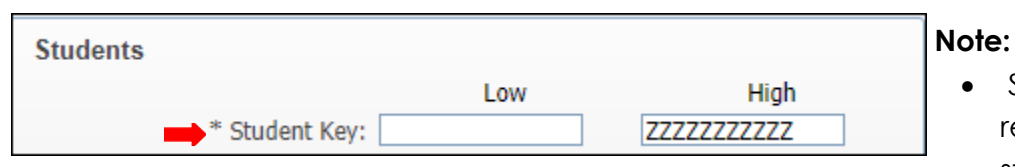

• Student key will be used if the report is generating for specific student.

**7.** Set Grade level if generating for specific grade.

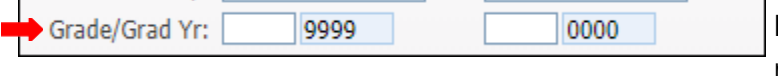

**Note:** Campus with one grade level will not need to use the area. (Ex: 7th grade campus)

*8.Under Student Status* select *Both*.

**Student Status**  $\bigcirc$  Active  $\bigcirc$  Inactive  $\bigcirc$  Both

# **Note:**

- Selecting Student Status as both will generate active and inactive students attendance while scheduled w/teacher.
- *9.* Check to include each of the options below.

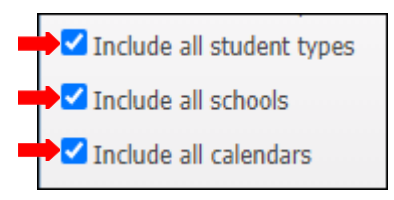

# *10.* Select *Absence Types* button.

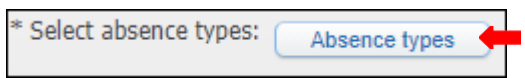

*11.* Select *Absence Types,* click *Add* and *Save.*

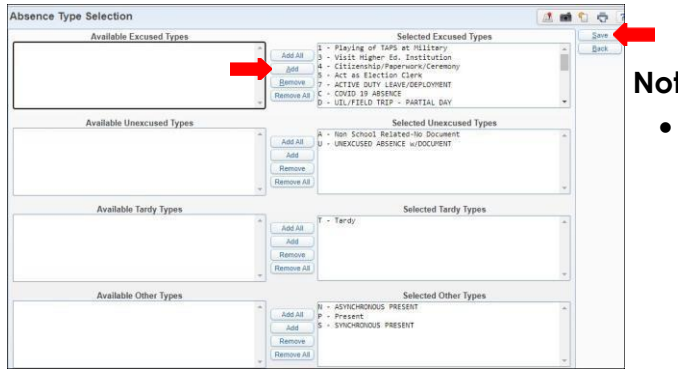

# **Note:**

 *Absences to appear on report will be listed under Selected Excused Types.*

*12.* Under *Classes* is the option to enter a specific teacher by namekey.

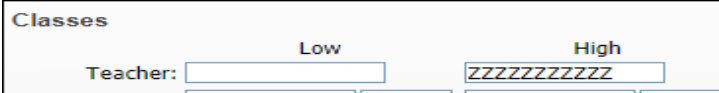

*13.* The option to select specific *Course/ Class* isavailable.

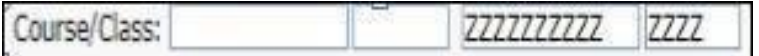

*14.* Elementary *Period* should always be set to02-02.

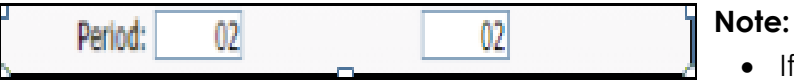

• If setting for secondary set to funding period/s

*15.* Select Term to semester desired and *Class Statues* to **Active**.

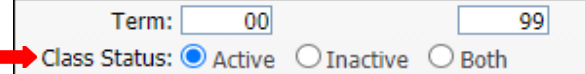

*16.* Click on *Select Classes*, when window appears select to preference or *Select All Classes*and *Save.*

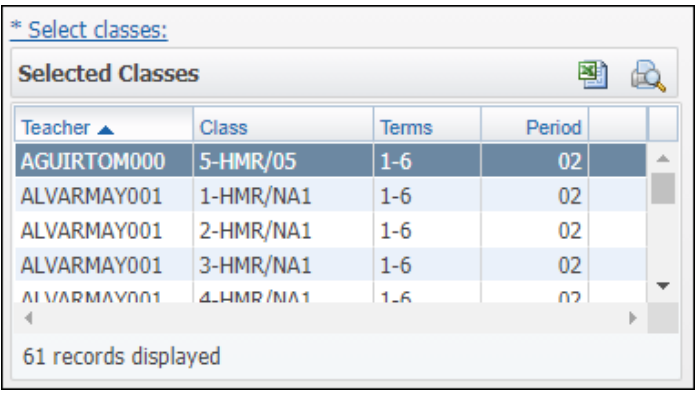

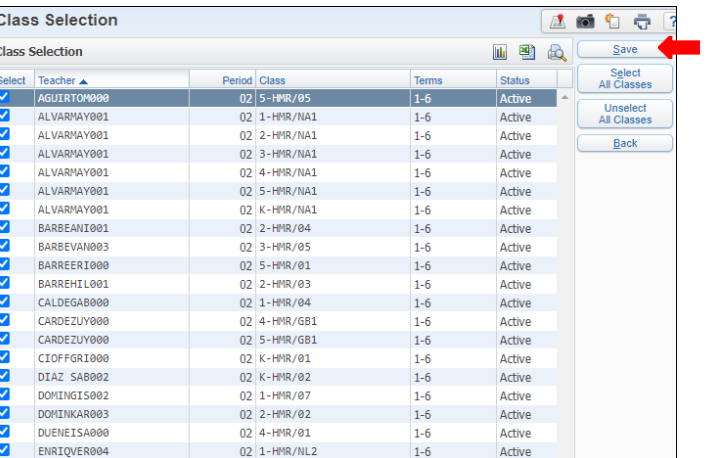

*17. Sort Options* by *Teacher* or *Class.*

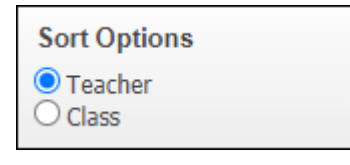

*18.* Under *Report Options* select to preference.

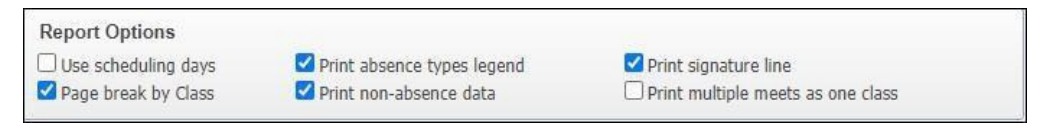

**Note:** Print Signature Line must be included if using report for Attendance Correction/ Confirmation.

# **9.** *Save and Print*.

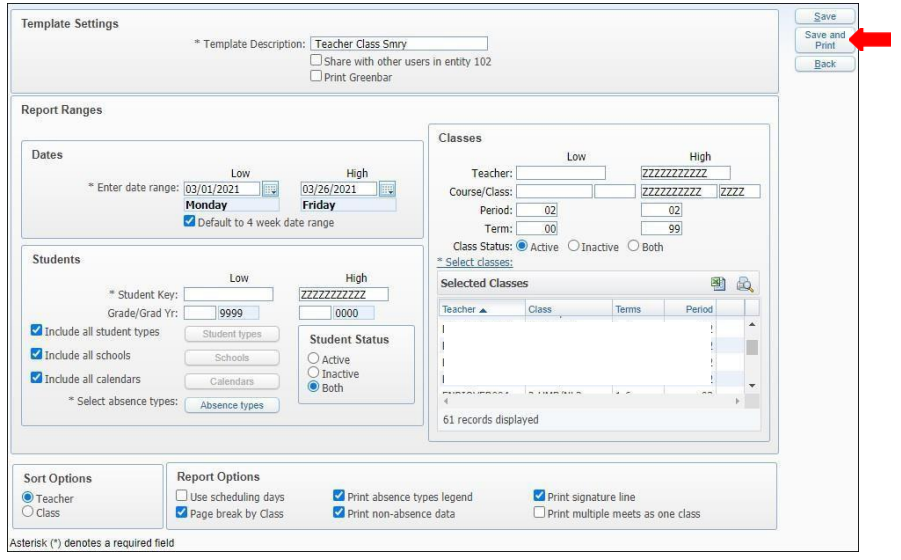

# **10.** View report in *My Print Queue*.

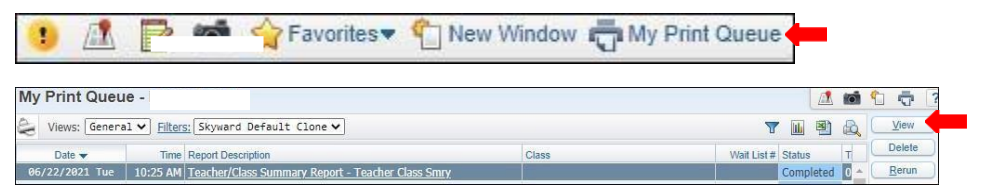

# **11.** The report is now ready for review.

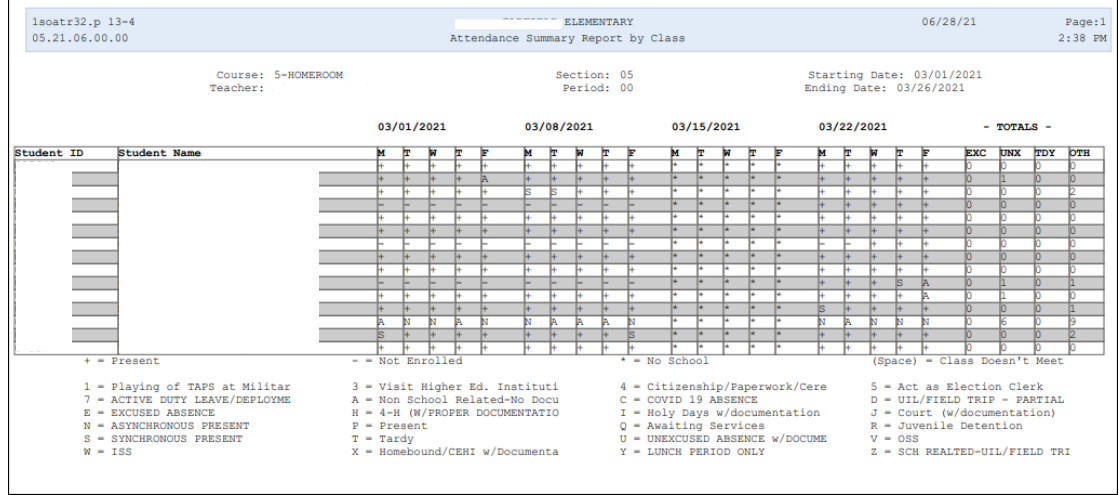

# **Teacher Verification Report - TV**

<span id="page-34-0"></span>To print *Teacher Verification Reports - TV* follow the steps listed below.

**1.** Select the *Office* tab and under Attendance - AT, click on *Reports- Re*.

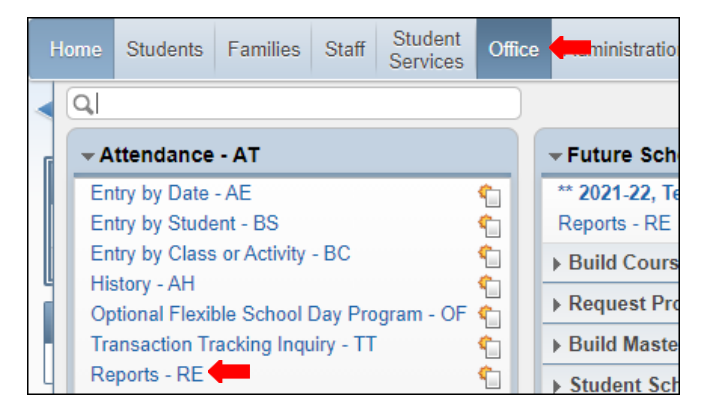

**2.**Under *Verification Reports - VR,* select *Teacher Verification Report - TV*.

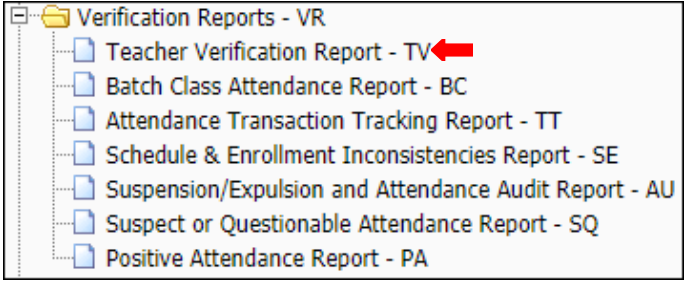

**3.** To create a report, click the *Add* button.

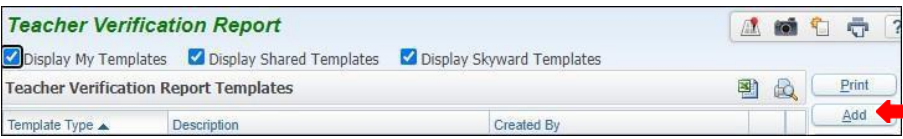

**4.** Title *Template Description*.

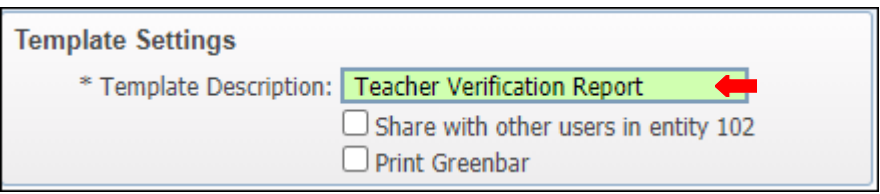

**5.** Under Report Ranges select Report On to Funding Period.

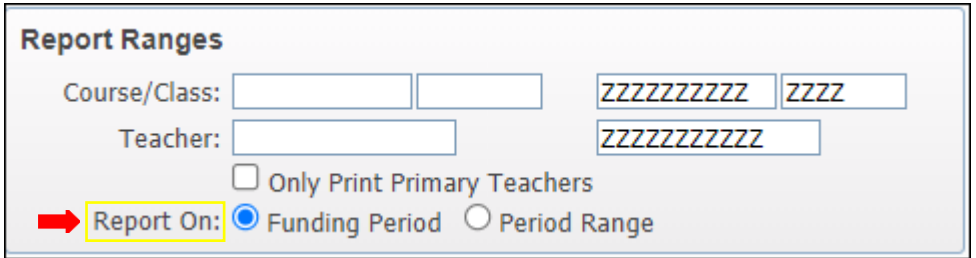

**6.** To generate report by *Six Week Period*, select Six WeekPeriod.

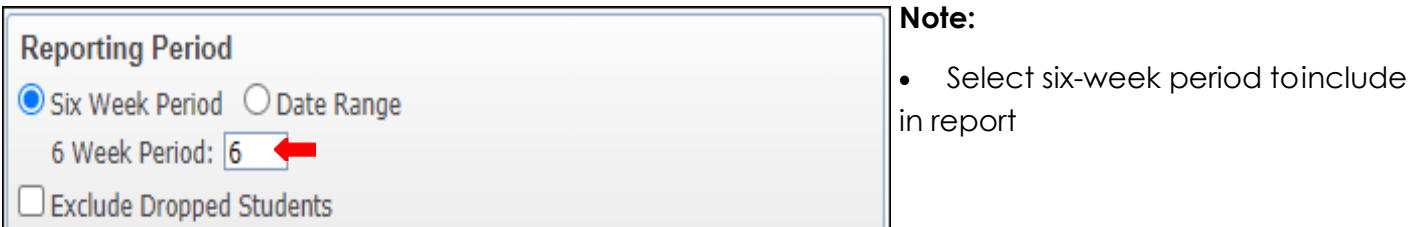

**7.** Set ranges for *Absences* and *Cover Page* topreference.

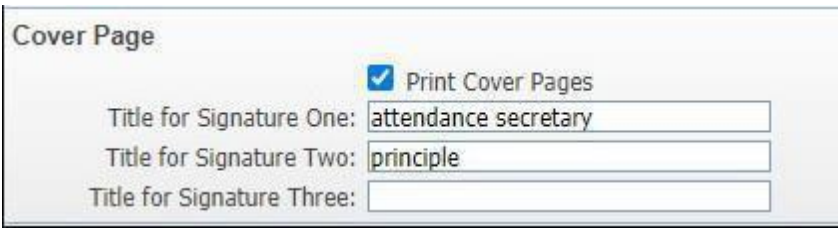

**Note:**

 For Title Signature ensure Principle, Attendance Secretary and Vice Principle are noted.

**8.** Set *Minimum Absences* to zero, and *Maximum* to999.

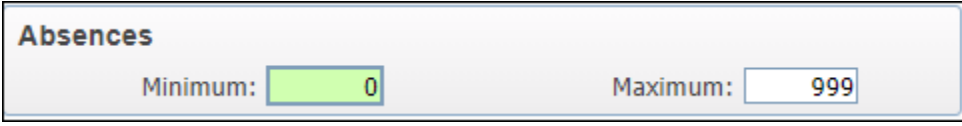

**10.** Click on *Select Sorts* button, under *Detail or Summary Sort Selection,* select option andSave.

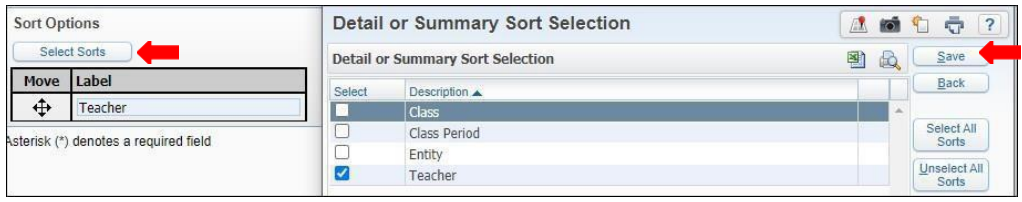

# *11. Save and Print.*

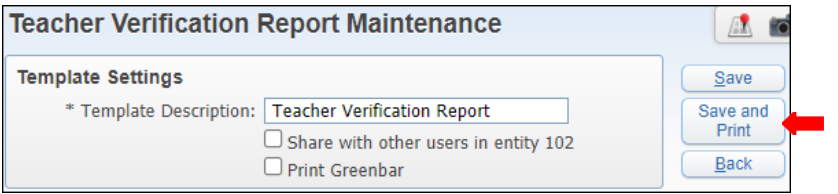
### **12.** View report in *My Print Queue*.

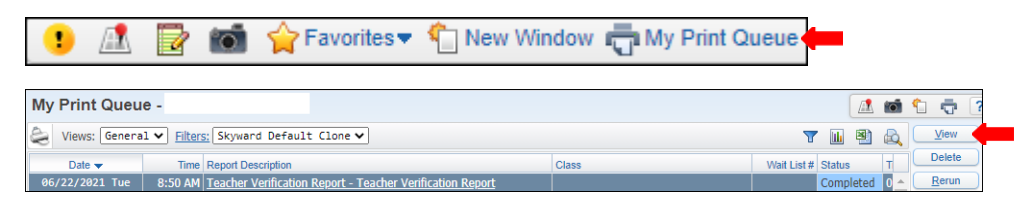

# **13.** The report is now ready for review.

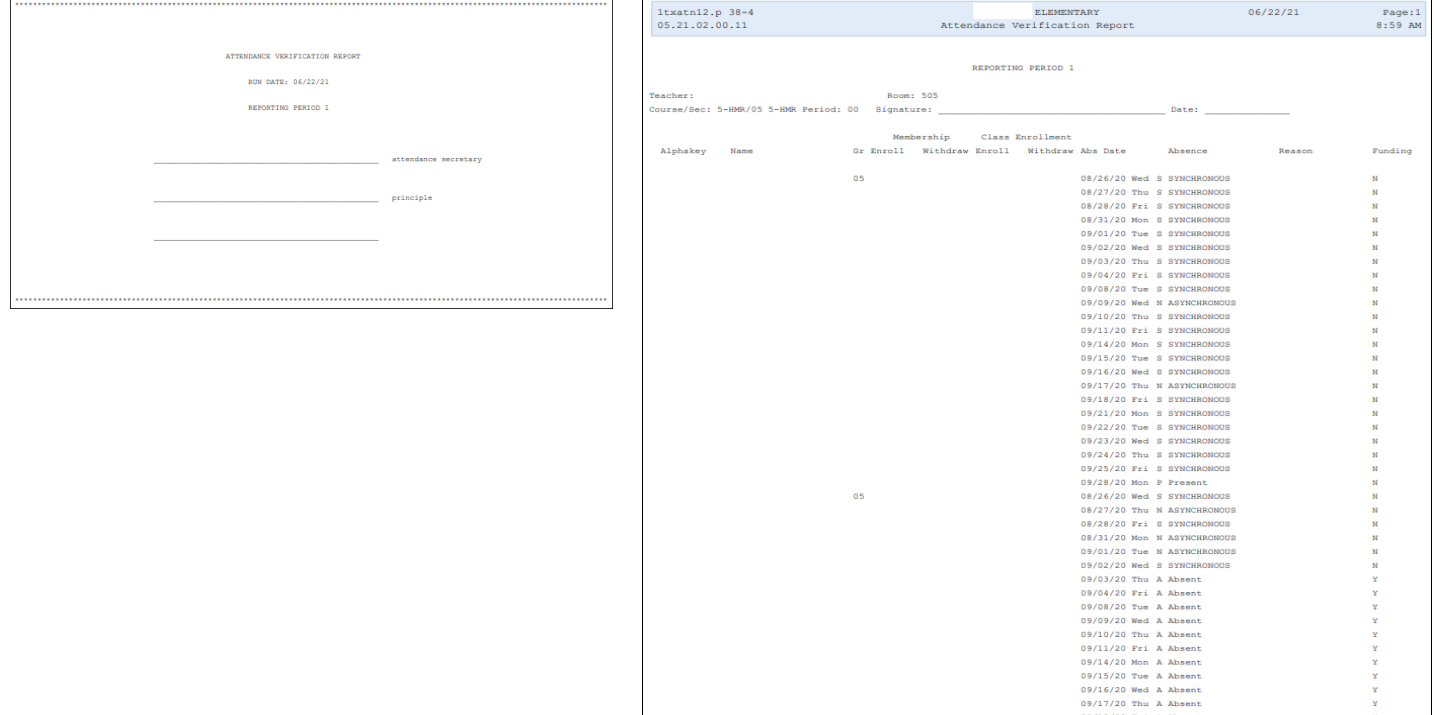

## **Unrecorded Class Attendance - UC**

To print *Unrecorded Class Attendance - UC* follow the steps listed below.

**1.** Select the *Office* tab and under Attendance - AT click on *Reports - RE*.

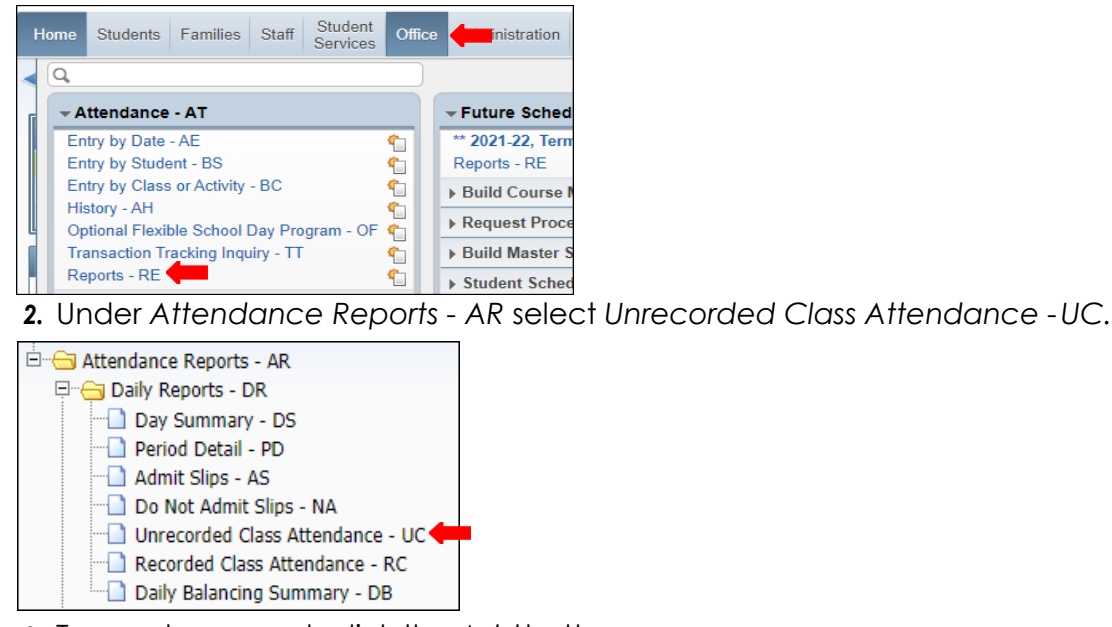

**3.** To create a report, click the *Add* button.

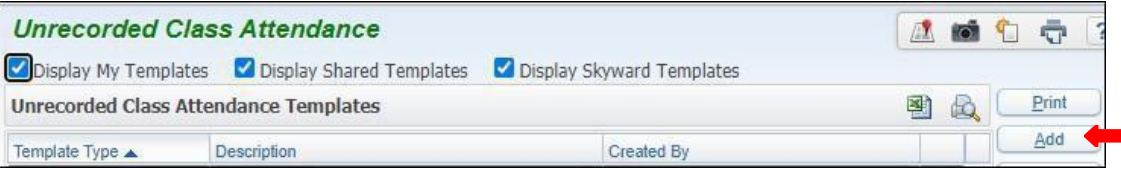

**4.** Name report, enter the *Specific Date Range* for which you want to run the report, or select Today to run for today's date.

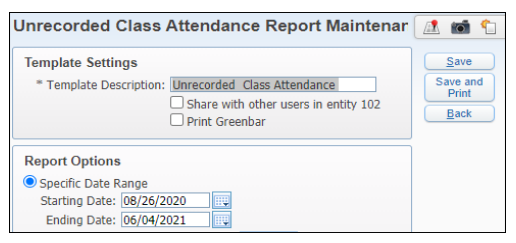

**5.** Enter the *Period Range* for which you want to print the report. Elementary period range is 02 to 02. Save and Print.

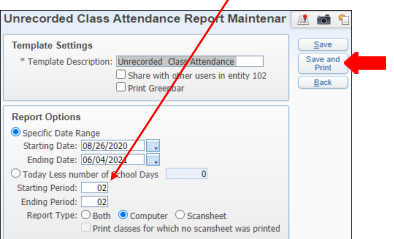

**5.** View report in *My Print Queue*.

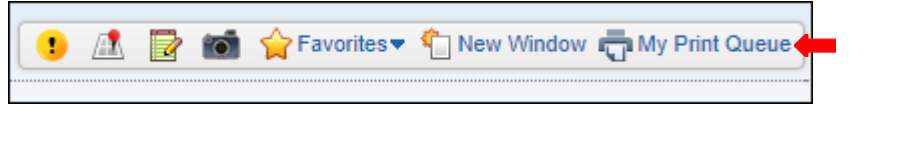

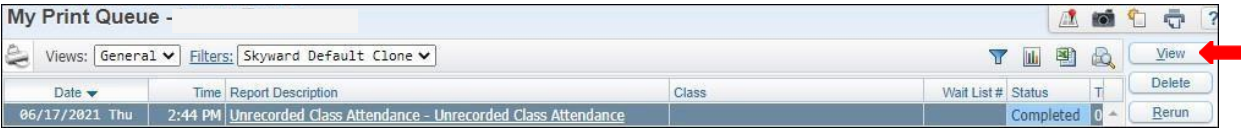

**7.** The report is now ready for review.

## **Report Type Computer**

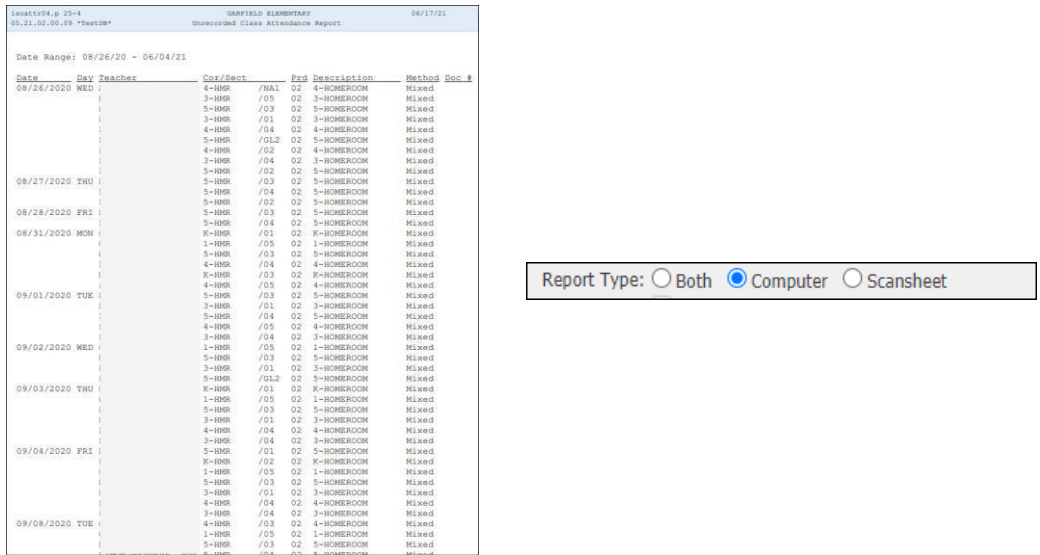

# *Report type Both*

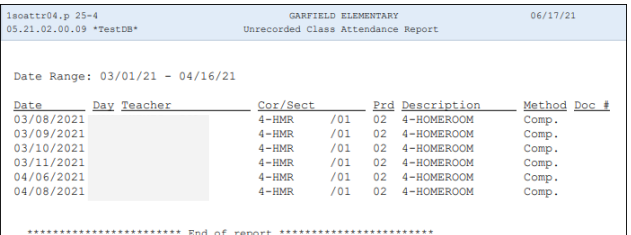

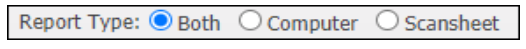

# *Report Type Scan sheet*

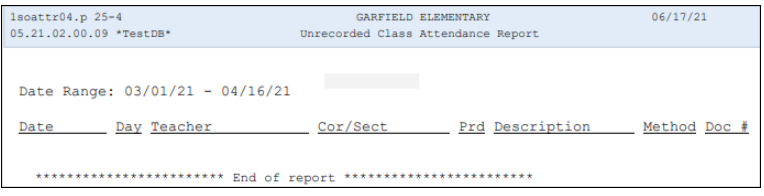

Report Type: ○ Both ○ Computer ● Scansheet

### **Course/Class Count Report - CC**

To print Course/ Class Count Reports - CC follow the steps listed below.

*1.* Select the *Office* tab and under *Build Course Master - BC* click on *Reports-RE*

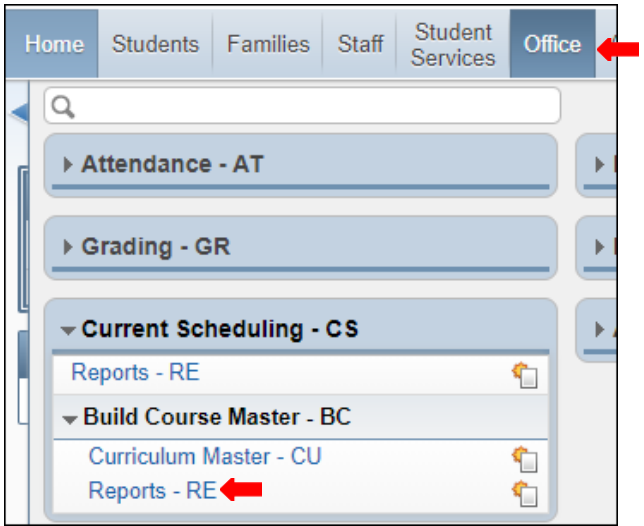

*2.* Under *Build Course Master* select *Course/Class Count Report - CC.*

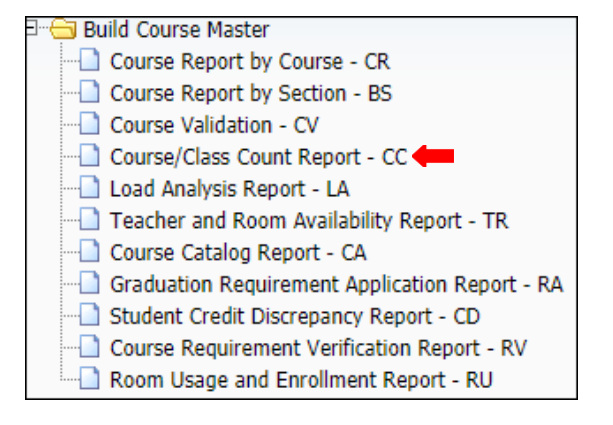

*3.* To create a report, click the *Add* button.

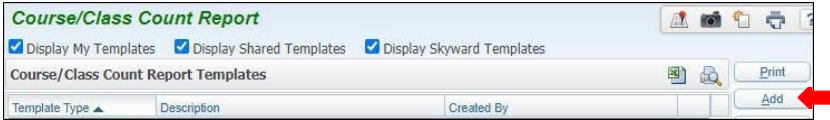

*4.* Title *Template Description*.

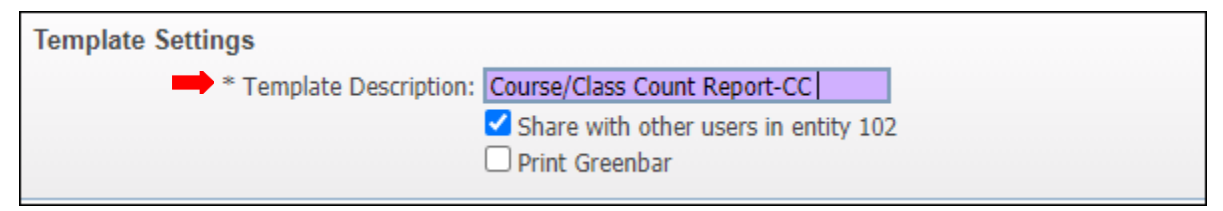

*5.* Set ranges for *Course/Class Printing* Options to preference. *Save andPrint*.

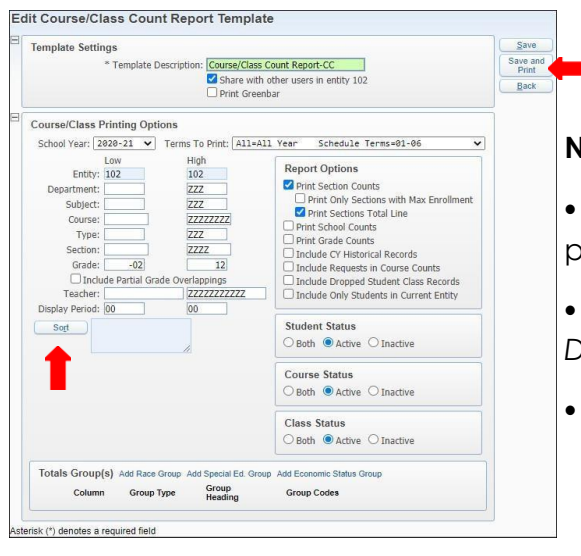

#### **Note:**

 **Grade:** For elementary input 02– 02 and secondaryany period that the report will be generating for.

 Select *Sort* tab if report has to be Sorted by *Class Periods, Department, Subject or Teacher.*

*6.* View report in *My PrintQueue*.

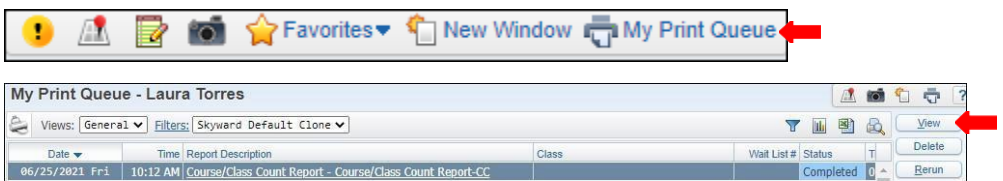

### *7.* Report is now ready for review.

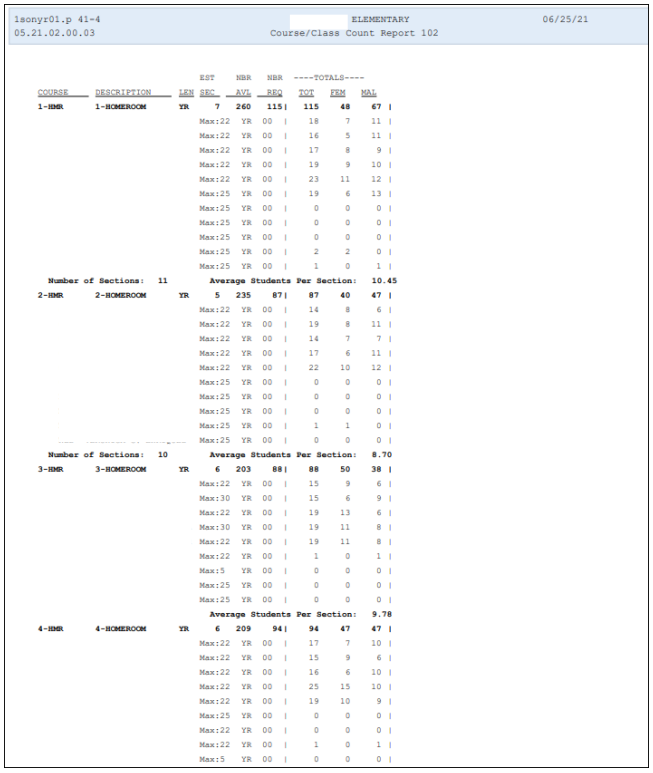

### **Discipline Detail - DD**

To print *Discipline Detail - DD* report follow the steps listed below.

**1.** Select the *Office* tab and under *Discipline - DI,* click on *Reports- Re*.

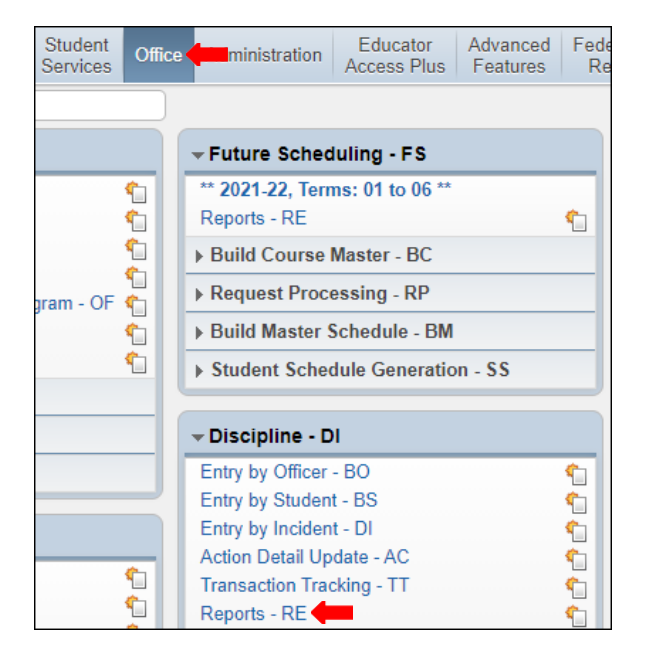

*2.* Under *Reports by Student Ranges* or *Individuals - RS* select *Discipline Detail-DD.*

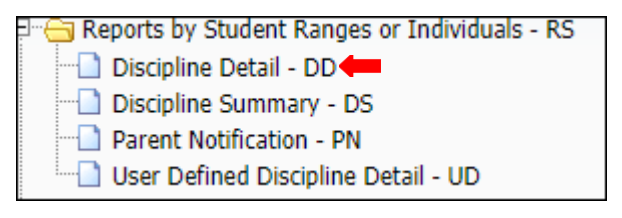

**3.** To create a report, click the *Add* button.

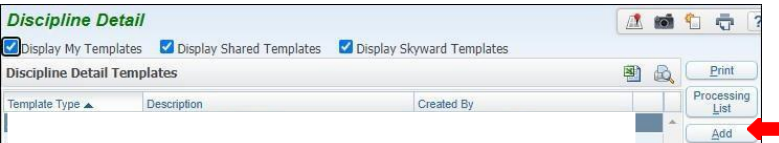

*4.* Name *Template Description.*

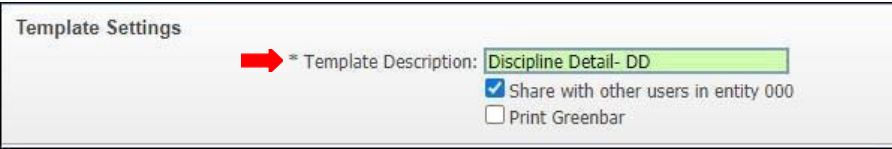

**Note:** Report may be generated using **By Range** or **By Individual**. Steps to generate report using each method will be provided on the following pages in the order they are shown below.

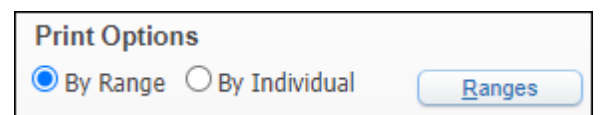

### **Print By Range**

### **5A**. Under *Print Options* select *By Range* and then click on the *Ranges* tab.

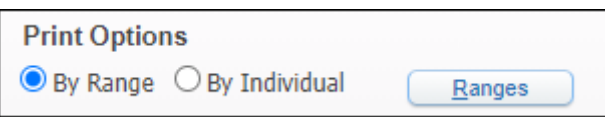

**5B.** *Set Student Range Parameters* to preference and *Save.*

**Student Range Parameters** 100 Ranges Save High  $\mathbf{Back}$ Low 722222222222 Student Key:  $\overline{\phantom{0}}$  2026  $\frac{|07|}{|2722|}$ Grade/Grad Yr: 07 School: Calendar:  $\overline{zzz}$ Student Type:  $\overline{777}$ Entity Category Type:  $\frac{1}{ZZZ}$  $\frac{1}{1}$ Entity Category Code: Homeroom: -----<br>77777777777 Advisor Key: 77777777777 Head of Household: Zip Code: ZZZZZZZZ Carrier: 222222 Local Race:  $\overline{zzz}$ Feeder School District: **ZZZZZZZZ** Birth Date: 01/01/1900 32/31/2999 Federal Race/Ethnicity Fields Hispanic/Latino Ethnicity?: Both 1-American Indian or Alaskan Native: Both  $\overline{\phantom{a}}$ 2-Asian: Both v 3-Black or African American: Both  $\overline{\phantom{a}}$ 4-Native Hawaiian or Other Pacific Islander: Both 5-White: Both  $\overline{\phantom{0}}$ Gender:  $\boxed{\text{Both} \quad \vee \quad}$ <br>
Y Status:  $\boxed{\text{Both} \quad \vee \quad}$ <br>
aduated:  $\boxed{\text{Both} \quad \vee}$ Status: Active NY Status: Both<br>Graduated: Both CY Member: Both<br>Full Time: Both  $\overline{\mathbf{v}}$  $\overline{\mathbf{v}}$ 

#### **NOTES:**

- **Grade/ Grad Yr.:** may be an optional change according to what grade levels the report is going to be generated for.
- **Birth Date:** may be left as is, or may be changed to petere
- **Federal Race/ Ethnicity Fields:** select Both for all
- **Gender:** set to Both
- **NT Status:** set to Both
- **Graduated:** set to Both
- **Status:** set to Active
- **CY Member:** set to Both
- **Full Time:** set to Both

**5C.** Under *Print Options* select to preference.

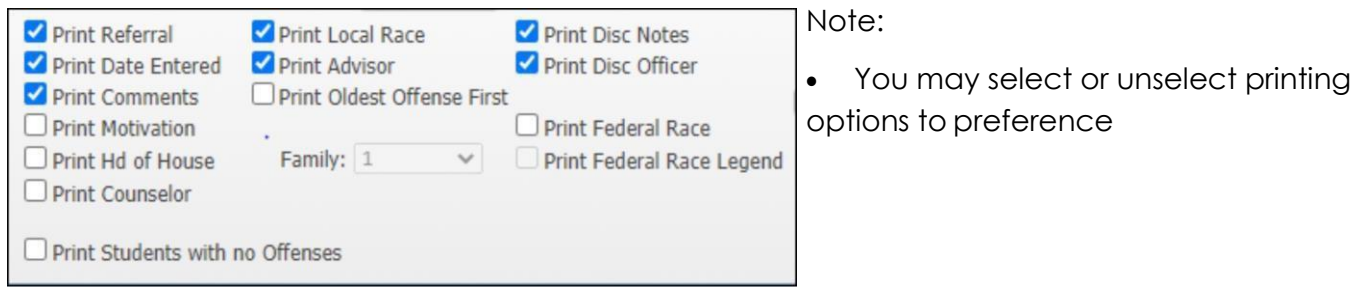

**5D.** The order of options may be set to preference by selecting the *Sort Order* tab, then click *Ok.*

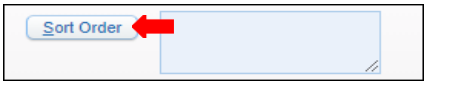

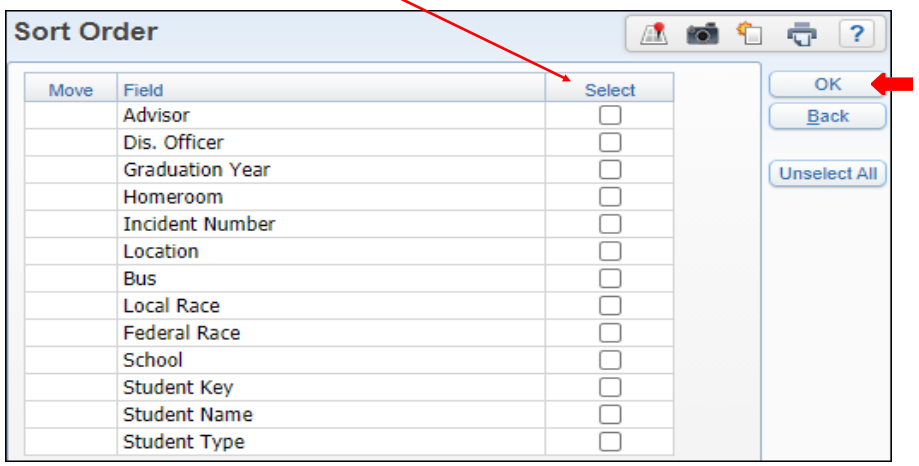

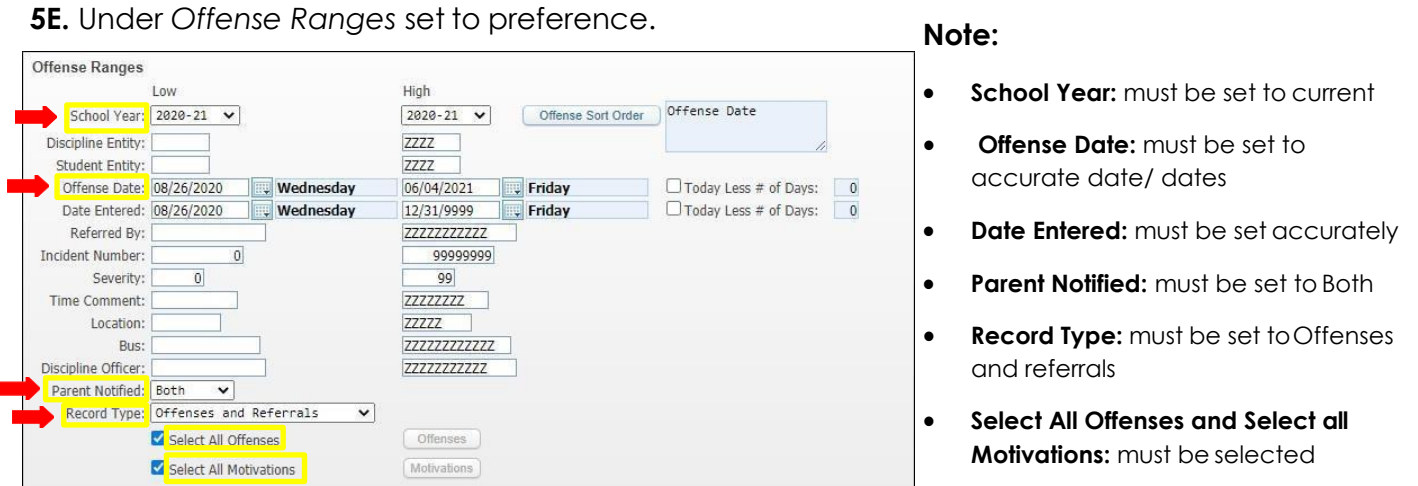

**5F.** Click on *Offense Sort Order* and select *Offense Date, Offense Code or Both* then click *Ok* button.

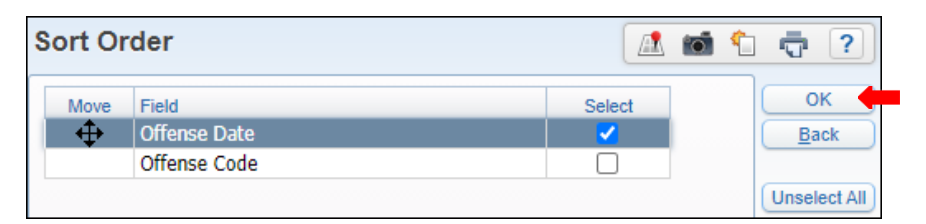

**5G.** Under *Action Ranges* ensure dates are set correctly,

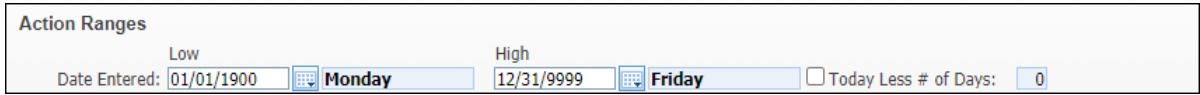

**5H.** Select *Action Sort Order* tab, select order and then click *Okay* tab.

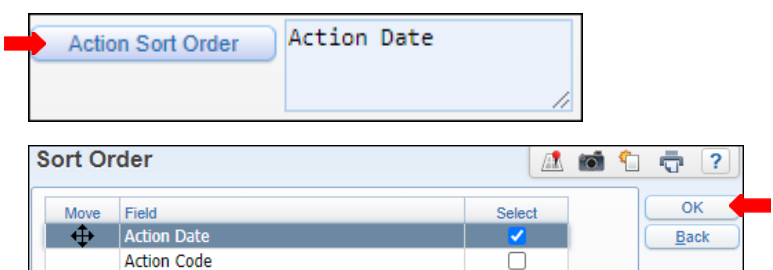

**5I.** Complete *Action Ranges.*

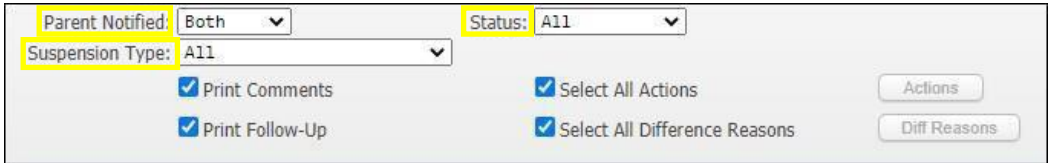

**Note:** Set Parent notified to *Both,* select *Suspension Type* to All, and select *Status* to All.

Print Comments, Print Follow-Up, Select All Actions, Select All Difference Reasons, must be selected.

# **5J.** Set *Action Detail Ranges* to preference.

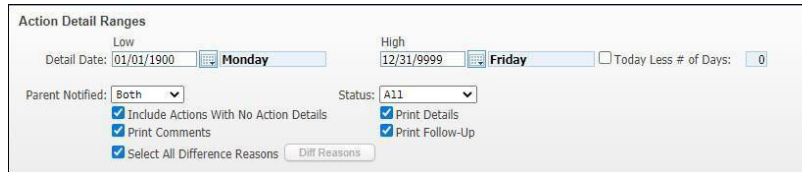

# **5K.** *Save and Print.*

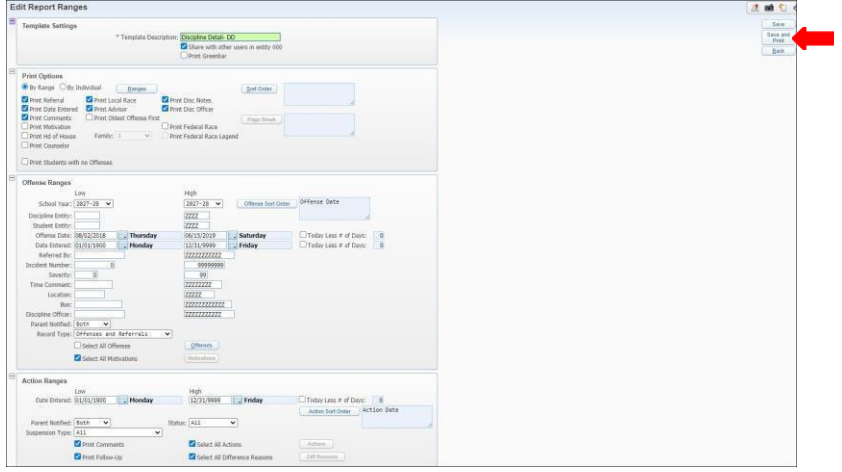

### **5L.** View report in *My Print Queue.*

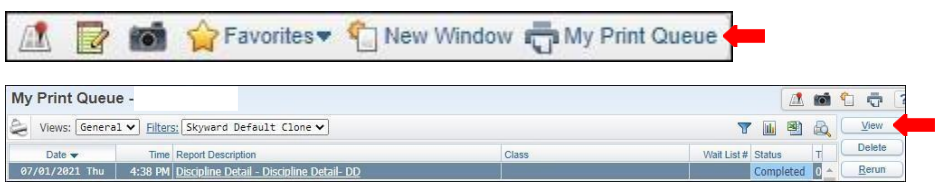

# **5M.** The report is now ready for review.

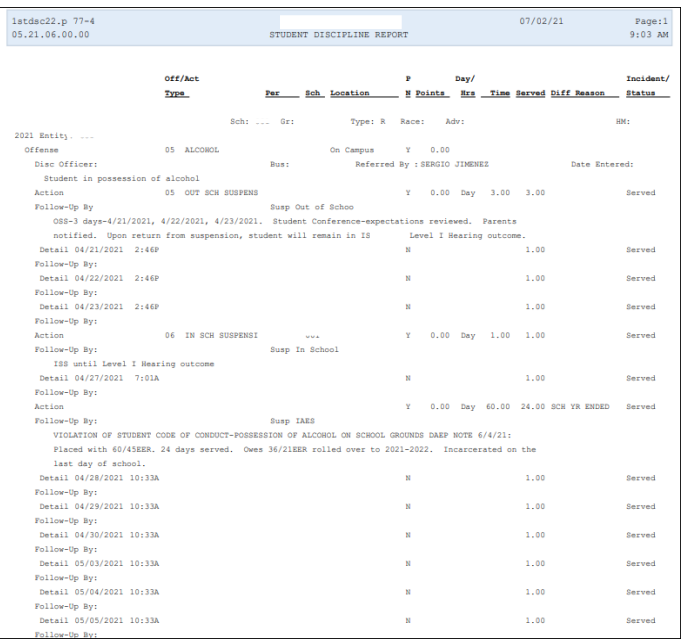

### **Note:**

- **•** Detail Date: must be set to accurate date/dates
- **• Parent Notified:** set to Both
- **status:** set to All
- Select all the check boxes as shown below

### **Print By Individual**

**6A.** Under Print Options select *By Individual*.

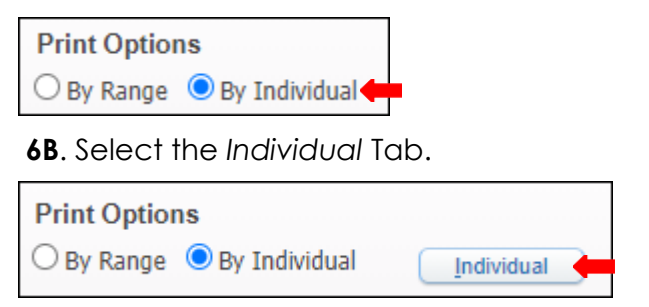

**6C.** Select *Student* by inserting *Alpha key* or *Other ID* then click *Add* button. Selected students may be removed individually or all together. Click *Ok*.

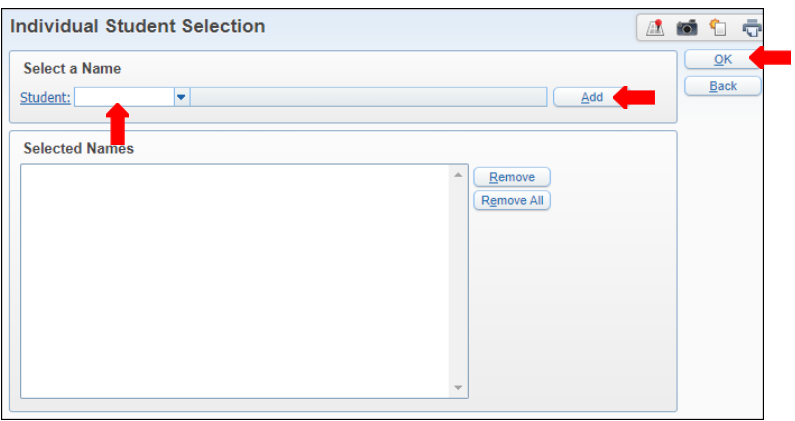

**6D.** Under *Print Options* select to preference.

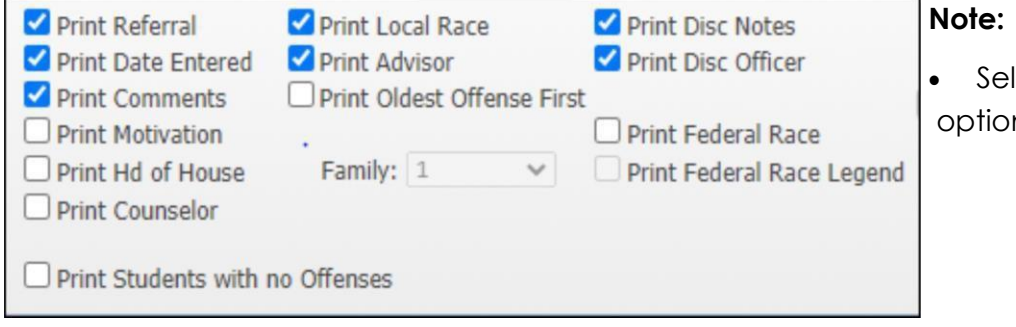

lect or un-select printing ns to preference

**6E.** The order of options may be set to preference by selecting the *Sort Order* tab, then click *Ok.*

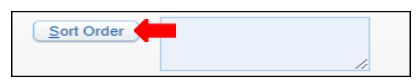

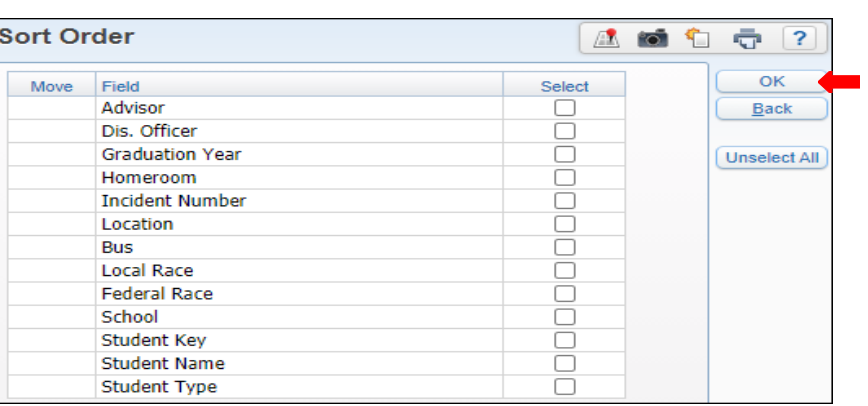

### **6F.** Under *Offense Ranges* set to preference.

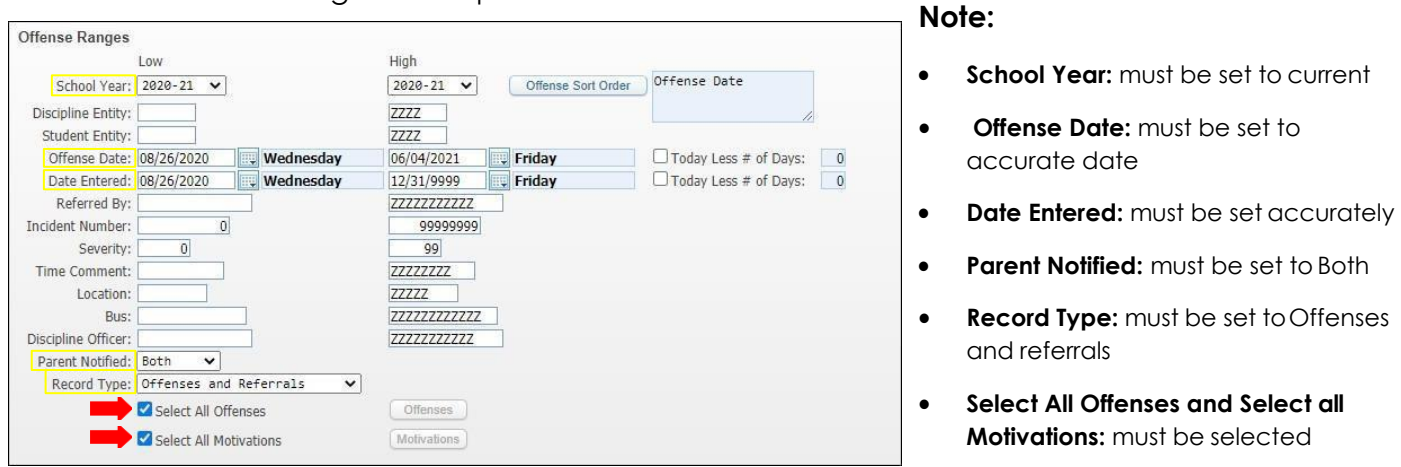

**6G.** Click on *Offense Sort Order* and select *Offense Date*, *Offense Code* or *Both* then click *Ok* tab.

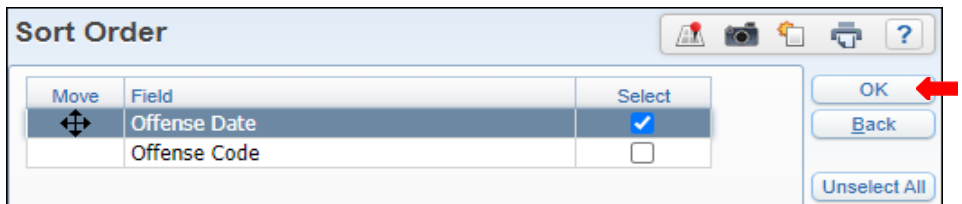

**6H.** Under *Action Ranges* ensure dates are set correctly.

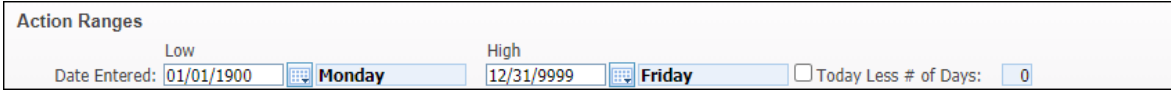

**6I.** Select *Action Sort Order* tab, select order and then click *Okay* tab.

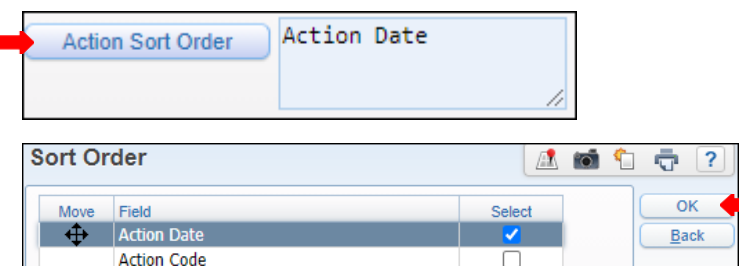

### **6J.** Complete *Action Ranges*.

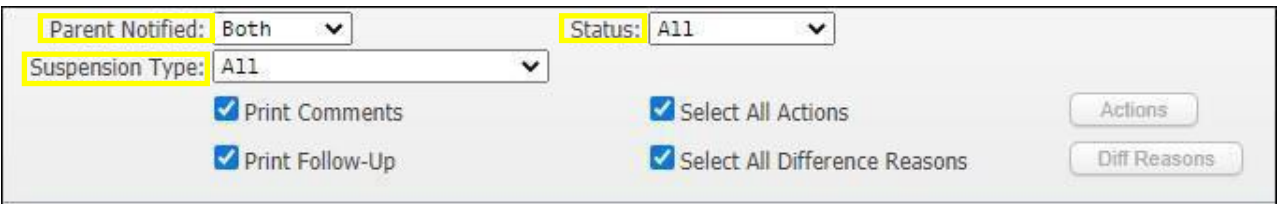

**Note:** Set Parent notified to *Yes* or *No,* select *Suspension Type*, and select *Status.*

Print Comments, Print Follow-Up, Select All Actions, Select All Difference Reasons, must be selected.

**6K.** Under *Action Ranges* ensure dates are set correctly.

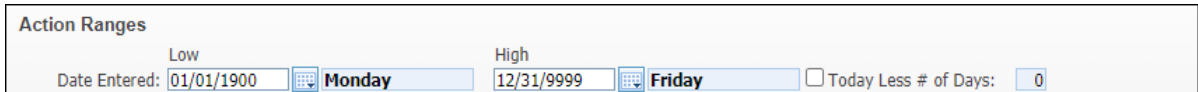

**6L.** Select *Action Sort Order* tab, select order and then click *Okay* tab.

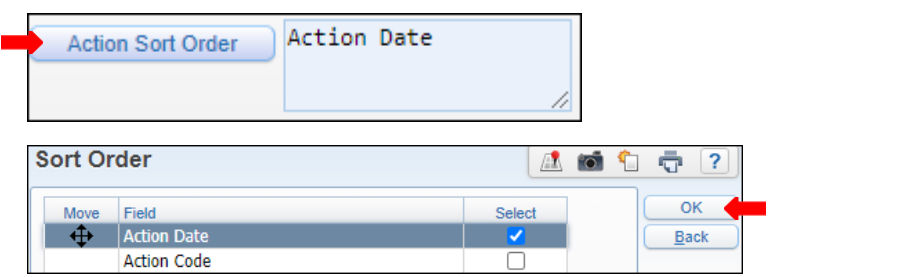

**6M.** Complete *Action Detail Ranges*.

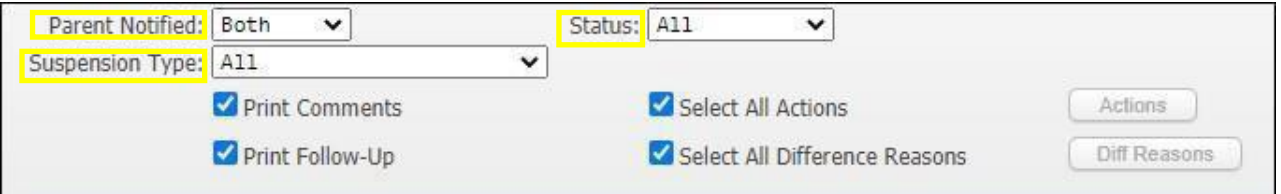

**Note:** Set Parent notified to *Yes,* select *Suspension Type* to All, and select *Status* to All*.*

Print Comments, Print Follow-Up, Select All Actions, Select All Difference Reasons, must be selected.

### **6N.** Set *Action Detail Ranges* to preference.

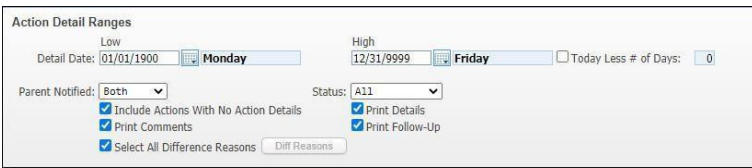

### **6O.** *Save and Print.*

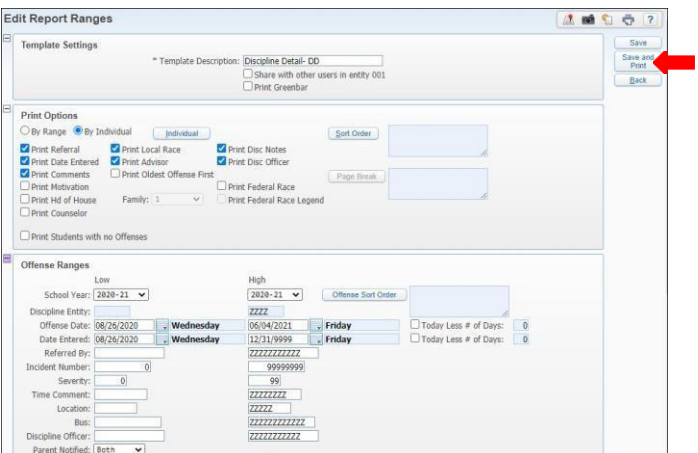

### **6P.** View report in *My Print Queue.*

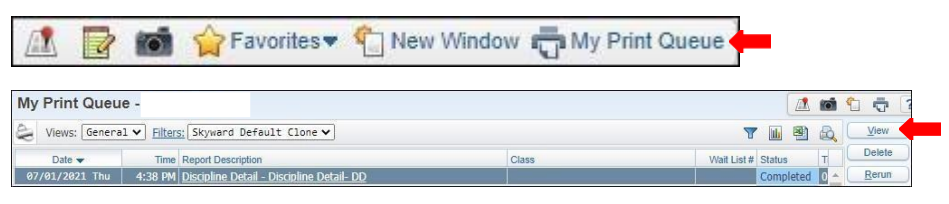

### **6Q.** The report is now ready for review.

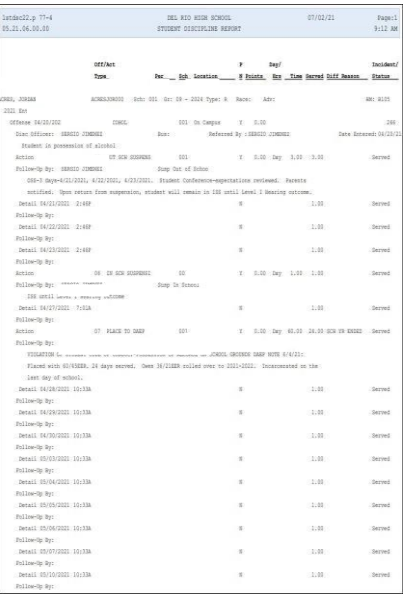

### **Note:**

- **•** Detail Date: must be set to accurate date/dates
- **•** Parent Notified: set to Both
- **Status:** set to All
- Select all the check boxes as shown below

### **Discipline Summary - DS**

To print *Discipline Summary - DS* report follow the steps listed below.

**1.** Select the *Office* button and under *Discipline - DI* click on *Report - RE*.

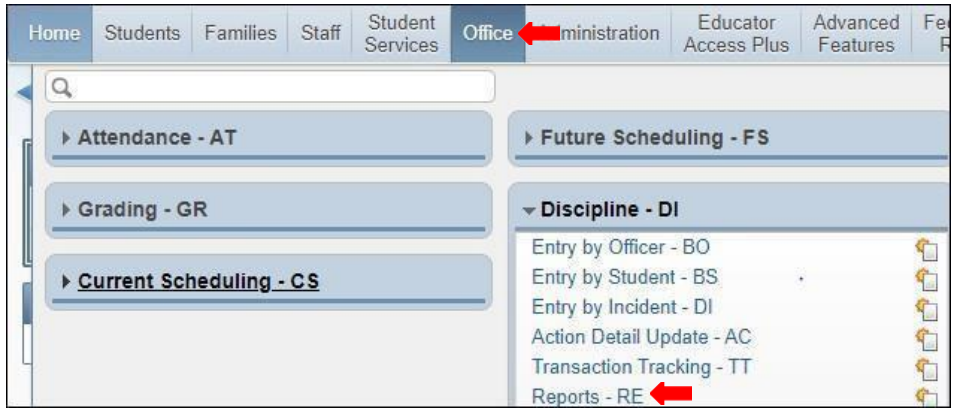

*2.* Under *Reports by Student Ranges or Individuals - RS* select *Discipline Summary - Ds.*

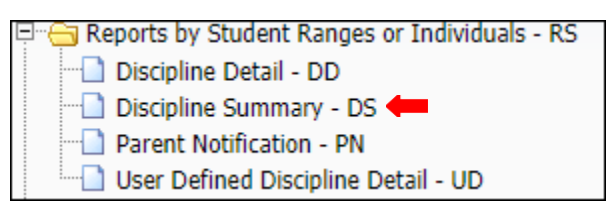

**3.** To create a report, click the *Add* button.

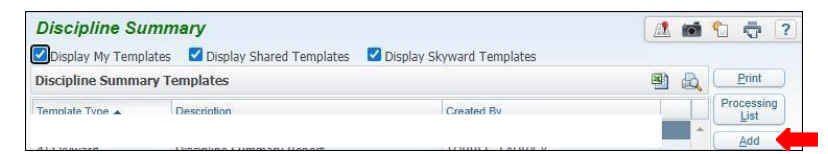

**4.** Name *Template Description*.

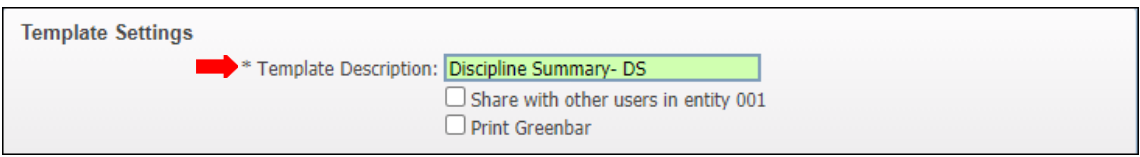

**Note:** Report may be generated by using **By Range** or **By Individual**. Steps to generate report using each method will be provided on the following pages in the order they are shown below.

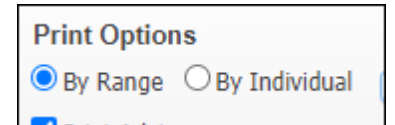

### **Print By Range**

**5A.** Under *Print Options* select *By Range*, then click on the *Ranges* button.

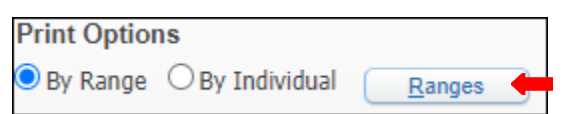

**5B.** *Students Range Parameters* will appear. Set ranges to preference.

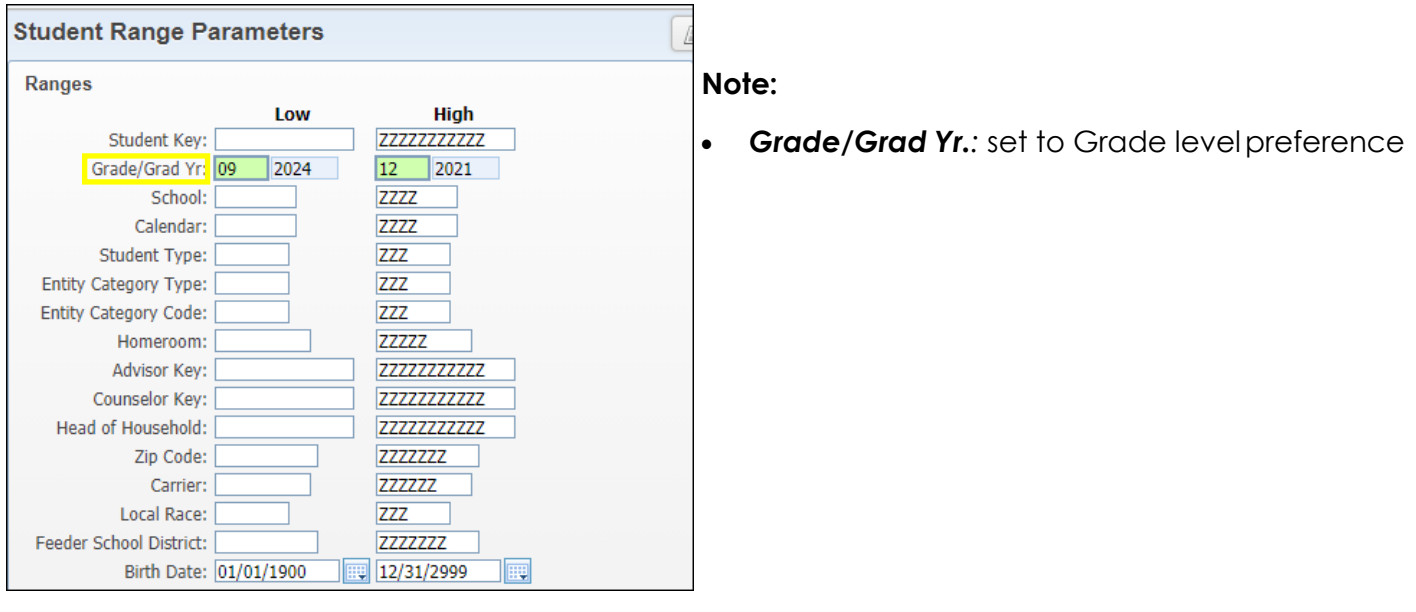

**5C.** Under *Federal Race/Ethnicity Fields* select *Both* for all unless needed to be changed.

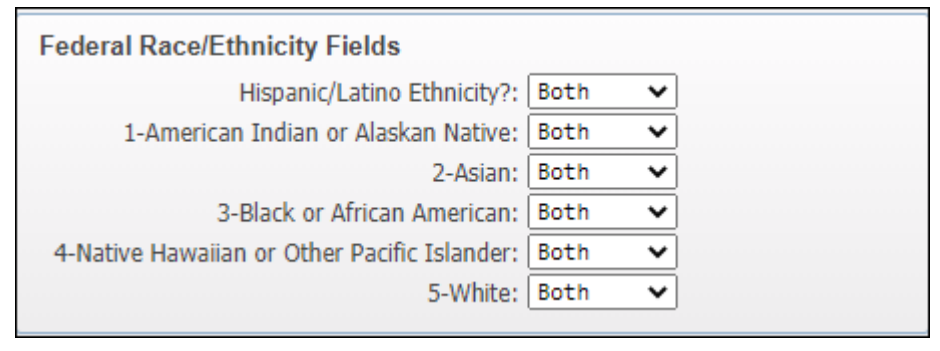

**5D.** Set every cell to *Both* except for *Status,* select *Active*.

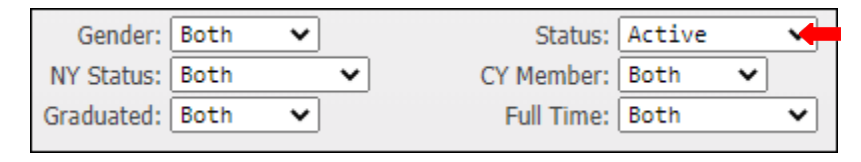

**5E.** Click on *Sort Order* tab and select sort options to preference and *Save.*

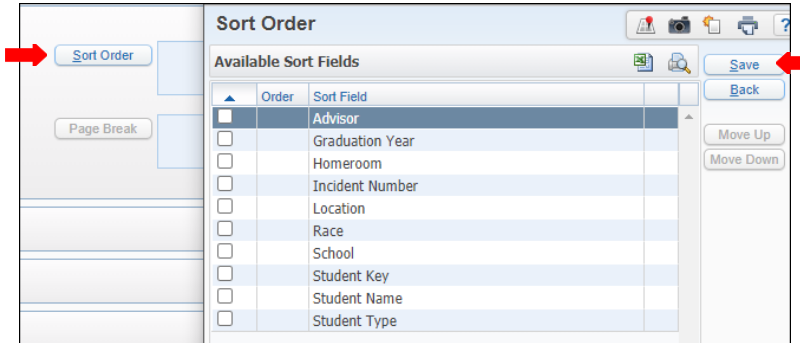

**5F.** *Page Break* is optional, click on *Page Break* tab, select and *Save.*

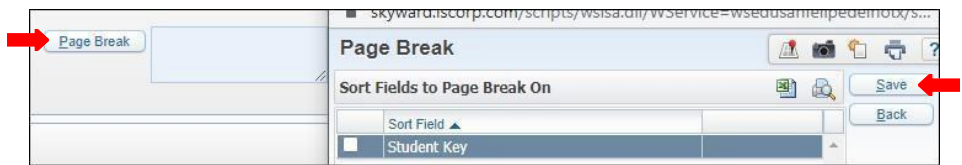

**5G.** Select the *Print Options* to Preference.

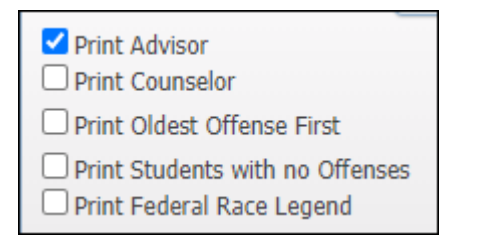

**5H.** Under *Offense Ranges,* select ranges to preference, ensure dates are current and correct.

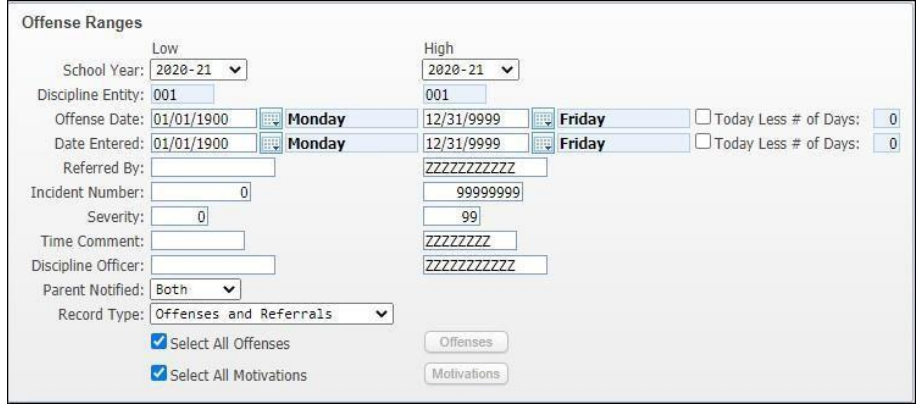

**5I.** Under *Action Ranges* ensure dates are set correctly.

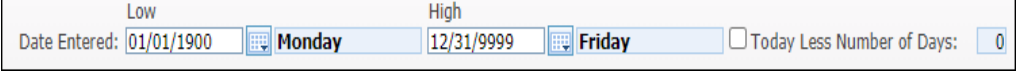

# **5J.** Complete *Action Ranges*. **NOTE:**

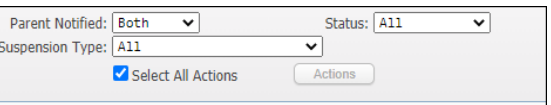

- - **Parent Notified:** set to Both
	- **Suspension Type:** must be set to All
	- Select Status: must be set to all
- **Select All Actions: ensure to select**

# **5K.** Set *Action Detail Ranges* to preference.

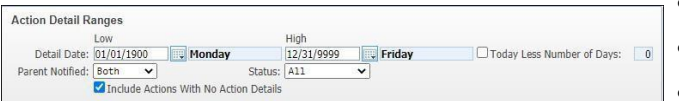

- **•** Detail Date: must be set to as shown below or to preference
- **•** Parent Notified: must be set to Both
- **status:** must be set to All

**Note:**

Check **Include Actions With No ActionDetail**

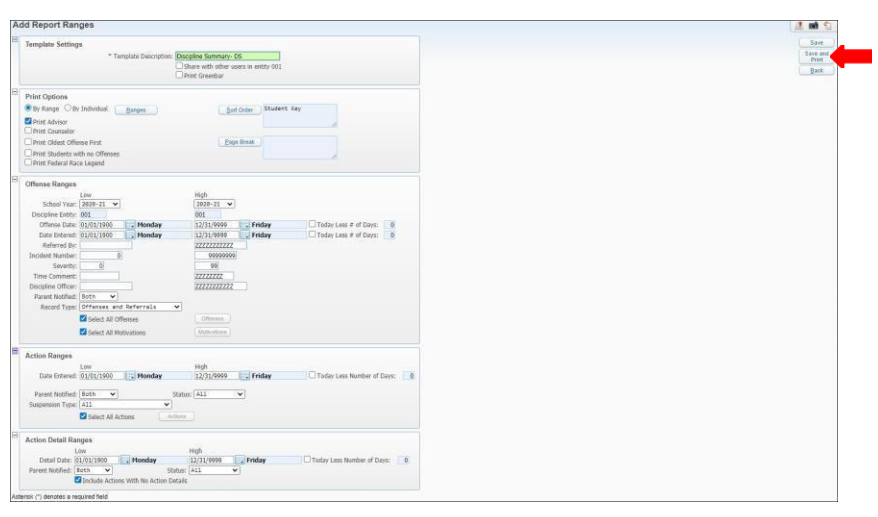

**5M**. View report in *My Print Queue.*

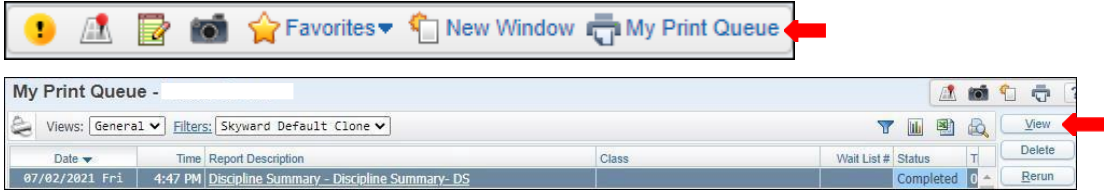

**5N**. The report is now ready for review.

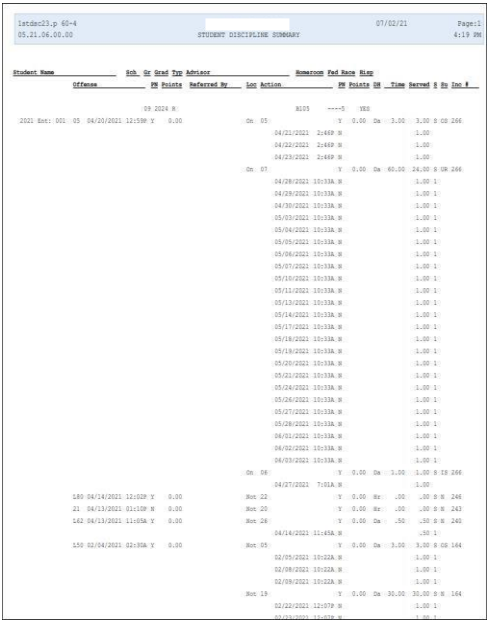

# **5L**. *Save and Print.*

**6A.** Under Print Options select *By Individual*.

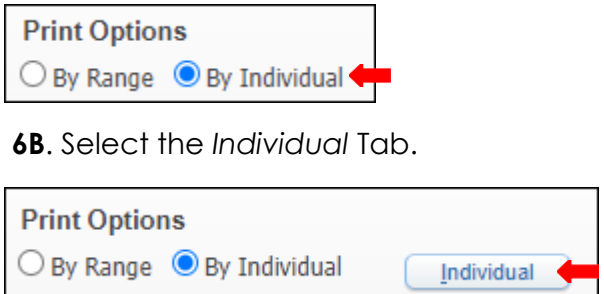

**6C.** Select *Student* by inserting *Alpha key* or *Other ID* then click *Add* button. Selected students may be removed individually or all together. Click *Ok*.

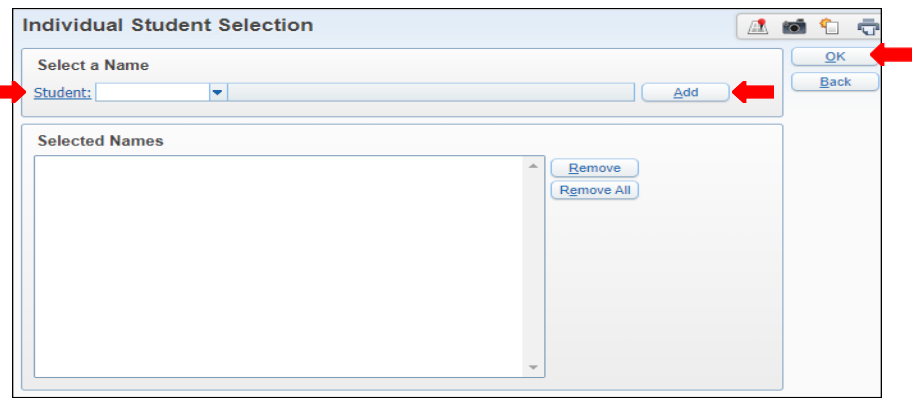

**6D.** Click on *Sort Order* tab and sort to preference and *Save*.

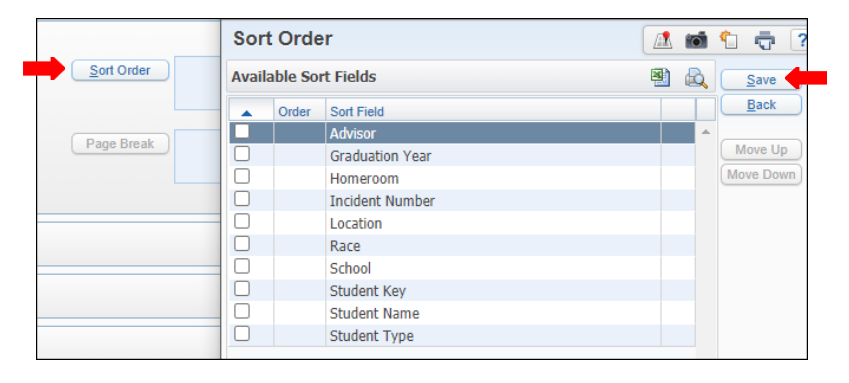

**6E**. *Page Break* is optional, click on *Page Break* Tab, select and *Save.*

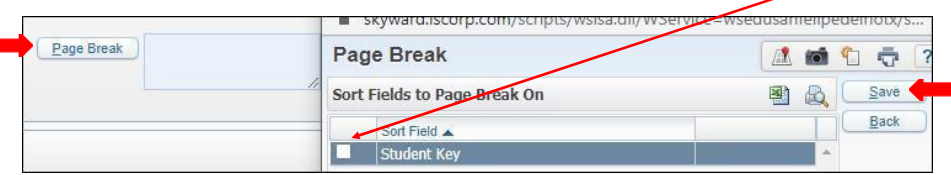

**6F.** Select the *Print Options* to preference.

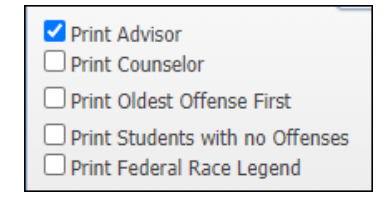

**6G.** Under *Offense Ranges*, select ranges to preference, ensure dates are current and correct.

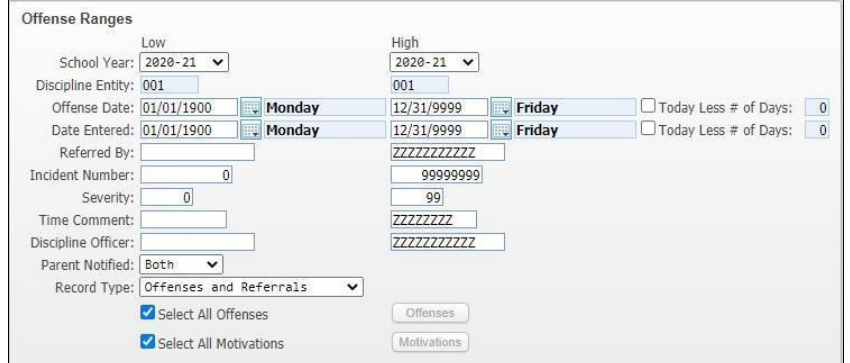

**6H.** Under *Action Ranges* ensure dates are set correctly.

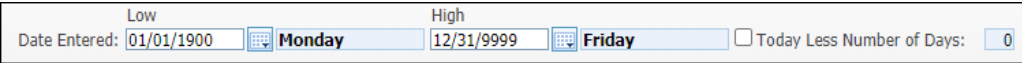

# **6I.** Complete *Action Ranges*. **NOTE:**

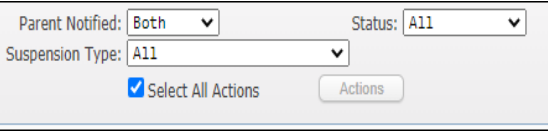

### **6J.** Set *Action Detail Ranges* to preference.

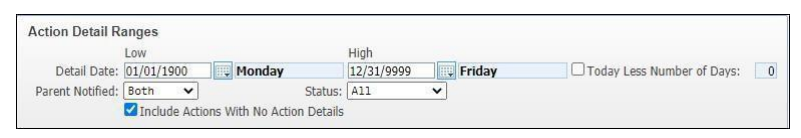

# **6K.** *Save and Print.*

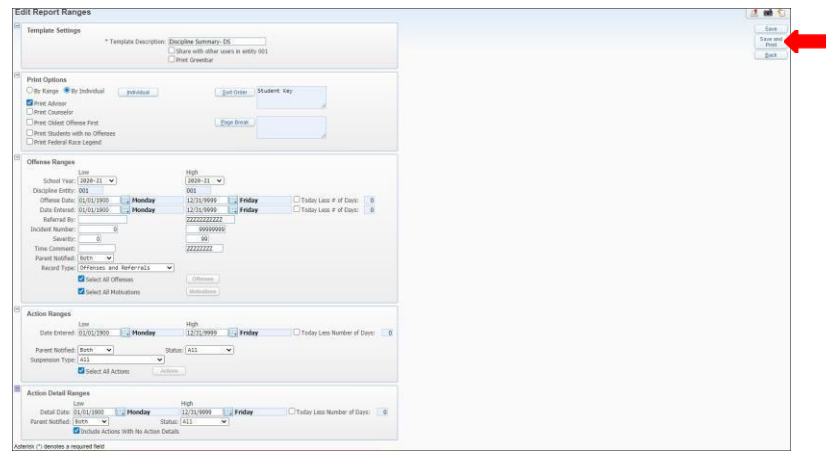

#### **Note:**

**suspension Type:** must be set to All

Click on **Select All Actions** to select

**Select Status:** must be set to all

**•** Parent Notified: set to Both

- **Detail Date:** must be set to as shown below or to preference
- **•** Parent Notified: must be set to Both
- **status:** must be set to All
- Check **Include Actions With No ActionDetail**

# **6L.** View report in *My Print Queue.*

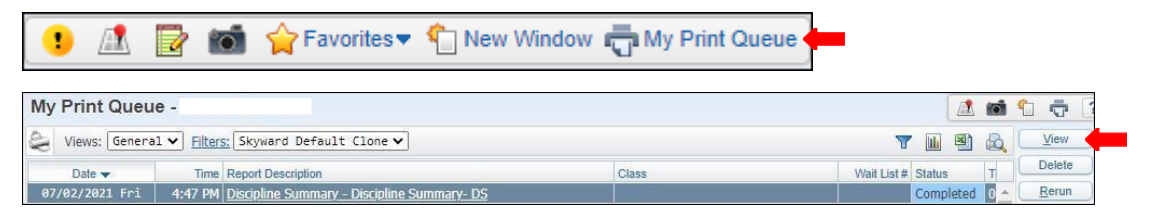

# **6M.** The report is now ready for review.

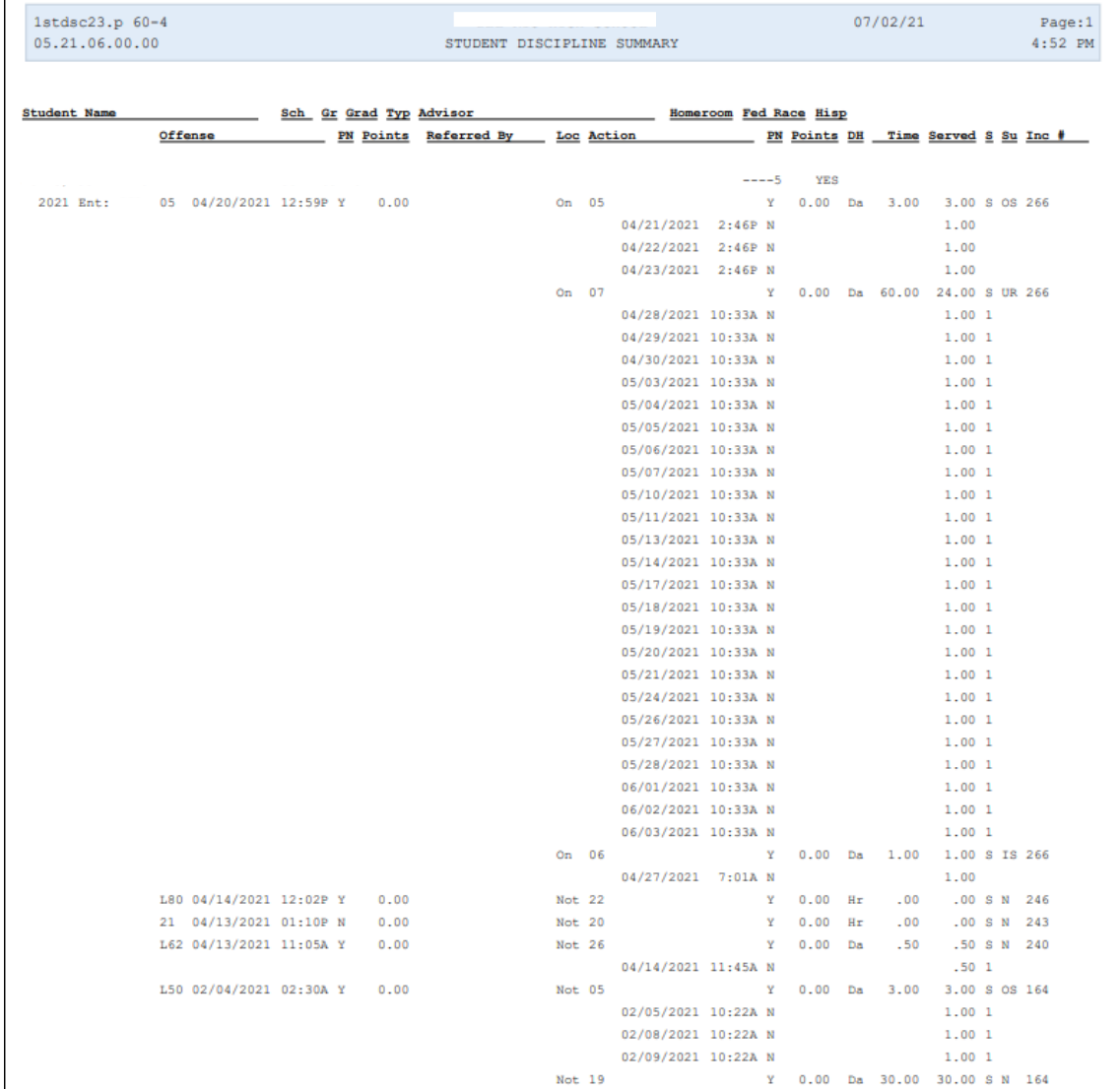

### **Grade Input and Proof Sheets - PG**

To print *Grade Input and Proof Sheets - PG* reports follow the listed steps below.

**1.** Select the *Office* tab and under Grading- click on *Reports - RE* under *Grading- GR*.

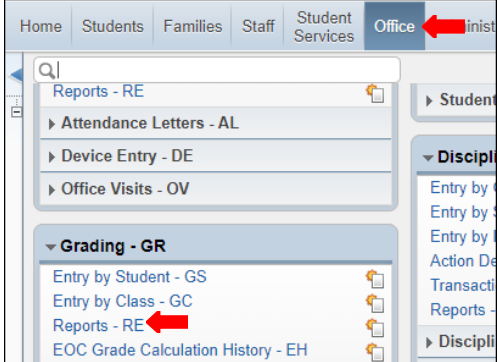

*2.* Under *Grade Informative/Analysis - GI* select *Grade Input and Proof Sheets- PG.*

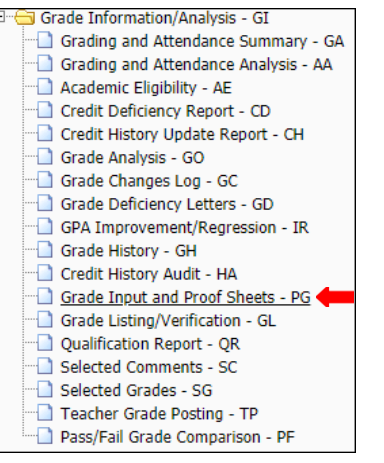

**3.** To create a report, click the *Add* button.

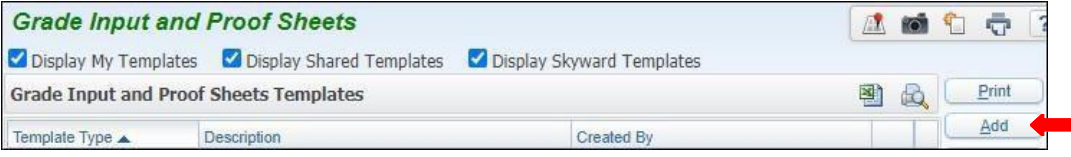

#### **4.**Set ranges in template topreference.

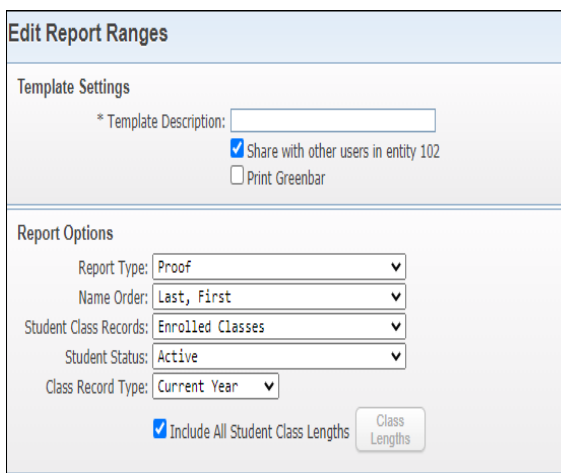

#### **Note:**

- **Template Description**: Title Template
- **Report Type**: Must select Proof
- **Name Order**: Must select Last, First
- **Student Class Records**: must be set to Enrolled Classes
- **Student Status**: Must be set to Active
- **•** Class Record Type: must be set to Current
- Select **Include All Student Class Lengths**

# **5.** Continue setting ranges.

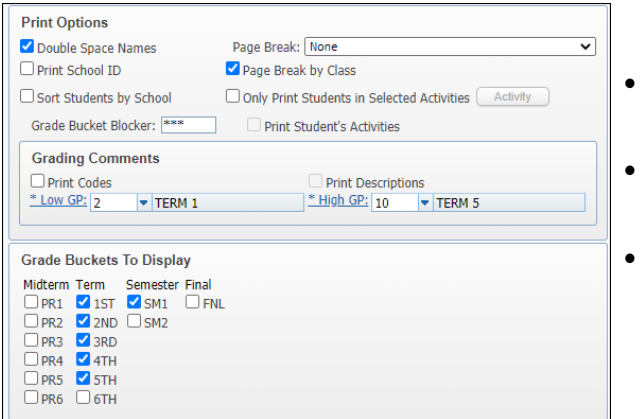

#### **Note:**

- **Print Options:** select Double Space Names, select None for Page Break, and select Page Break by Class
- **Grading Comments:** set Low/ High GP with the Term (depending on the grading period you want to generate report for)
- **Grade Buckets To Display:** select by Mid Term, Semester, or Final (depending on the grading period you want to generate report for)

### **6.** *Save and Print*.

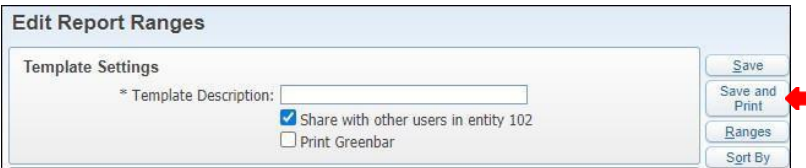

**5.** View report in *My PrintQueue*.

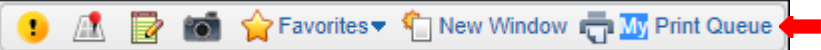

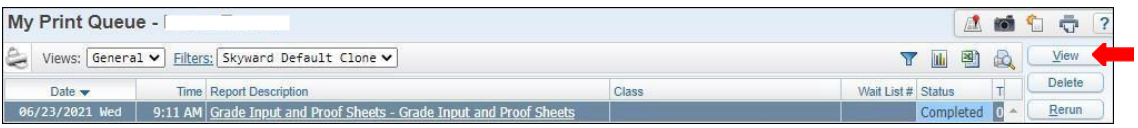

**6.**The report is now ready for review.

### **Selected Grades - SG**

To print *Selected Grades - SG* reports follow the steps listed below.

*1.* Select the *Office* tab and under Grading - RE select on *Reports- RE*

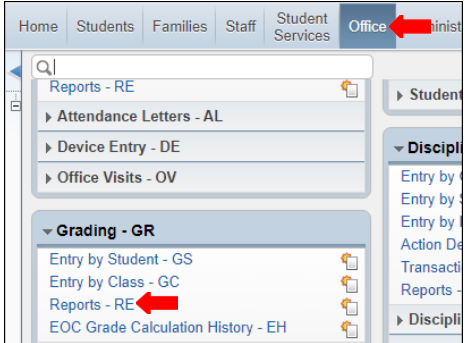

*2.* Under *Grade Informative/Analysis - GI* select *Selected Grades -SG*

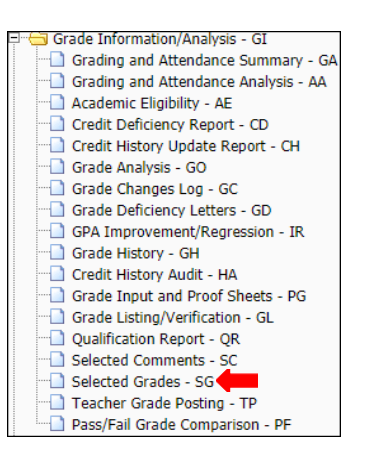

*3.* To create a report, click the *Add* button.

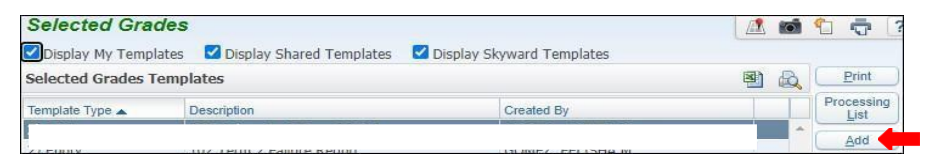

*4.* Title *Template Description*.

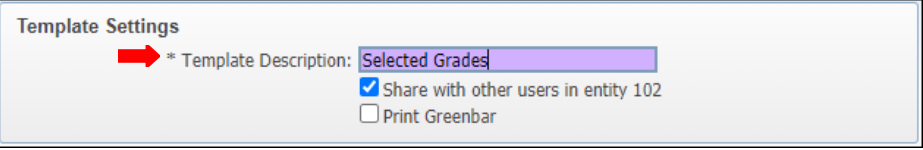

**Note:** Report may be generated by using **By Student** or **By Other**. Steps to generate report using each method will be provided on the following pages in the order they are shown below.

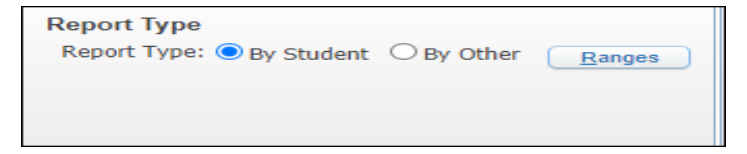

**5A.** Under *Report Type* select *By Student*, then click the *Ranges* button.

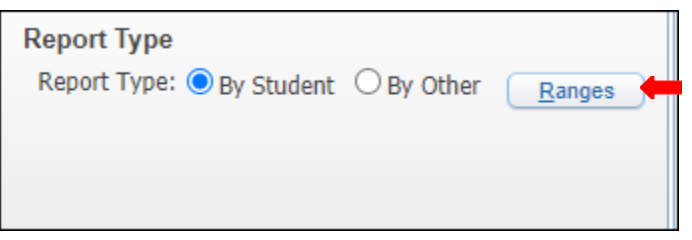

**5B.** Set ranges to preference and *Save.*

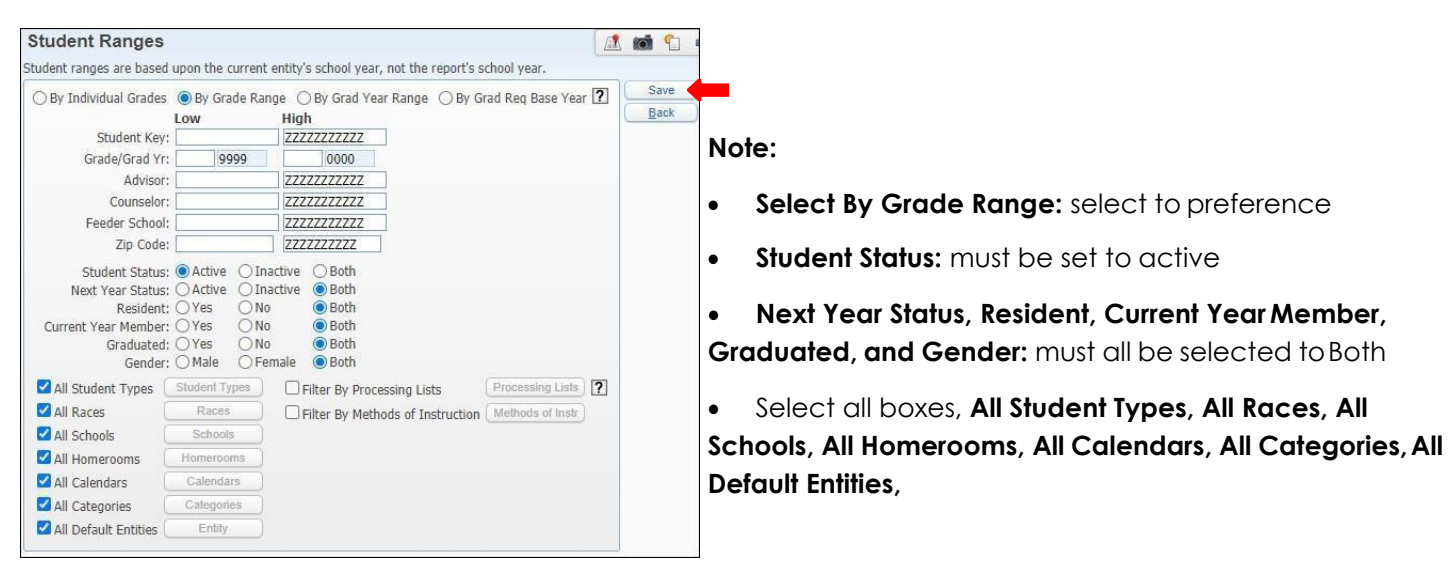

### **5C.** Set *Activities* to preference.

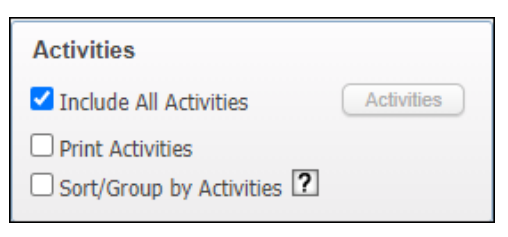

**5D.** Set ranges for *Report Options*, *Course Ranges, and Grade Buckets to Check. Save and Print*,

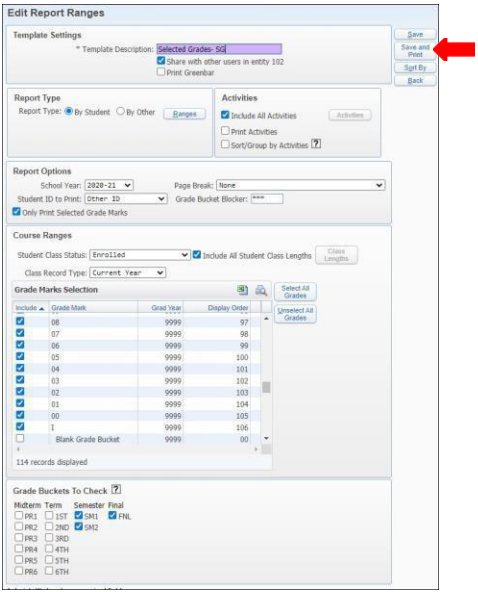

**5E.** View report in *My Print Queue.*

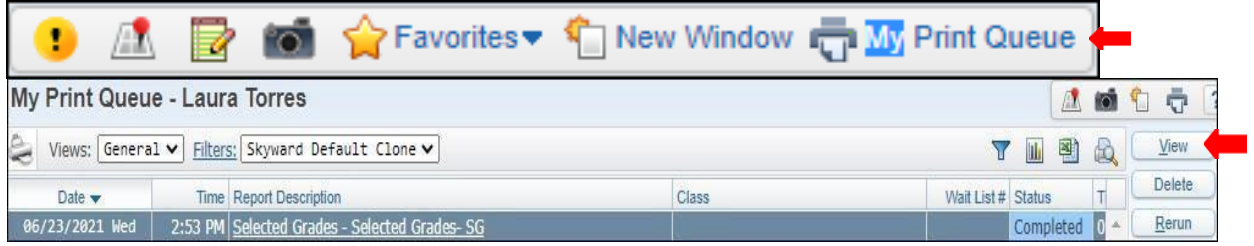

**5F.** Report is now ready for review.

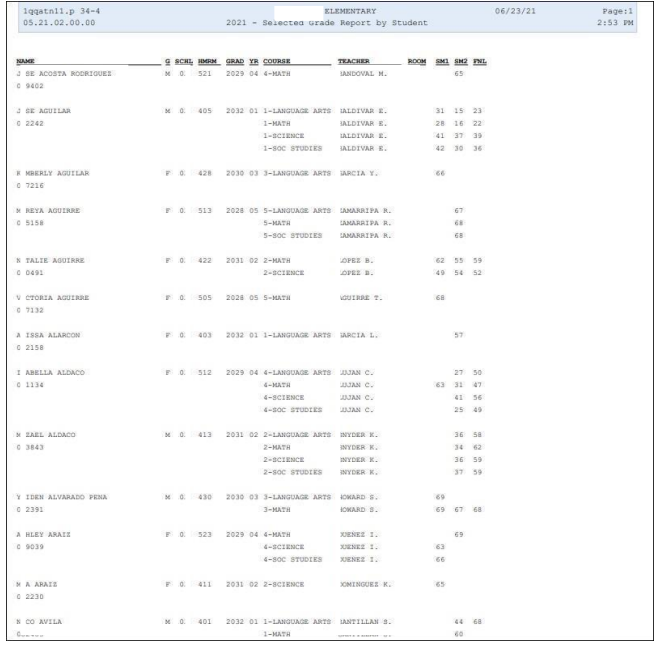

**6A.** Under *Report Type* select *By Other*, then click the *Ranges* button.

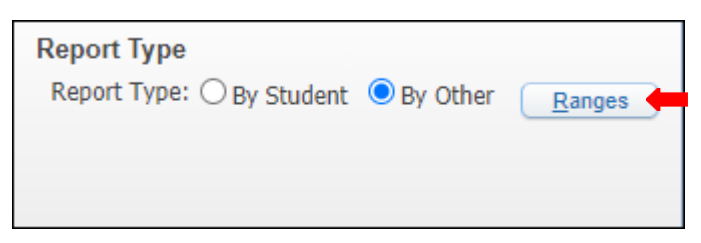

**6B.** Set ranges to preference and click *Ok.*

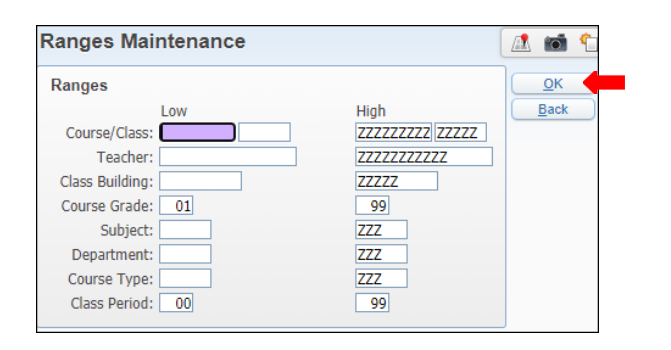

# **6C.** Set *Activities* to preference.

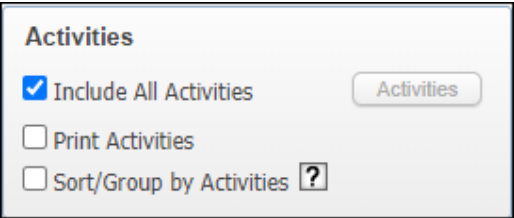

**6D.** Set ranges for *Report Options*, *Course Ranges*, *and Grade Buckets to Check. Save and Print*.

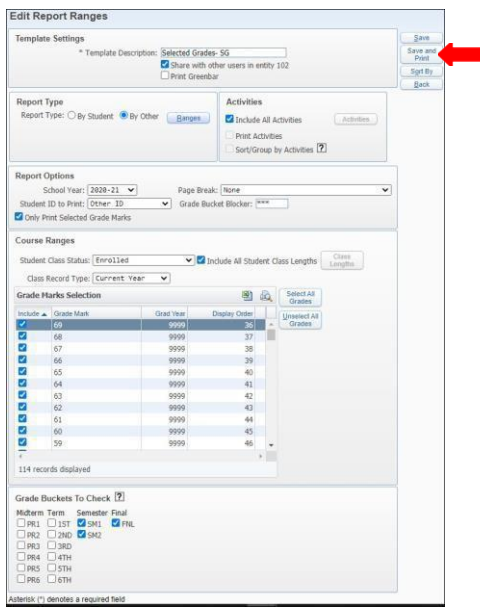

**6E.** View report in *My Print Queue.*

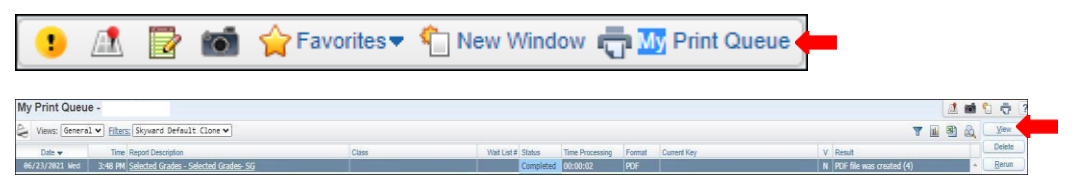

## **6F.** Report is now ready for review.

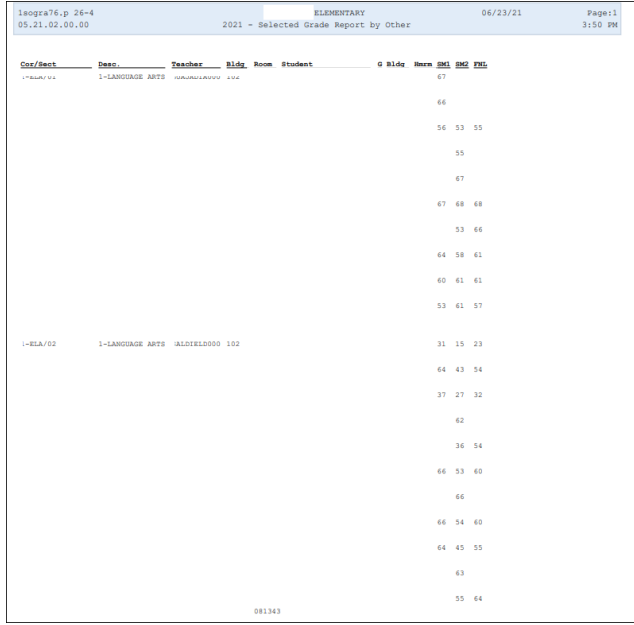

### **Class Mailing Labels Report - CM**

To print *Class Mailing Labels Reports - CM* follow the steps listed below.

*1.* Select the *Office* tab and under *Current Scheduling - CS* select *Reports- RE*

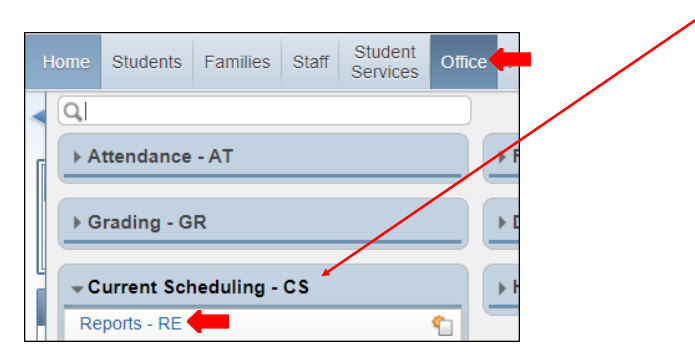

*2.* Under *Scheduling Reports - RE* select *Class Mailing Labels Report -CM*

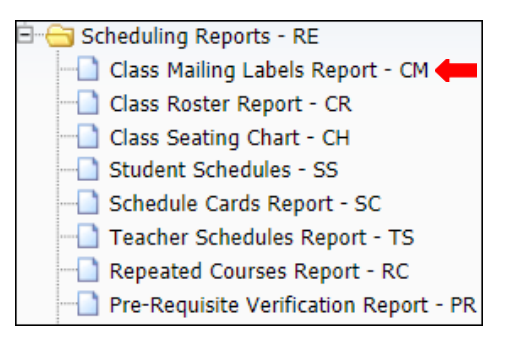

*3.* To create a report, click the *Add* button.

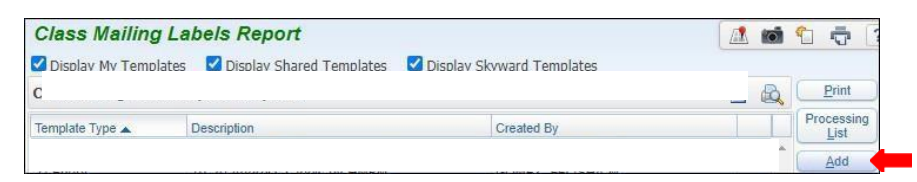

*4.* Title *Template Description*.

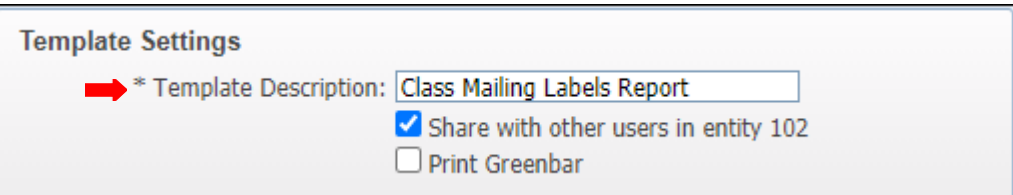

**Note:** Report may be generated by using **By Range** or **By Class**. Steps to generate report using each method will be provided on the following pages in the order they are shown below.

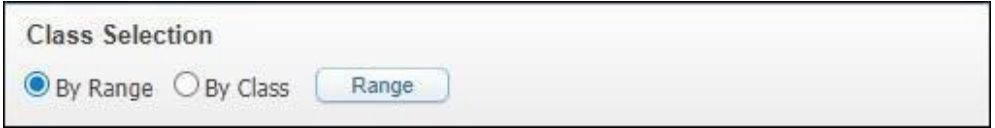

### **Print By Range**

**5A.** Under *Class Selection* select *By Range* then click on the *Range* button.

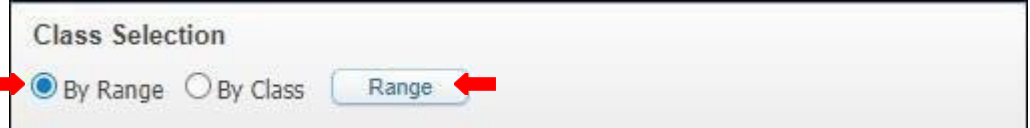

**5B.** Set ranges to preference and *Save.*

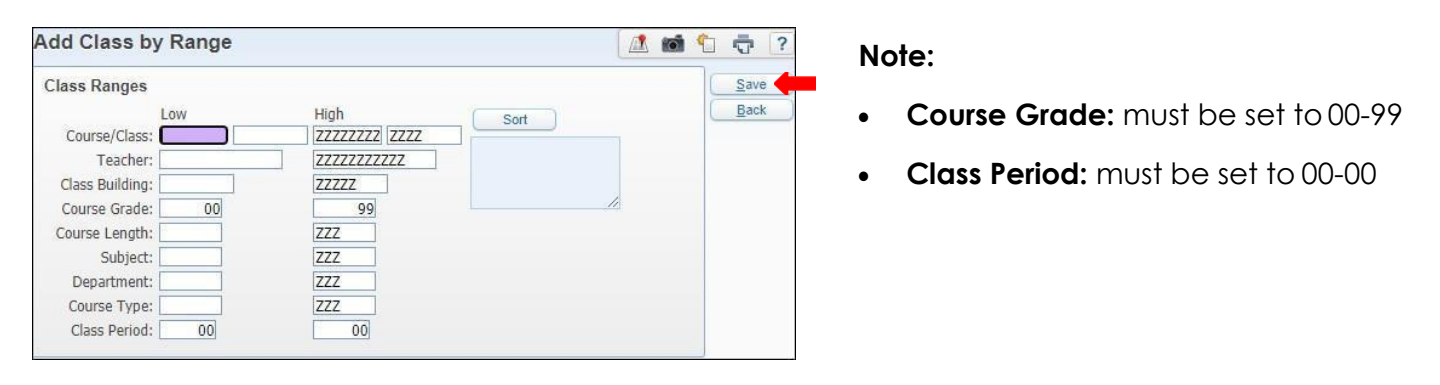

**5C.** To *Sort* click on the *Sort* button and set ranges to preference and *Save.*

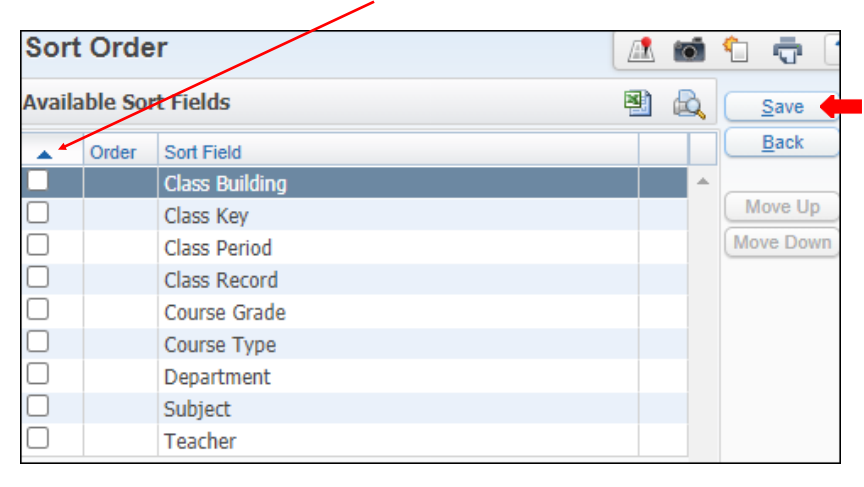

*5D.* Set remaining ranges to preference, *Save and Print*.

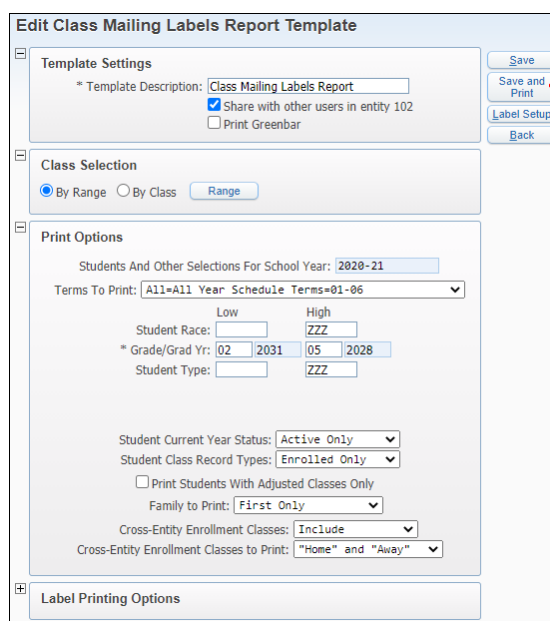

#### **Note:**

- **Students And Other Selections For School Year:** must ensure the school year is accurate
- **Terms To Print:** Must select the term All-All Year Schedule Terms– 01-06
- **Grade/Grad Yr.:** must ensure the grades are accurate
- **Student Current Year Status:** must be set to Active Only
- **Student Class Record Type:** must be set to Enrolled Only
- **Family to Print:** must be set to First Only
- **Cross- Entity Enrollment Classes:** must be set to Include
- **Cross- Entity Enrollment Classes to Print:** "Home" and"Away"

# **5E.** Under **Printing Options** set ranges following the steps listed below.

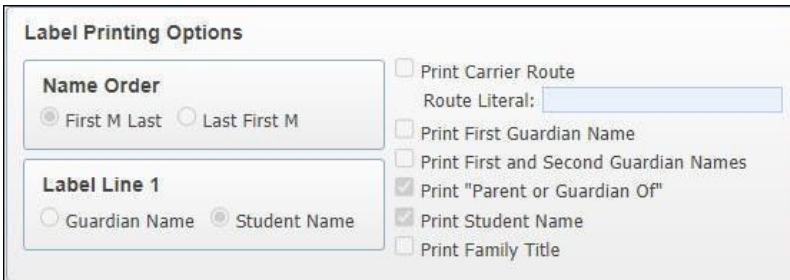

### **Note:**

- **Name Order:** set to First M Last
- **Label Line 1:** set to Student Name
- **Must select**: Print "Parent orGuardian of", and Print Student Name

# **5F.** *Save and Print.*

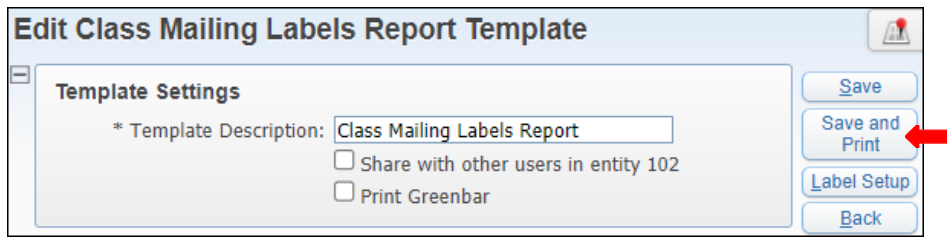

# **5G.** View report in *My PrintQueue.*

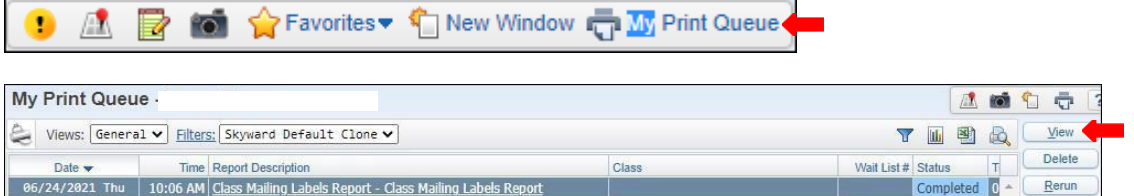

**5H.** Report is now ready for review.

### **Print by Class**

**6A**. Under *Class Selection* select *By Class,* then click on the *Class* button. Classes may be selected to your preference.

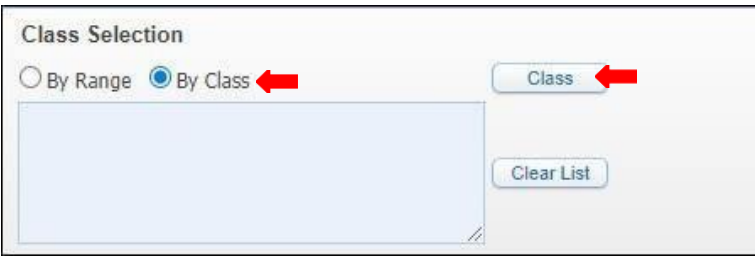

**6B.** Under Select Classes - Class Details, select class/ classes then save.

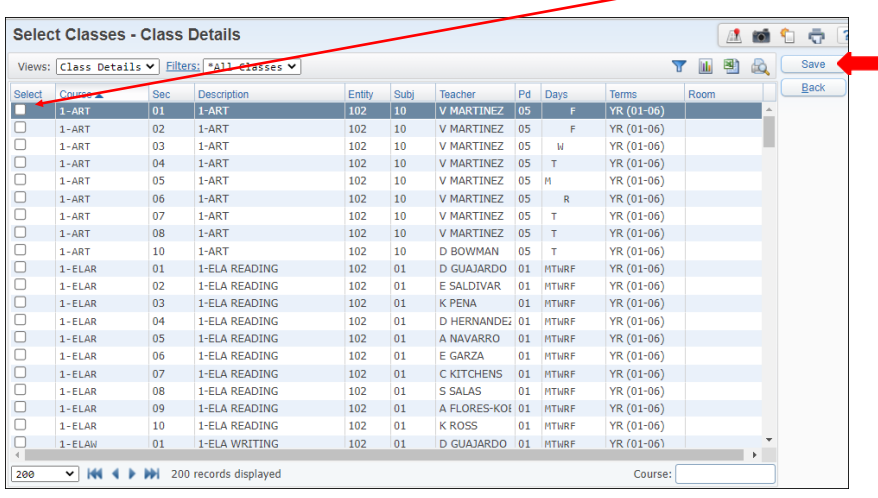

**6C.** Set ranges to preference and *Save.*

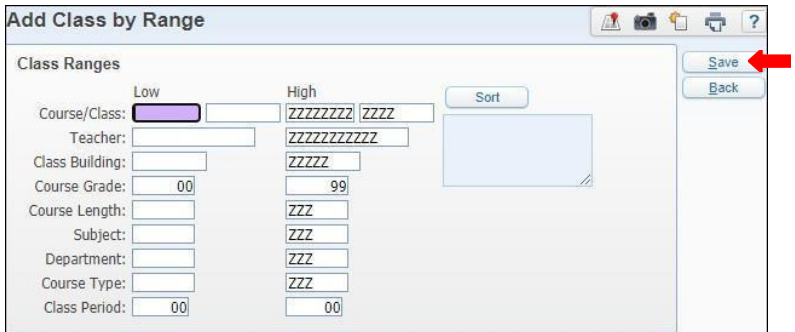

**Note:**

- **Course Grade:** must be set to 00-99
- **Class Period:** must be set to 00-00

**6D.** To *Sort* click on the *Sort* button and set ranges to preference and *Save.*

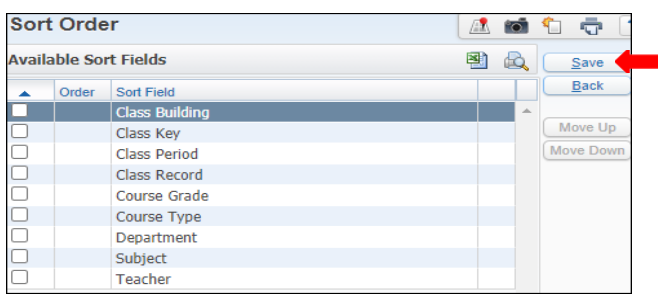

### **6E.** Set remaining ranges to preference, *Save and Print*.

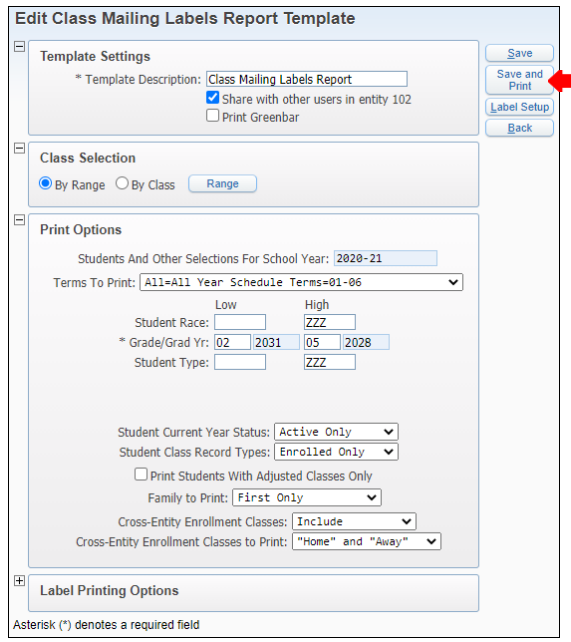

#### **Note:**

- **Students And Other Selections For School Year:** must ensure the school year is accurate
- **Terms To Print:** Must select the term All-All YearSchedule Terms– 01-06
- **Grade/Grad Yr.:** must ensure the grades are accurate
- **Student Current Year Status:** must be set to Active Only
- **Student Class Record Type:** must be set to Enrolled Only
- **Family to Print:** must be set to First Only
- **Cross-Entity Enrollment Classes:** must be set to Include
- **Cross- Entity Enrollment Classes to Print:** "Home"and "Away"

### **6F.** Under **Printing Options** set ranges following the steps listed below.

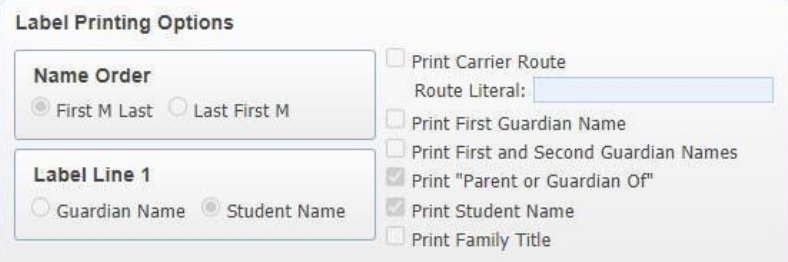

### **Note:**

- **Name Order:** set to First M Last
- **Label Line 1:** set to Student Name
- **Must select**: Print "Parent orGuardian of", and Print Student Name

### **6G.** *Save and Print.*

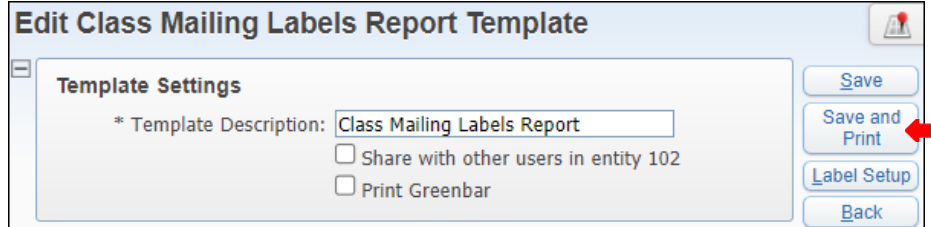

**6H.** View report in *My PrintQueue.*

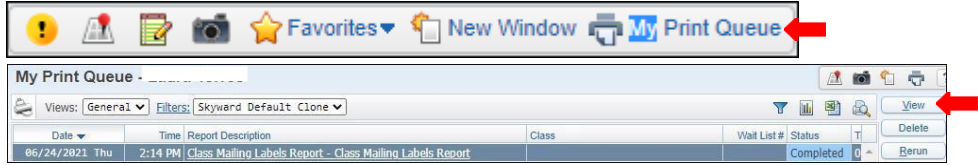

**6I.** Report is now ready for review.

## **Class Roster Report - CR**

To print *Class Roster Reports - CR* follow the steps listedbelow.

*1.* Select the *Office* tab and under *Current Scheduling - CS*, click on *Reports-RE*

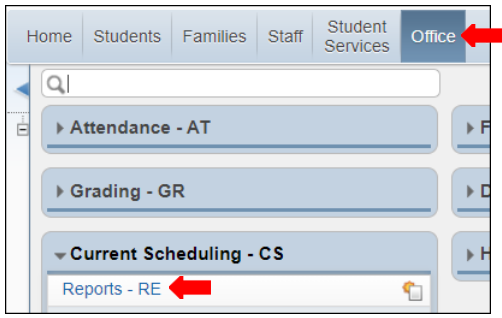

*2.* Under *Scheduling Reports - RE* select *Class Roster Report -CR*

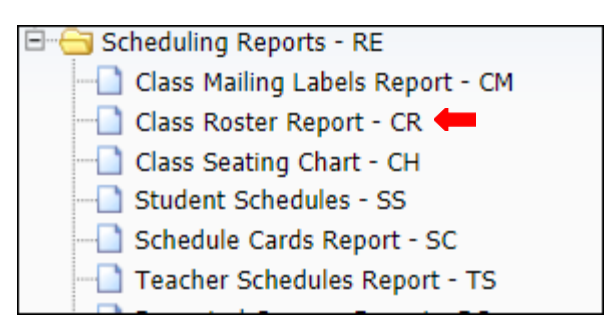

*3.* To create a report, click the *Add* button.

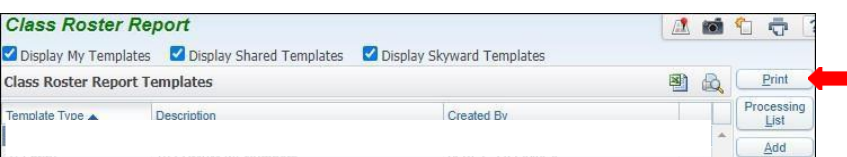

*4.* Title *Template Description*.

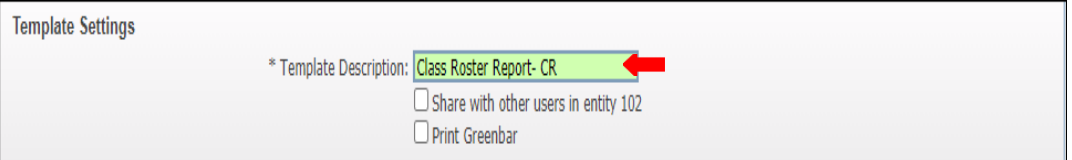

**Note:** Report may be generated by using **By Range** or **By Individual Class(es)**. Steps to generate report using each method will be provided on the following pages in the order they are shown below.

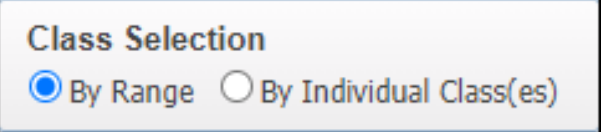

### **Print By Range**

**5A,** Under *Print Options* select *By Range*. Ensure you are selecting current *School Year*, select desired *Terms To Print*, and choose *Class Sort* if required.

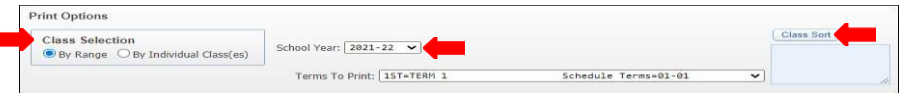

**5B.** Under Class Ranges select ranges to preference.

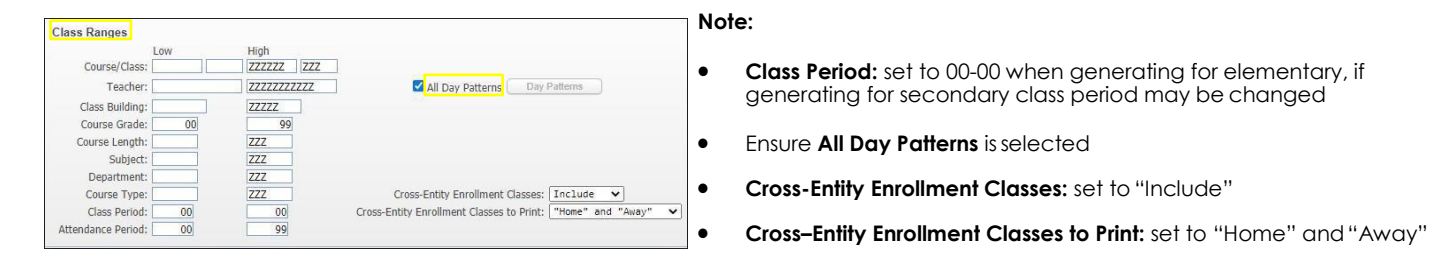

### **5C.** Under *Items to Print* set ranges to preference.

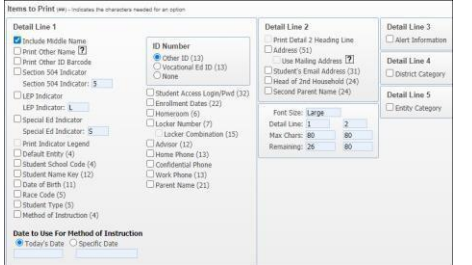

#### **Note:**

**Number of Report Columns** 

1 Column 02 Columns

Printing Orientation

 $\bullet$  Portrait  $\circlearrowright$  Landscape

- **Detail Line 1:** select Include Middle Name
- **ID Number:** select Other ID
- **Date to Use For Method of Instruction:** select Todays Day, unlessyou have a specific day to generate for

**The rest of the ranges may be set as shown in the image.**

### **5D**. Under Formatting set ranges to preference.

**Student Name Print Order** 

○ First Middle Last ● Last First Middle

**Student Count Display Method** 

Print One Class Total

Print Totals By Semester O Print Totals By Term

#### **Note:**

- **Teacher Name:** set to Full Name
- **Teachers to Print:** Primary
- **Student Name Print Order:** Last First Middle
- **Student Count Display Method: Print One Class Total**
- **Number of Report Columns: select 1 Column**
- **Printing Orientation:** set to Portrait

**5E**. Select Student ranges to preference, click on *Stu Sort* button, select choice of field and *Save*.

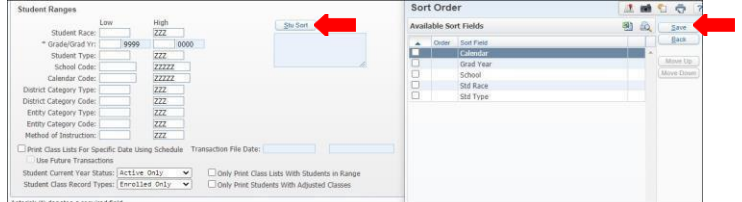

#### **Note:**

- **Student Current Year Status:** must be set to Active only
- **Student Class Record Types:** must be set to EnrolledOnly

### **5F.** *Save and Print*.

Formatting  $\square$  Double Space Class List

Teacher Name

**Teachers to Print** 

 $\bigcirc$  All  $\bigcirc$  Primary

● Full Name ○ Short Name

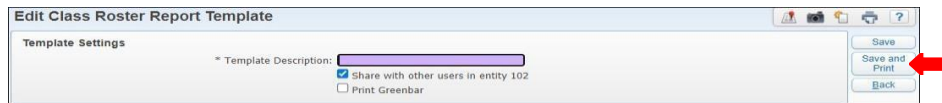

### **Print By Individual Class(es)**

**6A.** Under Print Options select *By Individual Class(es)*. Ensure you are selecting the desired *School Year*, select desired *Terms To Print*, and choose *Class Sort* if required.

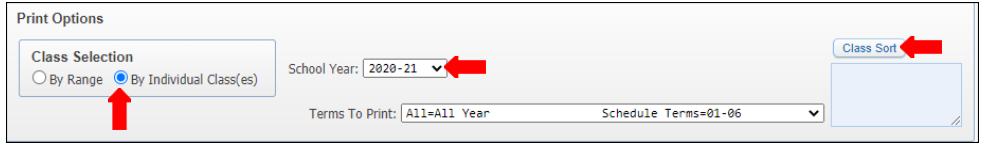

**6B.** Under *Individual Class*, click on the *Classes* button, choose the classes desired and *Save*.

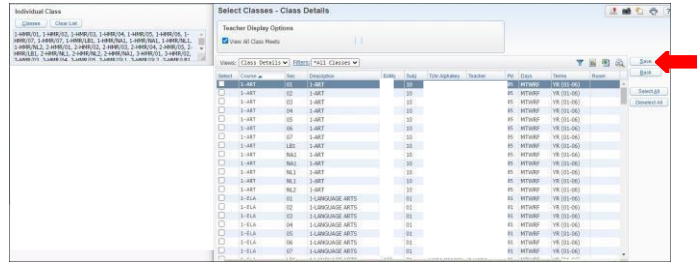

**6C.** Under *Items to Print* set ranges to preference.

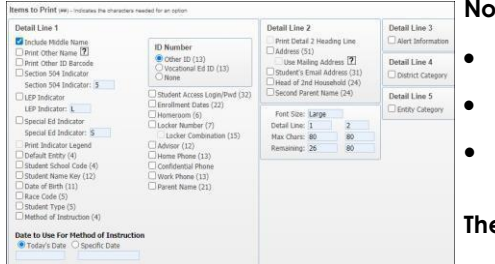

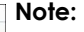

- **Detail Line 1:** select Include Middle Name
- **ID Number:** select Other ID
- **Date to Use For Method of Instruction:** select Todays Day, unless you have a specific day to generate for

#### **The rest of the ranges may be set as shown in the image.**

### **6D.** Under Formatting set ranges to preference.

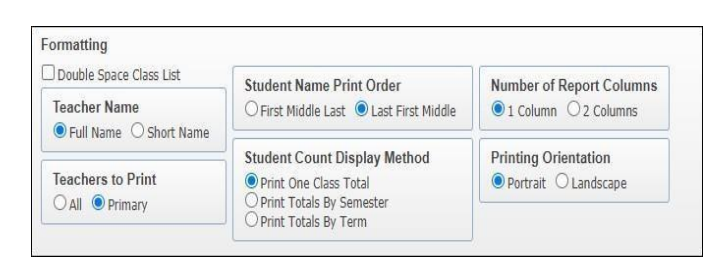

#### **Note:**

- **Teacher Name:** set to Full Name
- **Teachers to Print:** Primary
- **Student Name Print Order:** Last First Middle
- **Student Count Display Method: Print One Class Total**
- **Number of Report Columns:** select 1 Column
- **Printing Orientation:** set to Portrait

6E. Select Student ranges to preference, click on *Stu Sort* button, select choice of field and *Save*.

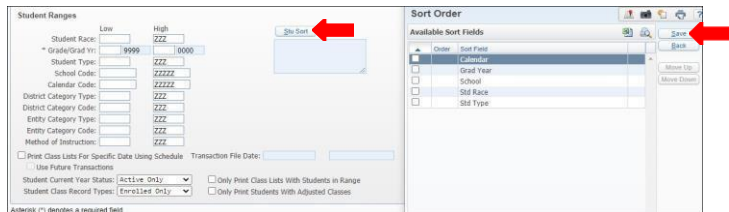

#### **Note:**

- Student Current Year Status: must be set to Active only
- **Student Class Record Types:** must be set to EnrolledOnly

**6F.** *Save and Print*.

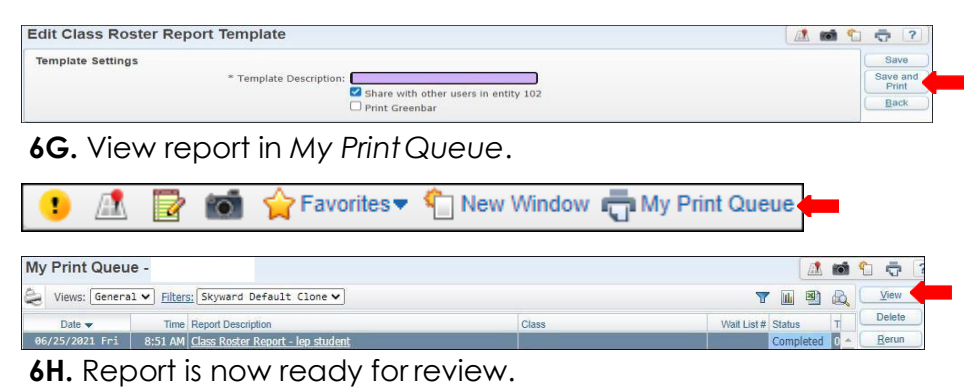

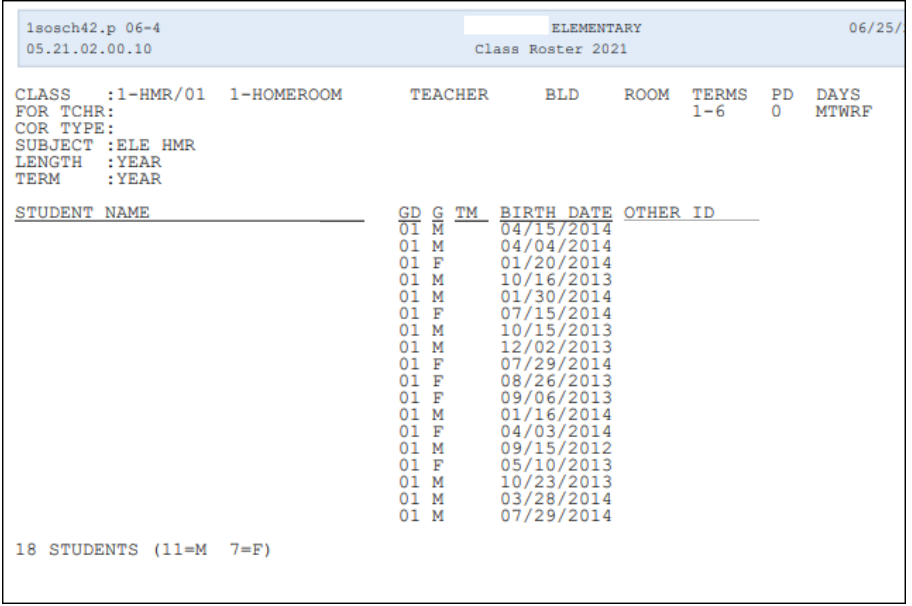

### **Student Schedules - SS**

To print *Student Schedules - SS* report follow the steps listed below.

*1.* Select the *Office* button and under *Current Scheduling - CS* click on *Student Schedules-SS.*

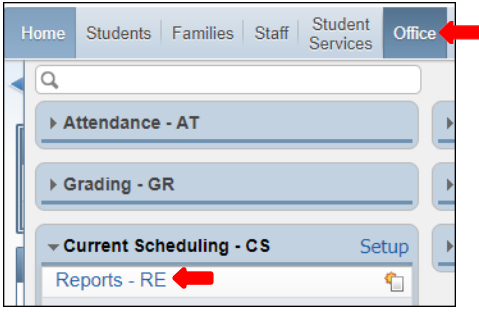

*2.* Under Scheduling Report - RE select Student Schedules - SS.

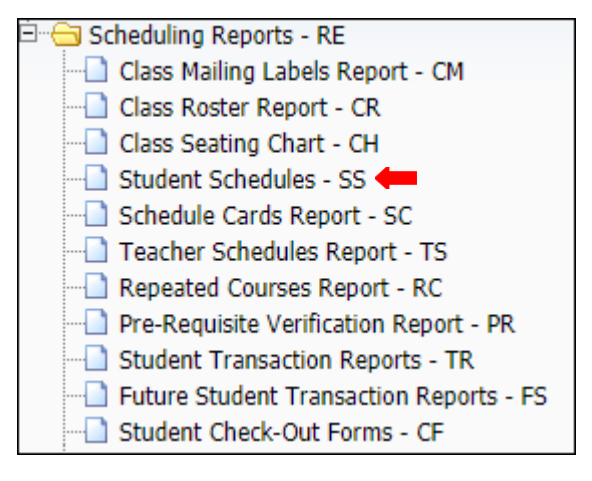

**3.** To create a report, click the Add button.

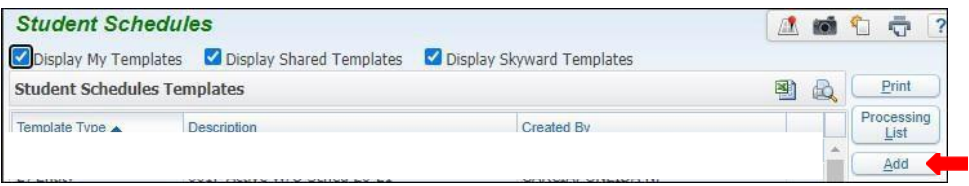

### *4.* Name Template Description.

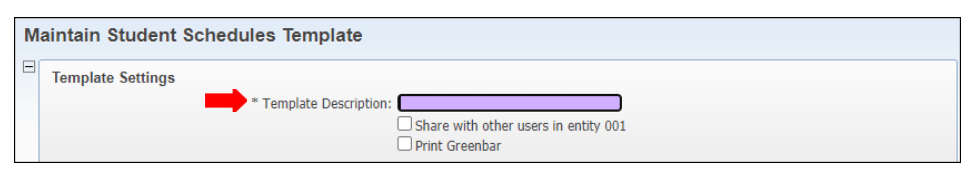
#### *5.* Select School Year to accurate.

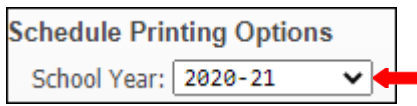

**NOTE:** Report may be generated by using Range or Individual. Steps to generate report using each method will be provided on the following pages in the order they are shown below.

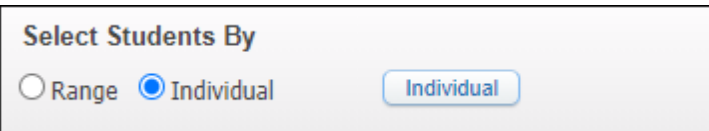

**6A.** *Under Select Students By select Range, then click on the Range button.*

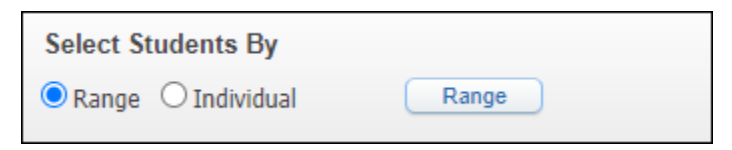

**6B.** The *Add Students by Range* will appear. Set ranges to preference and *Save.*

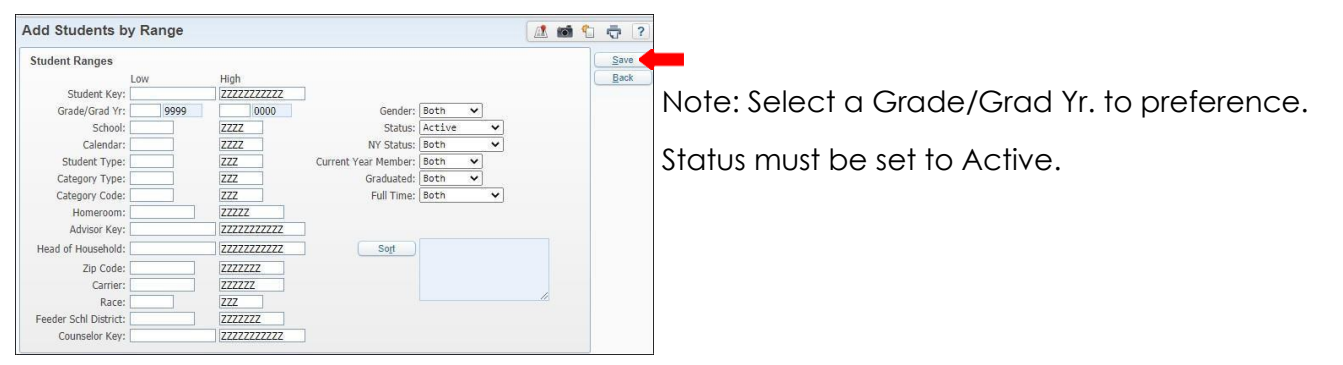

**6C.** Sort *Order Options* are available, select on the *Sort button*, and *Save.*

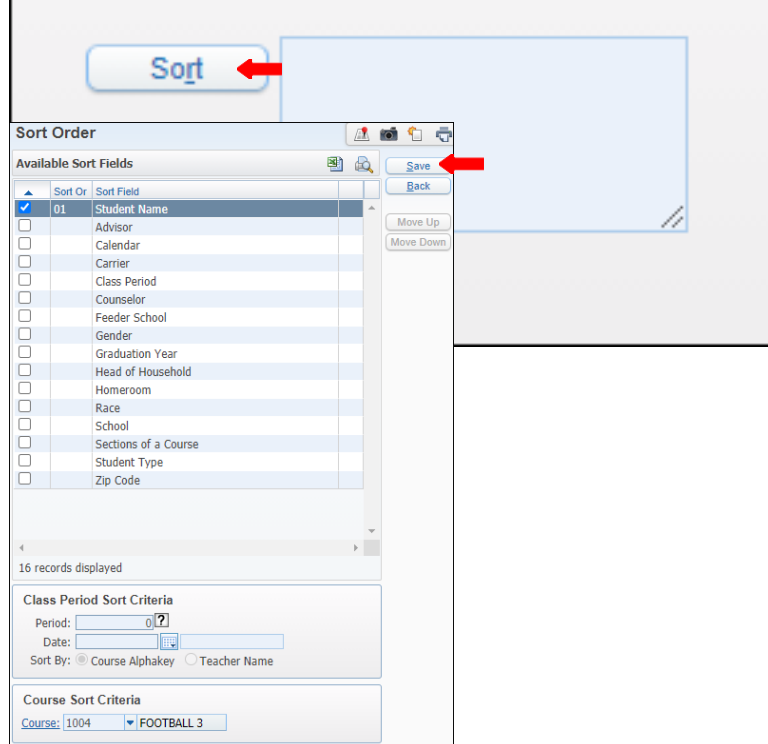

**Note**: Available Sort Fields, may be chosen to preference.

By choosing a period and a date, the student records will be sorted by class. Whatever class a student is enrolled in for the period and date selected will be the sort order; the period and date only apply to current year information.

**6D.** Under *Printing Options*, *Print Format* will be set to *Regular* with number 1 Top and *Left Margins*.

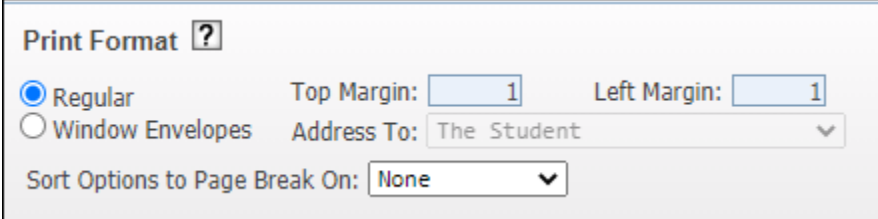

**6E.** Print *Schedules for Term* may be set for all Year, set Type to Regular, Class Status may be set to Active and Inactive or both, Schedules/page set to One and select Name Order.

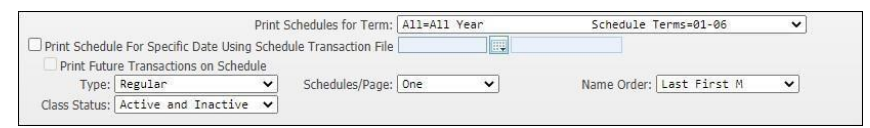

**6F.** Under *Student Printing Options,* select ranges like shown below or to preference.

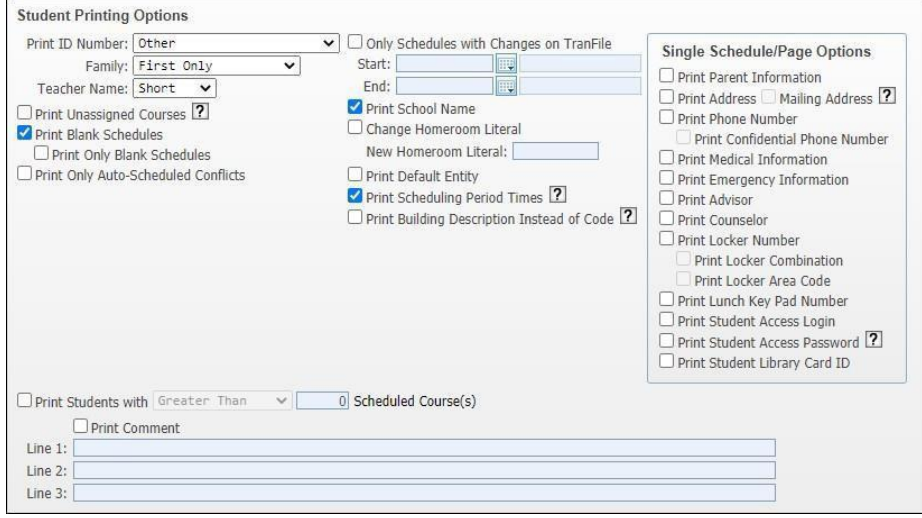

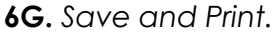

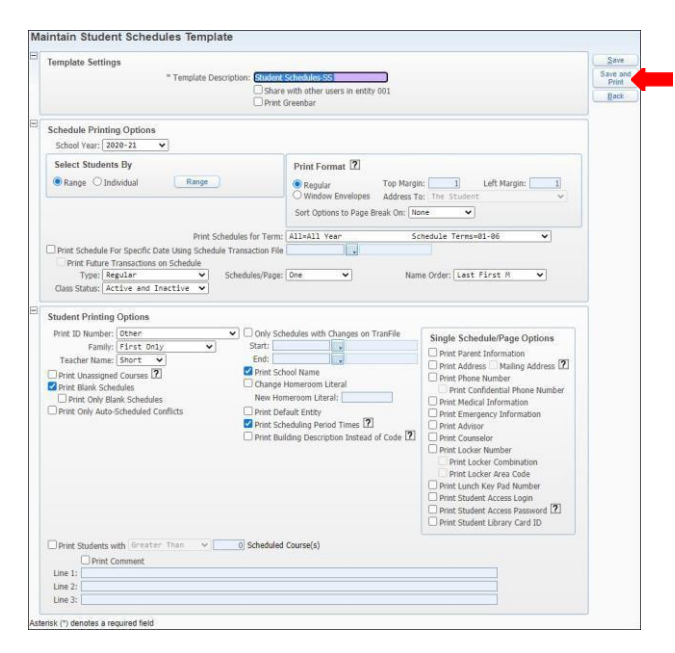

#### **6H.** View report in *My Print Queue.*

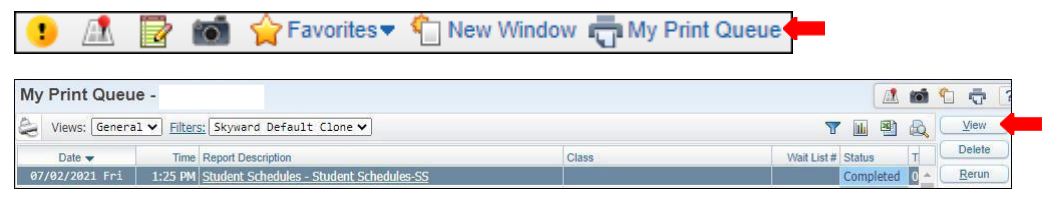

#### **6I.** The report is now ready for review.

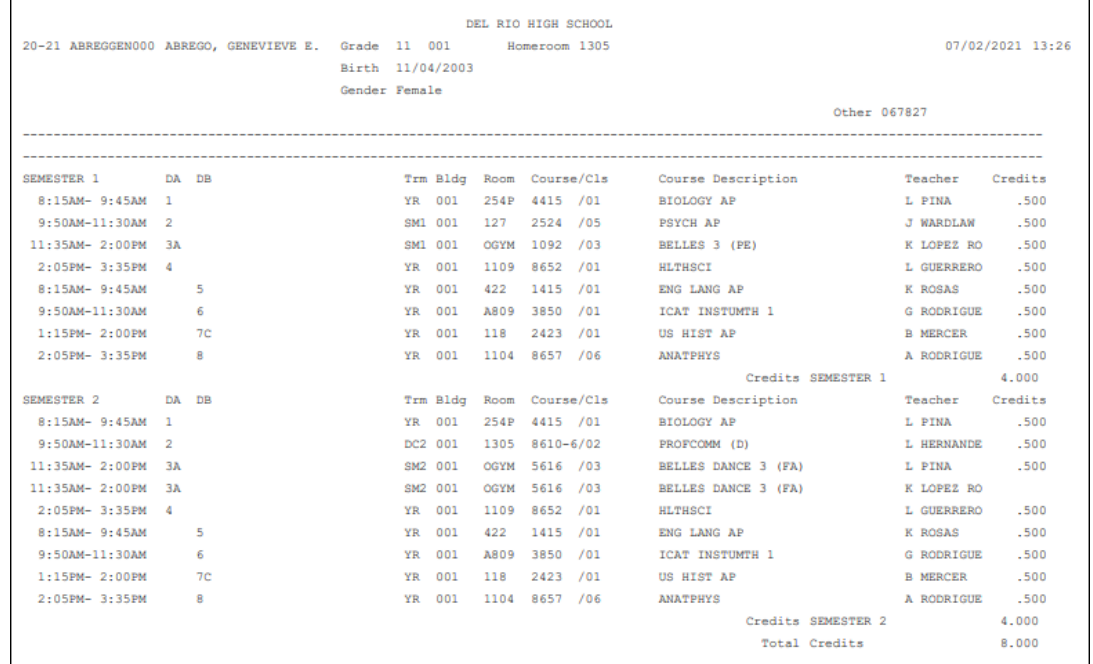

**7A.** *Under Select Students By select Individual, then click on the Individual button.*

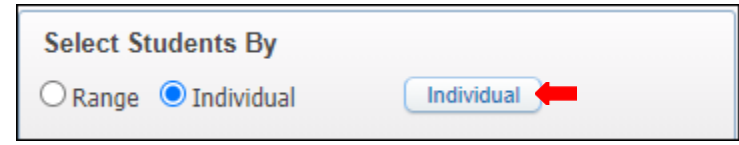

**7B**. *Individual Student Selection* will appear. Select a Name by entering Alpha Key or Other ID, then click Add button. Several students may be selected and removed. Click Ok.

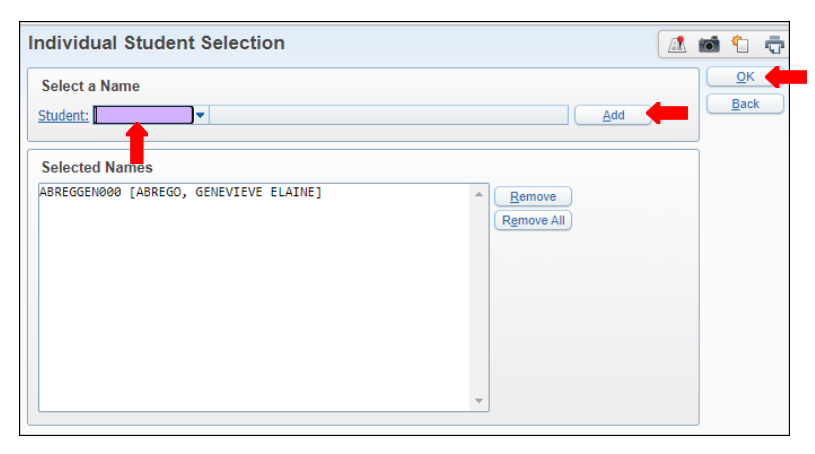

**7C.** Under *Printing Options*, *Print Format* will be set to Regular with number 1 Top and *Left Margins.*

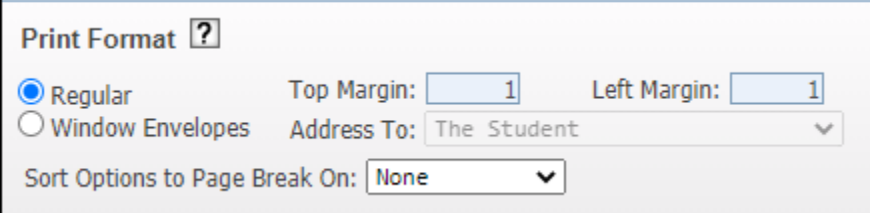

**7D.** Print *Schedules for Term* may be set for all Year, set Type to Regular, Class Status may be set to Active or Inactive or both, Schedules/page set to One and select Name Order.

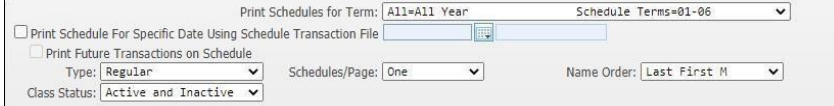

**7E.** Under *Student Printing Options*, select ranges like shown below or to preference.

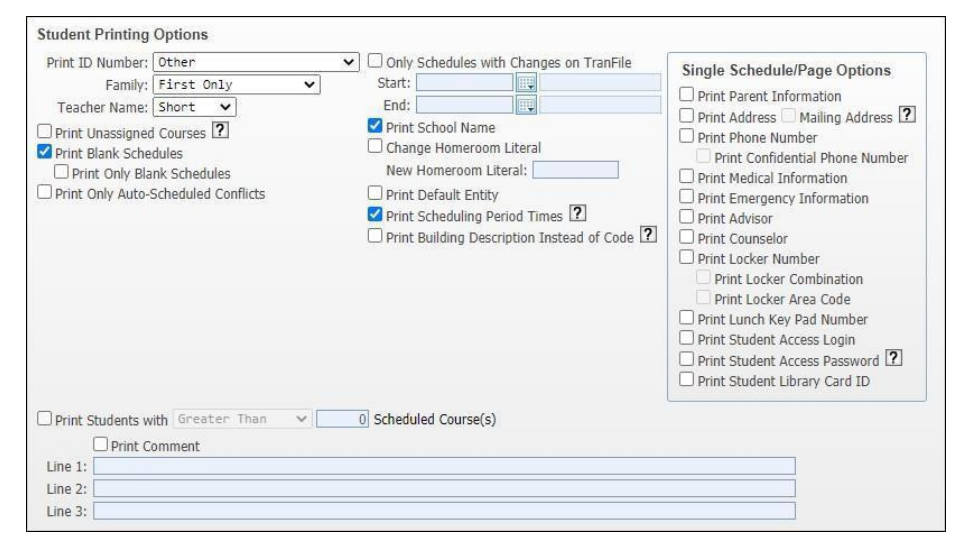

#### **7F.** *Save and Print.*

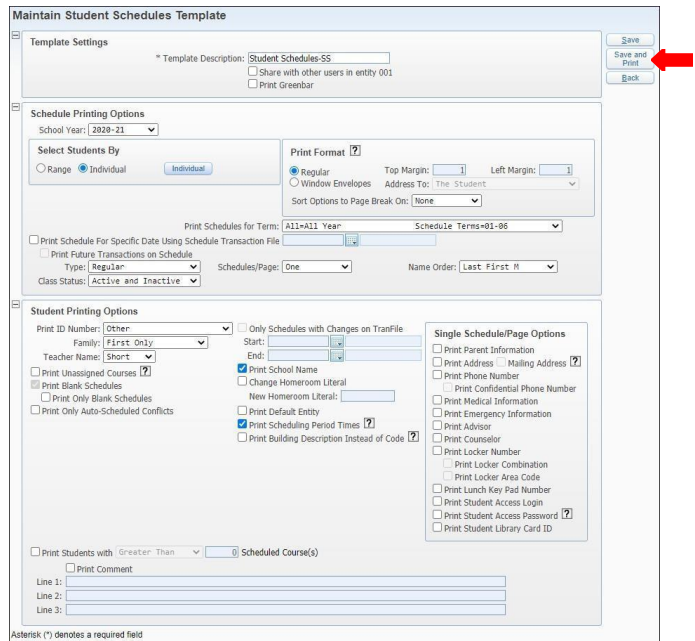

# **7G**. View report in *My Print Queue.*

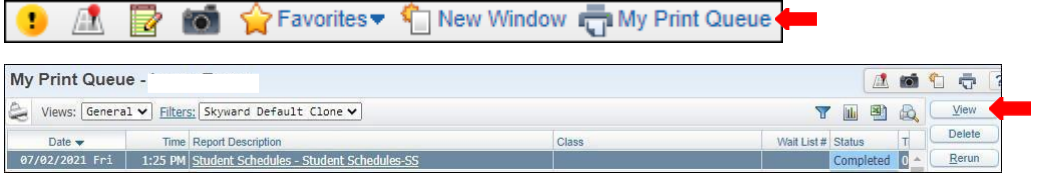

#### **7H.** The report is now ready for review.

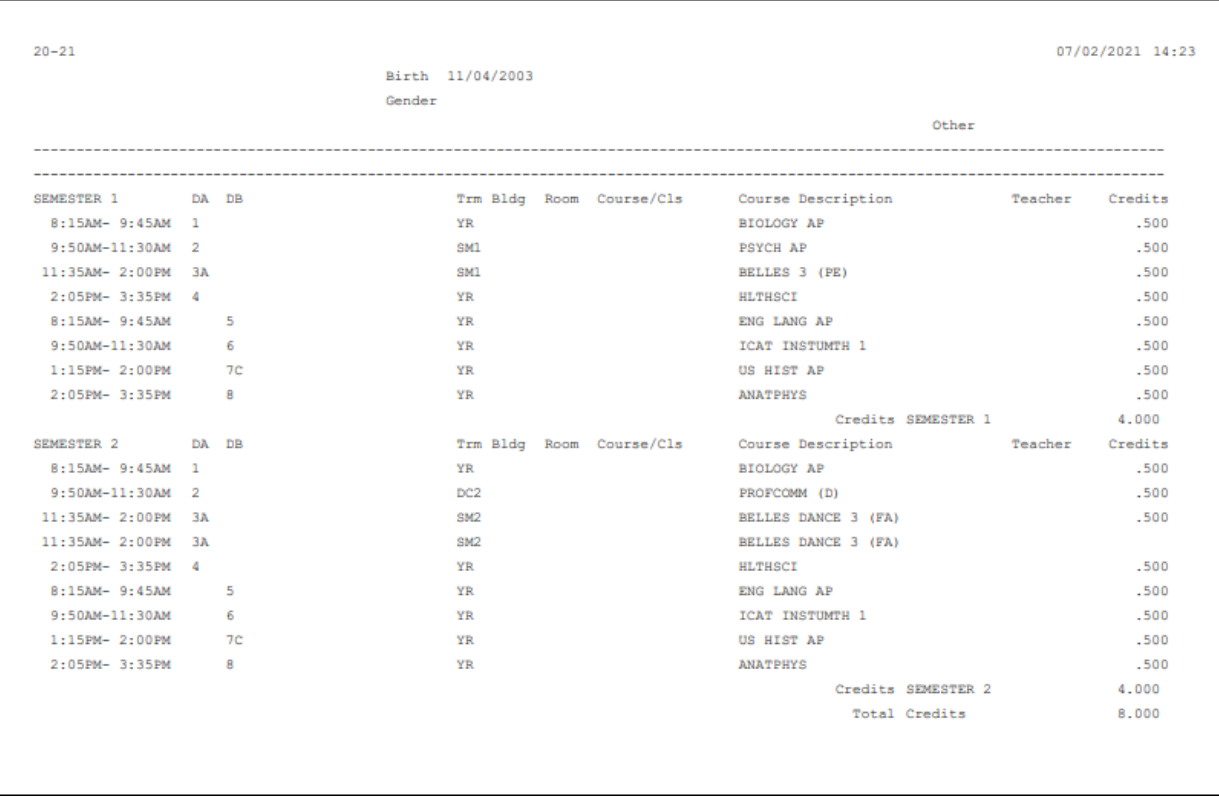

#### **Free Period Report - FP**

To print *Free Period Report - FP* follow the steps listed below.

*1.* Select the *Office* button and under *Student Schedule Generation - SS* click *Report - RE.*

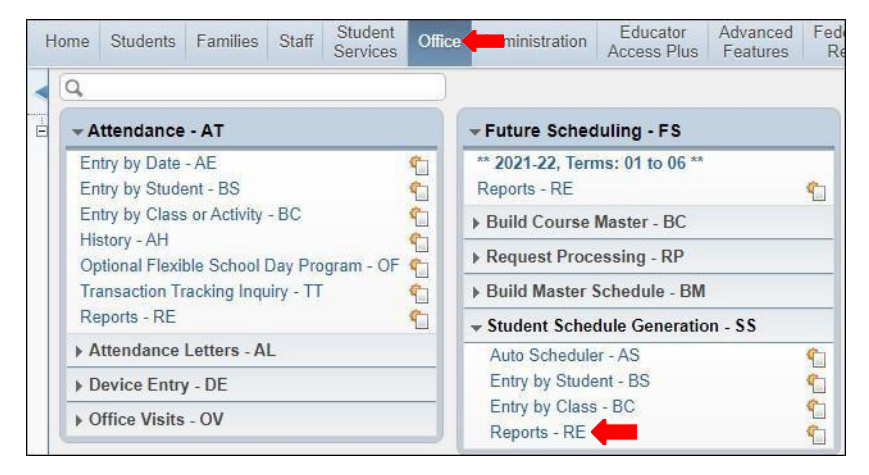

*2.* Under *Student Schedule Reports*, select *Free Period Report - FP.*

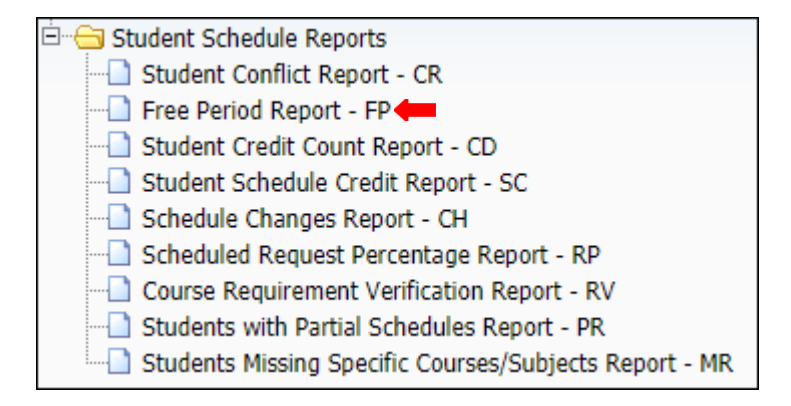

#### *3.* To create a report, click the *Add* button.

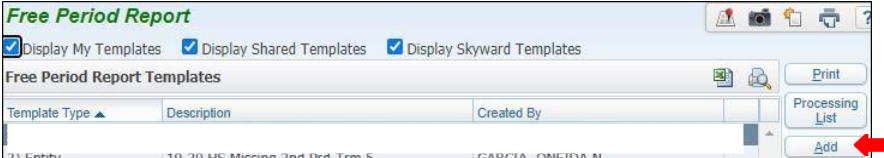

#### *4.* Name *Template Description.*

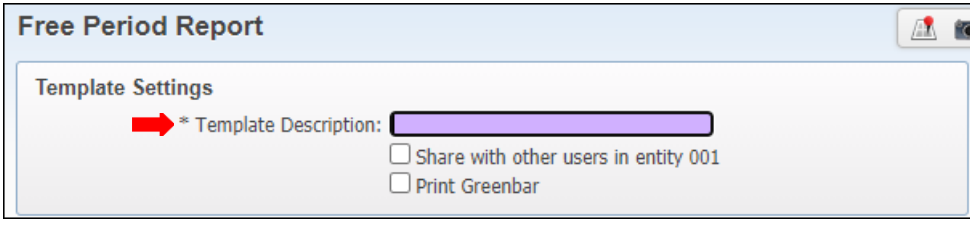

#### *5.* Ensure to select current *School Year.*

School Year: 2021-22

*6.* Under *Student Ranges* verify the ranges are set correctly or topreference.

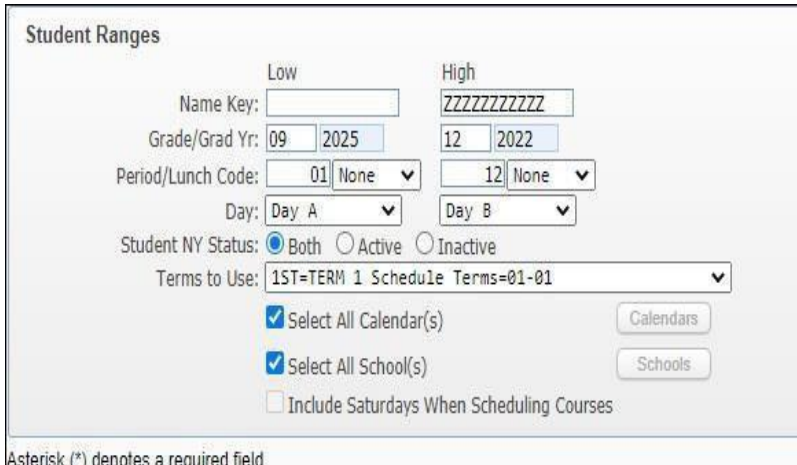

#### *7. Save and Print*

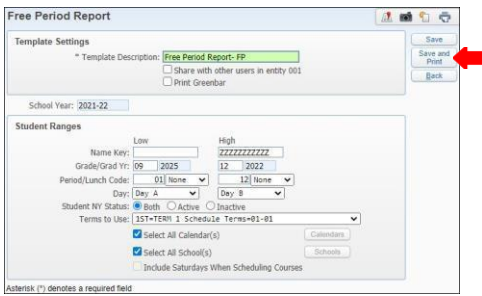

# Ensure Grade/Grad Yr. are set correctly.

 Ensure Period/ Lunch Code are set correctly

 Under Day for secondary choose A and B, for elementary choose A and A.

• And ensure to select the correct Terms to Use.

*8.* View report in *My Print Queue.*

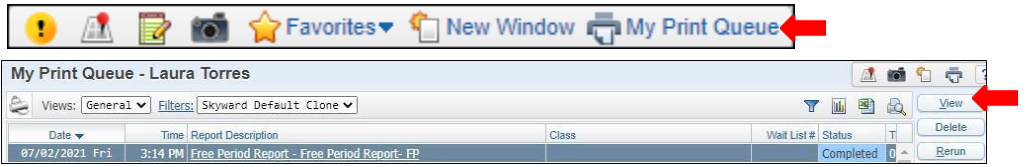

#### **9.** Report is now ready for review.

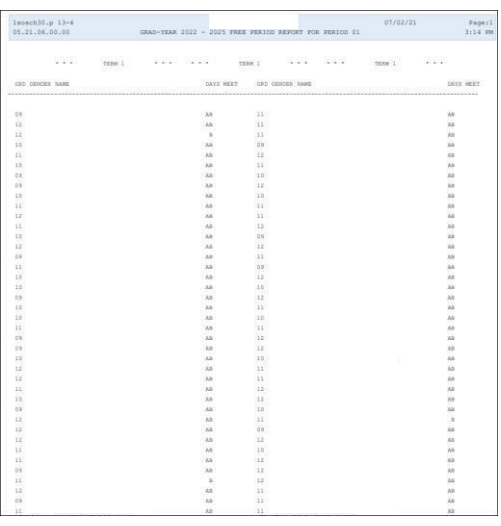

#### **Students Missing Specific Courses/Subjects Report – MR**

To print Students Missing Specific Courses/Subjects Report - MR follow the steps listed below.

*1.* Select the *Office* tab and under *Current Scheduling - CS* click on *Reports- RE*

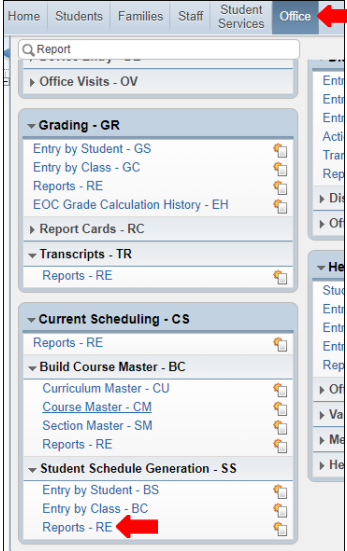

*2.* Under *Student Schedule Reports* select *Missing Specific Courses/ Subjects Report - M.*

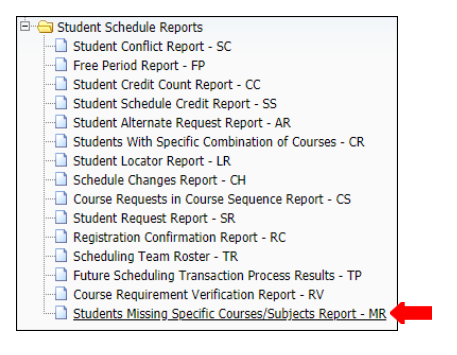

*3.* To create a report, click the *Add* button.

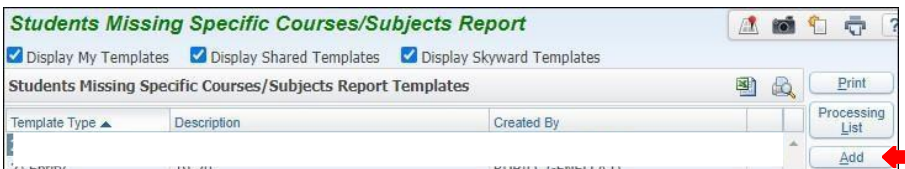

*4.* Title Template Description, ensure the School Year that is being generated iscorrect.

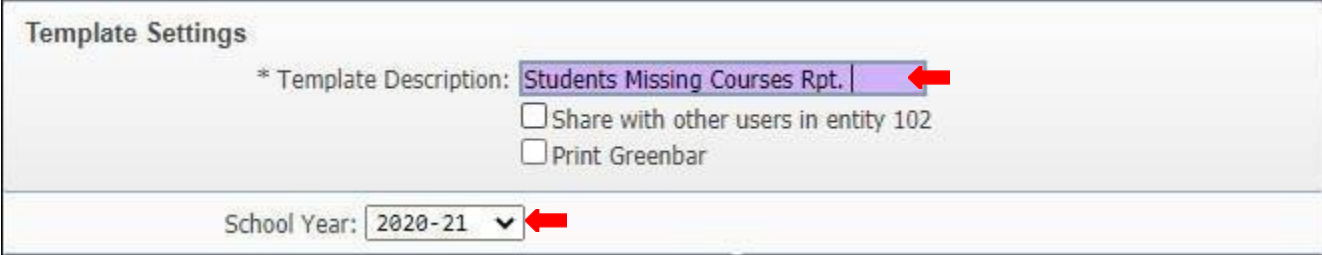

*5.* Under Student Ranges set ranges to preference.

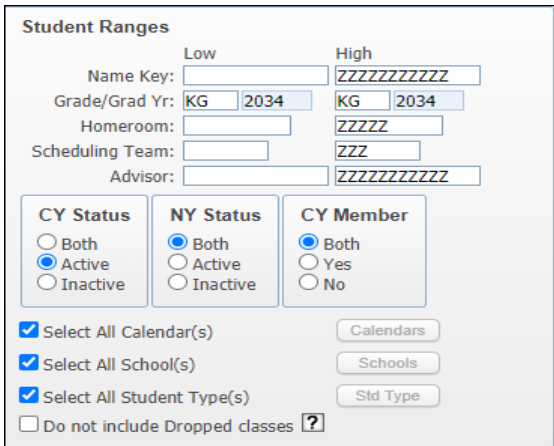

#### **Note:**

- **Grade/ Grad Yr.:** Input the grade level generating for
- **Cy Status:** select to *Active*
- **NY Status & CY Member:** select to *Both*
- Select all Calendar(s)
- Select all School(S)
- Select all Student Type(s)

**Note:** The report may be generated by using **Selected Courses** or **Subjects.** Steps to generate report using each method will be provided on the following pages in the order they are shown.

**Selected Courses or Subjects**  $\odot$  Course  $\odot$  Subject

**6A.** Under *Selected Courses* or *Subjects* select *Course*, and then click on the *Course* button. Select courses as preferred, and *Save.*

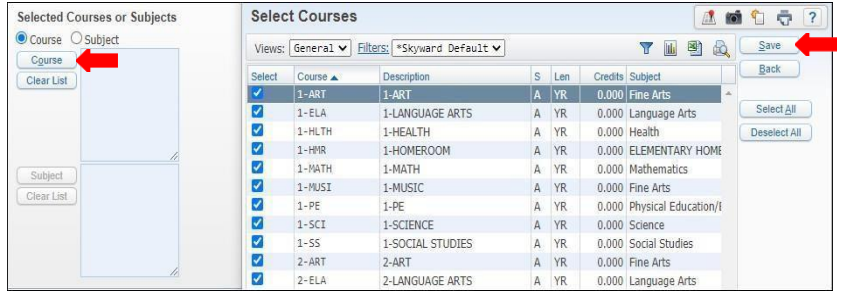

#### **Note:**

 when selecting courses verify you select for the grade levels you are generating report on.

**6B.** When selecting to *Sort*, click on the *Sort* button and sort to preference and *Save.*

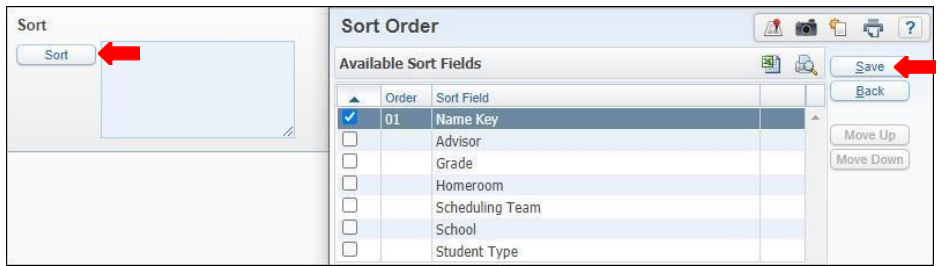

### **6C.** *Save and Print* report.

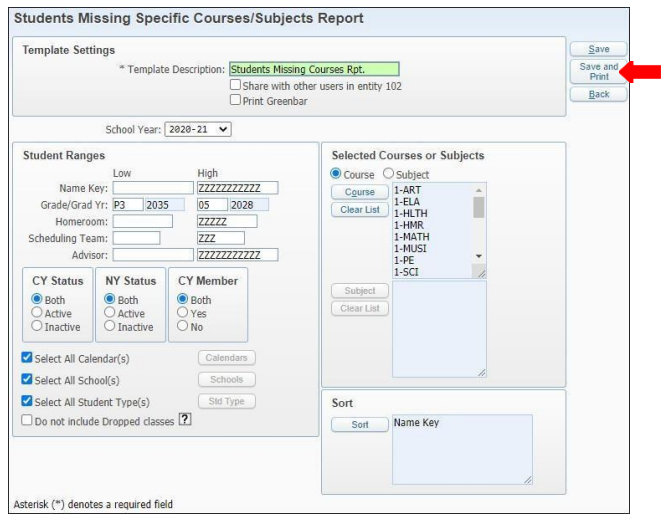

#### **6D.** View report in *My PrintQueue*.

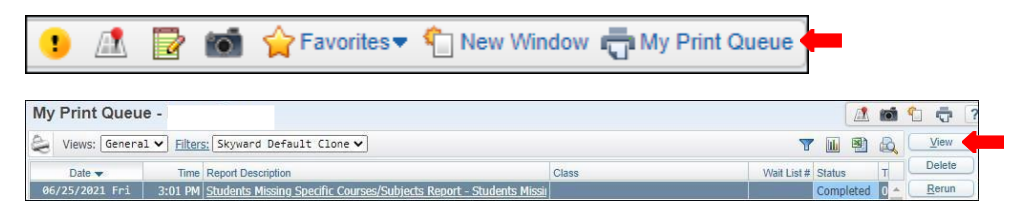

#### **6E.** Report is now ready for review.

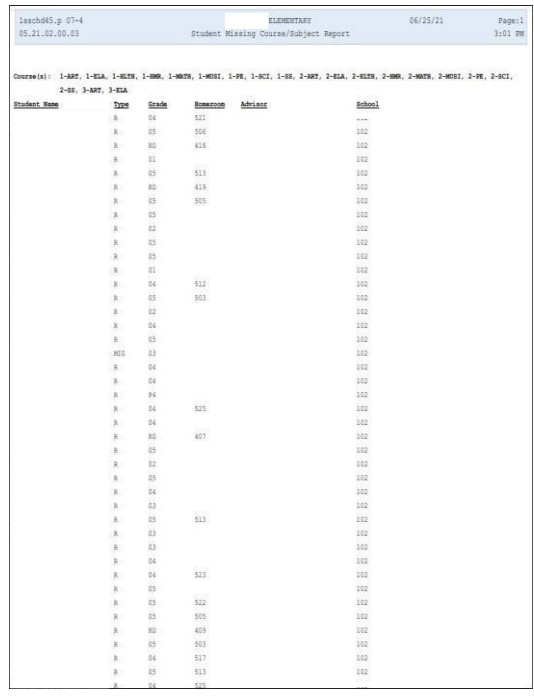

**7A.** Under *Selected Courses or Subjects* select *Subjects*, and then click on the *Subjects* button. Select subjects to preference, and click *Select.*

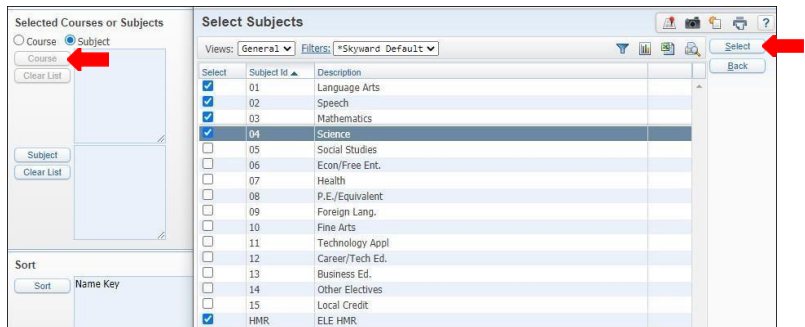

**7B.** Under *Sort,* click on the *Sort* button and sort to preference and *Save*.

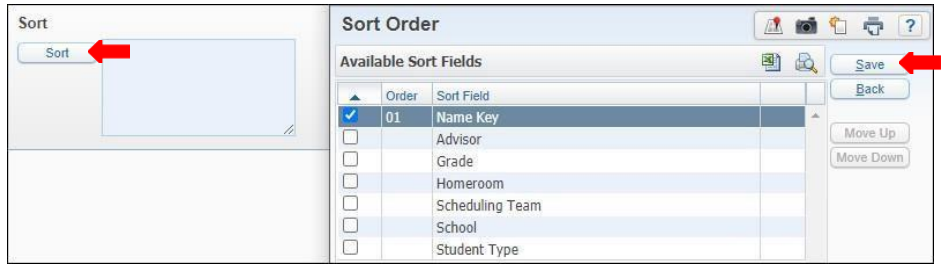

**7C.** *Save and Print* report.

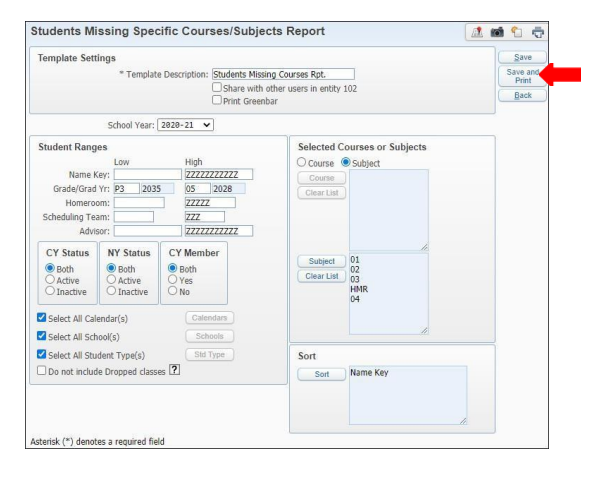

**7D.** View report in *My Print Queue*.

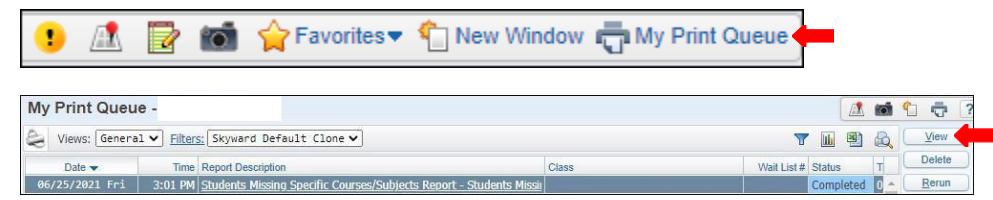

# **7E.** Report is now ready for review.

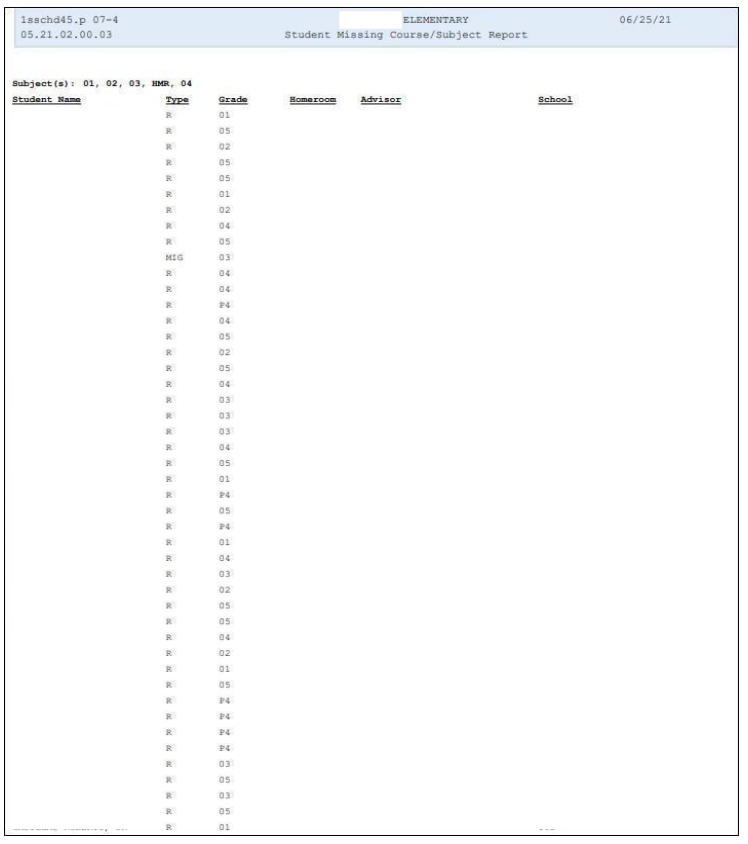

# **EDUCATOR ACCESS PLUS**

#### **Grade Difference Report**

To view *Grade Difference Report* follow the steps listed below.

*1.* Select the *Educator Access Plus* tab and under Secondary - SE, select *Grade Positing Administration - PA.*

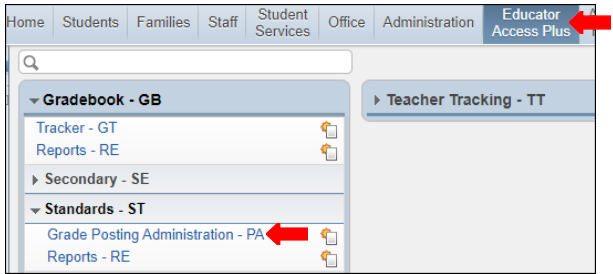

*2.* Under *Grade Posting Administration* select *Grade Differences Report.*

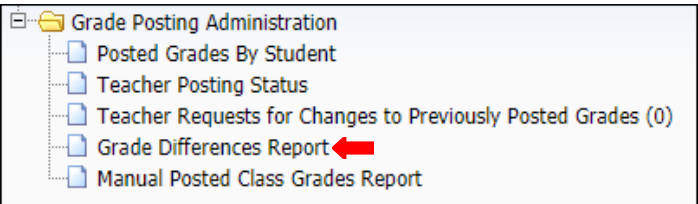

#### *3.* To create a report, click the *Add* button.

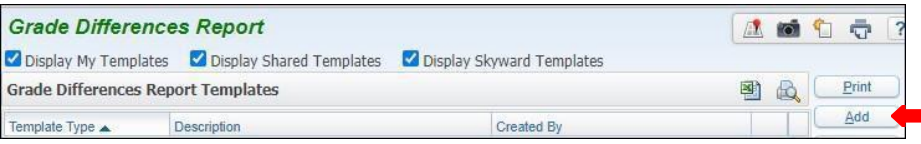

#### *4.* Name *Template Description.*

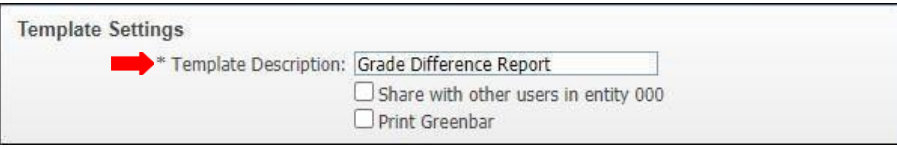

*5.* Under *Report Filter*, select current school year ensure Entity is correct and select Grade Period to preference.

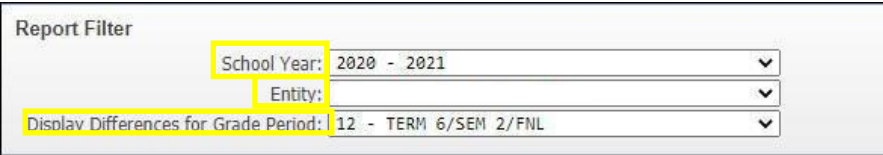

*6.* Under *Sort Options* you may select *Sort by Student*, *Sort by Teacher,* or *Page Break byTeacher*?

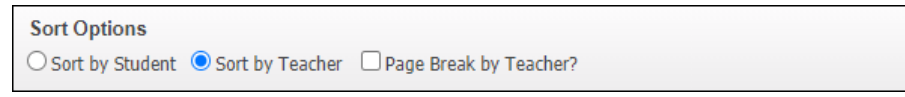

### *6. Save and Print.*

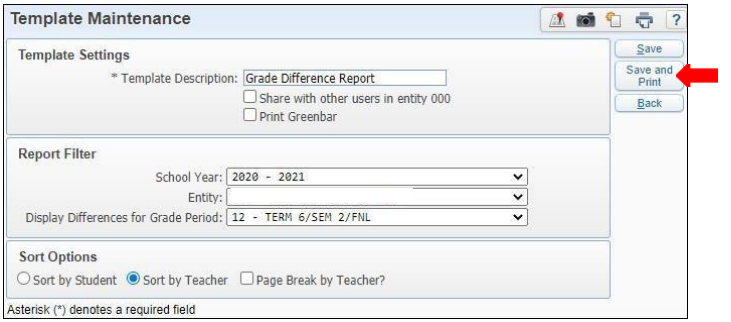

# *7.* View report in *My Print Queue.*

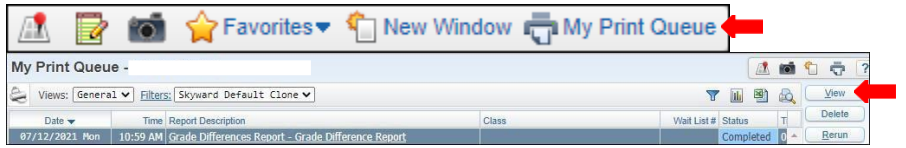

# **8.** Report is now ready for review.

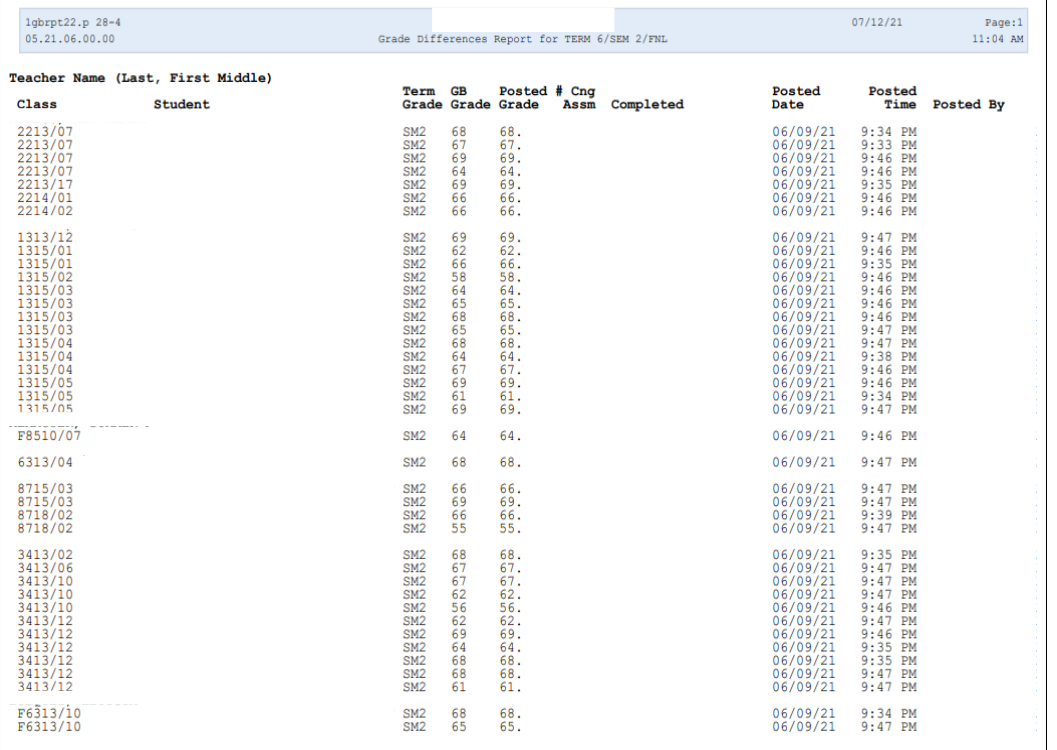

# **FEDERAL/STATE REPORTING**

#### **ADA REPORT - AD**

To print *ADA Report,* follow the steps listed below.

**1.** Select the *Federal/ State Reporting* tab and under Texas State Reporting - TX, click on *Reports-RE*.

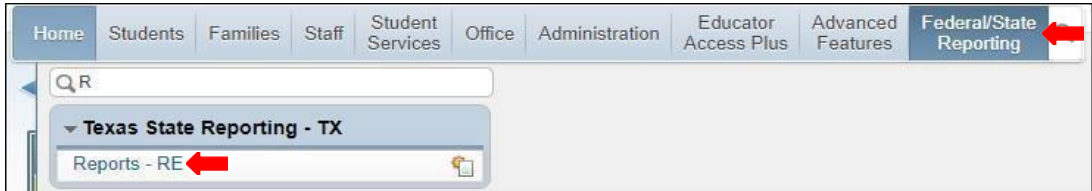

**2.** Under *Attendance - AT,* select *ADA Report - AD*.

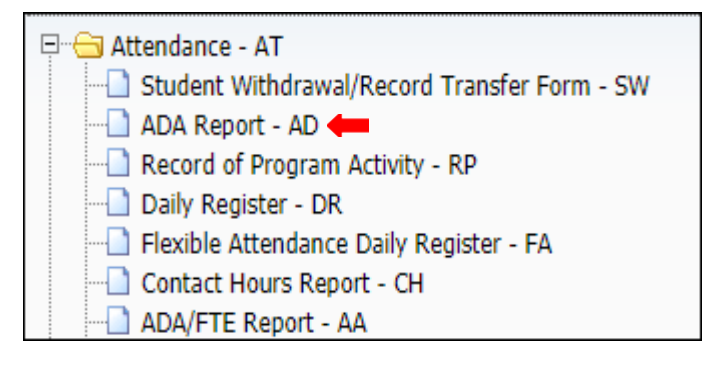

**3.** To create a report, click the *Add* button.

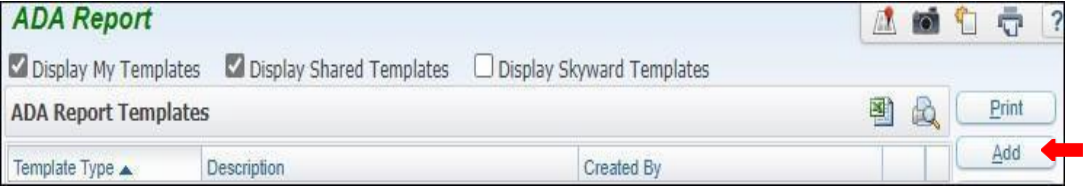

*4.* Title *Template Description.*

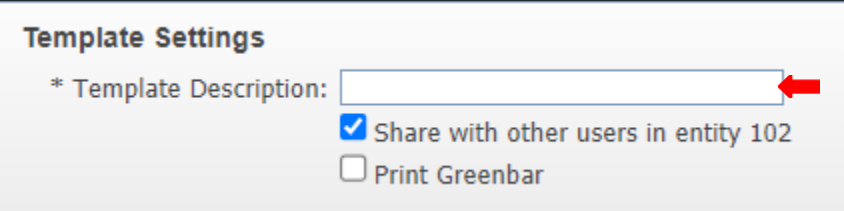

**Note**: Report may be generated by using **Student Range** or **Processing List.** Steps to generate report using each method will be provided on the following pages in the order they are shown below.

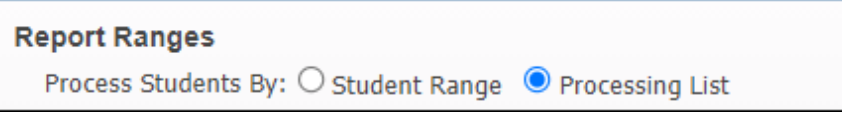

#### **Print By Student Range**

**5A.** Under *Report Ranges* select *Process Students By Student Range*.

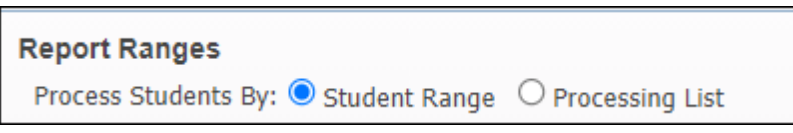

**5B.** Under *Report Ranges* select ranges in template to preference. *Save and Print*.

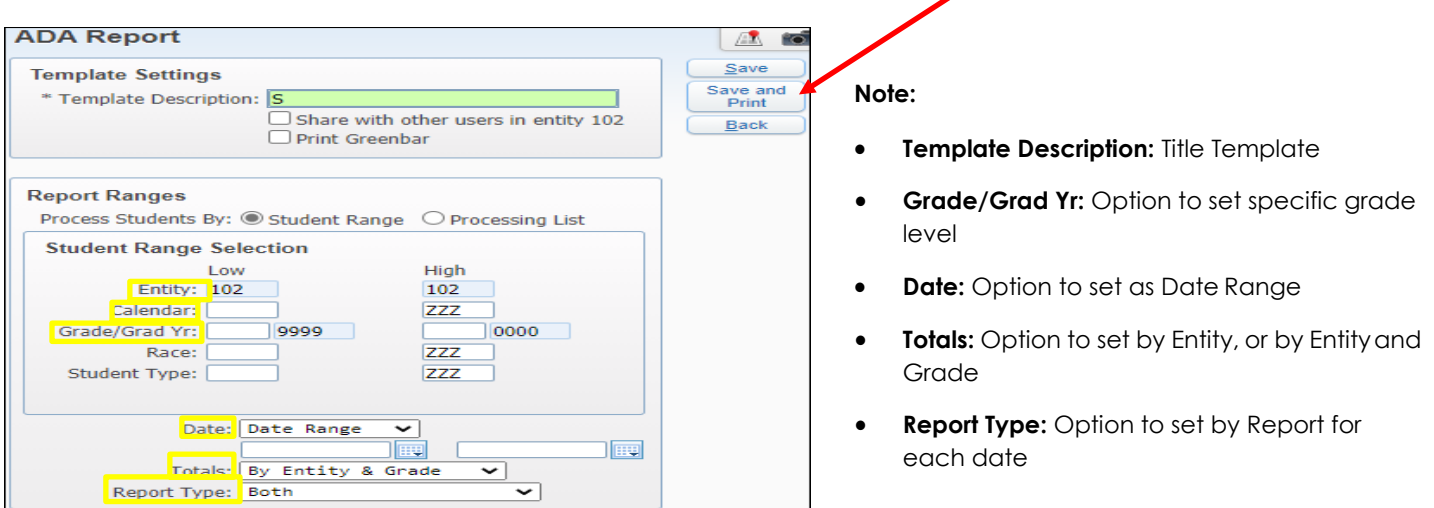

**5C.** Select *My Print Queue*.

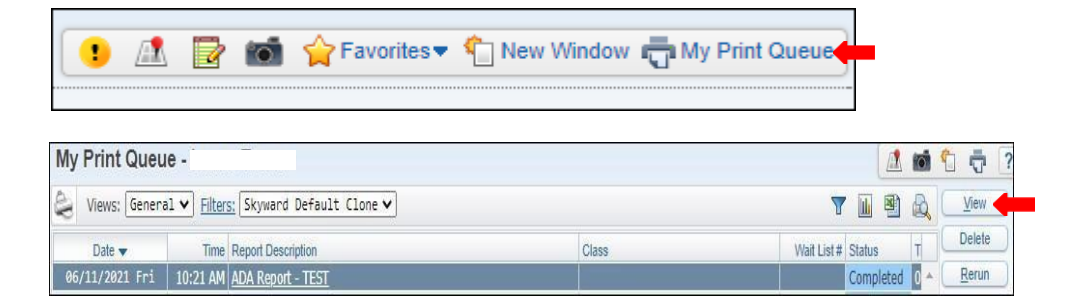

**5D.** The report is now ready for review.

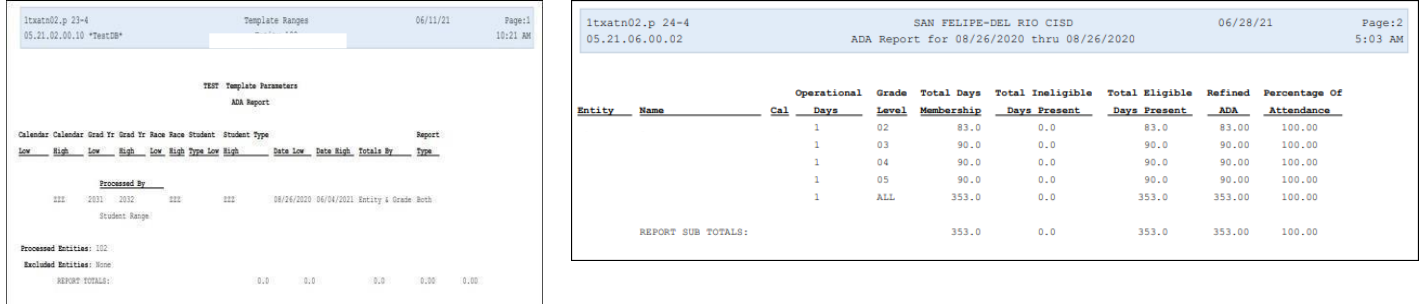

#### **Print By Processing List**

**6A.** Under *Report Ranges* select *Process Students By Processing List*.

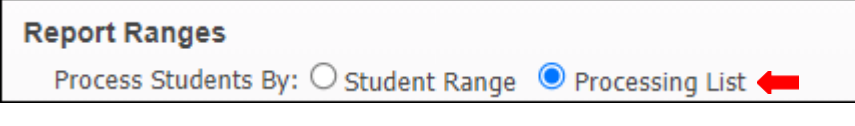

**6B.** Under *Processing List Selection* click on *Add a Processing List*.

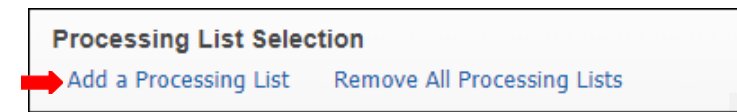

**6C.** Select *Processing List* of your Choice then click *Select* button

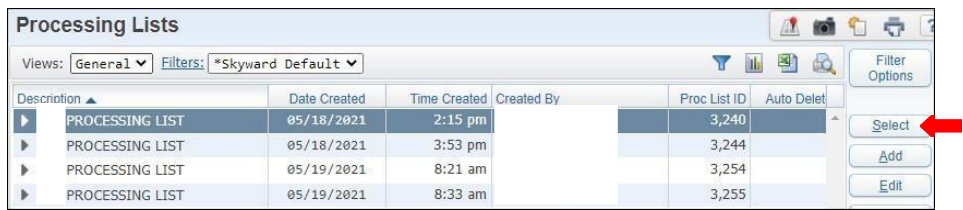

**6D.** Select ranges in template to preference, *Save and Print*.

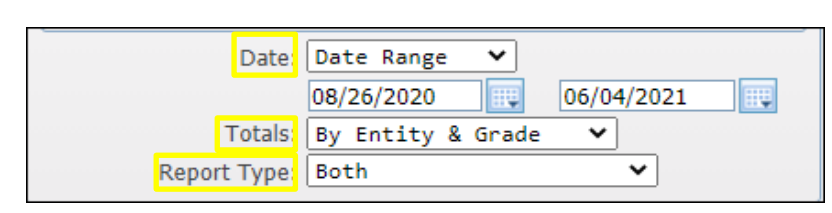

#### **NOTE:**

- **Report Ranges:** select and enter the daterange.
- **Totals:** may be selected by Entity & Grade orby Entity.
	- **Report Type:** may be selected by either Reportfor Each Date, Summary Only or Both.

A **R T** Construction **C** New Window **C** My Print Queue  $\bullet$ My Print Queue -2000 Views: General v Filters: Skyward Default Clone v 剛  $\mathbb{R}$ View  $\overline{\mathbf{Y}}$ Delete **Time** Report Description Class Wait List # Status Rerun 06/11/2021 Fri | 10:21 AM ADA R

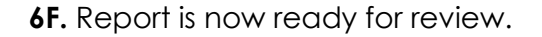

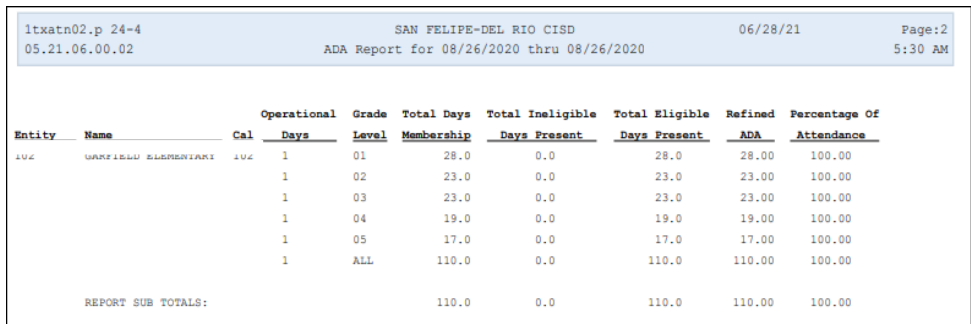

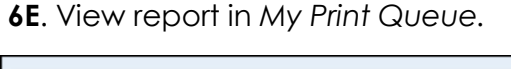

#### **Attendance Verification Report - AV**

To print *Attendance Verification Report - AV* follow the steps listed below.

**1.** Select the *Federal/ State Reporting* tab and under Texas State Reporting - TX click on *Reports-RE*.

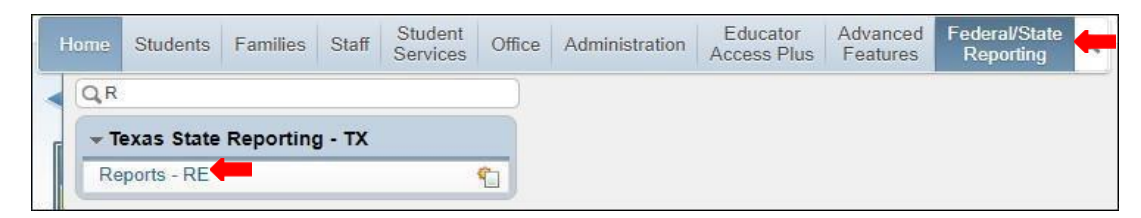

*2.* Under *Attendance - AT* select *Attendance Verification Report - AV.*

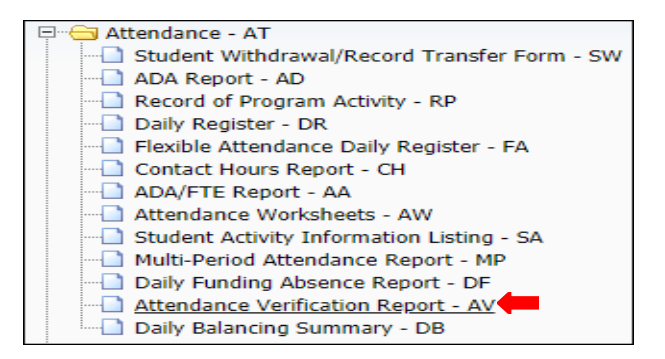

**3.** To create a report, click the *Add* button.

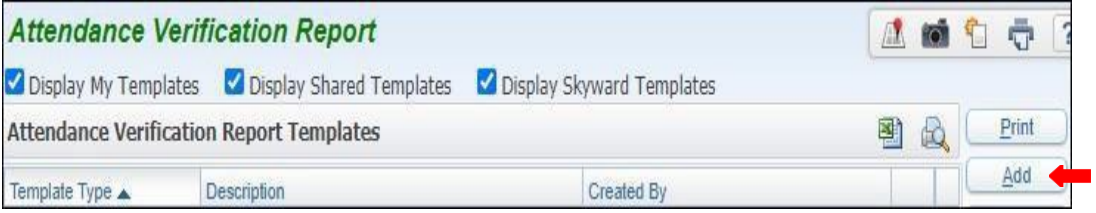

*4.* Name report and set ranges in template to preference. *Save andPrint.*

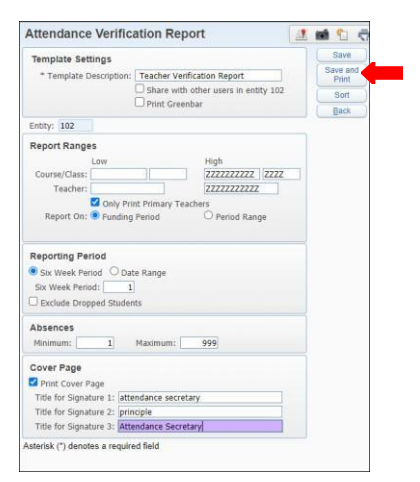

#### **5.** View report in *My Print Queue*.

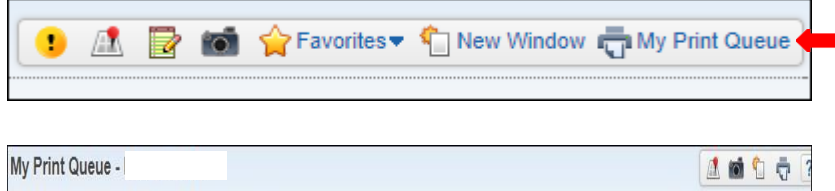

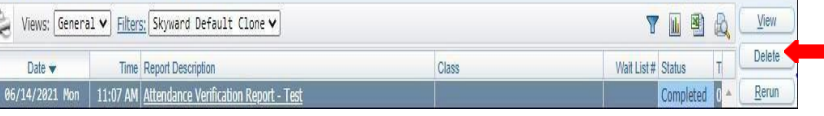

**7.** The report is now ready for review.

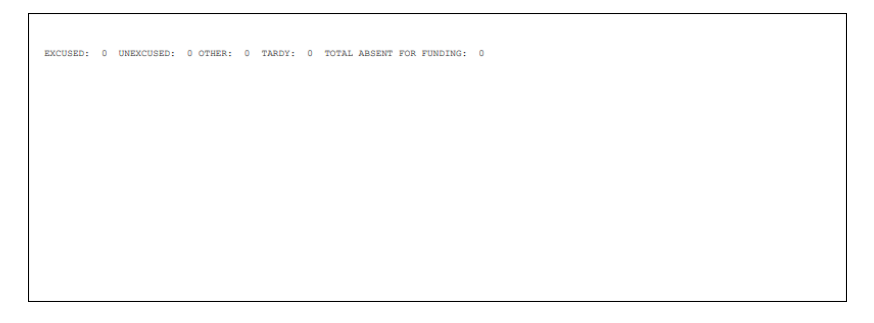

#### **Attendance Worksheets - AW**

To print *Attendance Worksheets - AW* follow the steps listed below.

**1.** Select the *Federal/ State Reporting* tab and under Texas State Reporting - TX, click on *Reports - RE*.

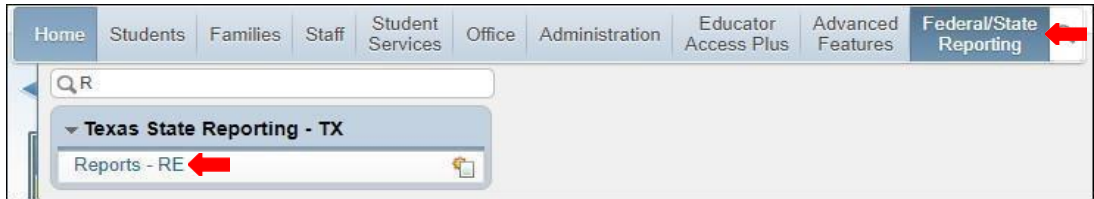

*2.* Under *Attendance - AT,* select *Attendance Worksheets - AW.*

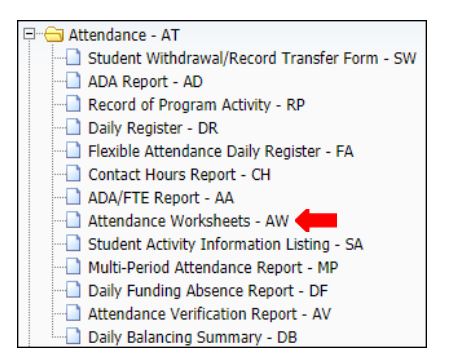

**3.** To create a report, click the *Add* button.

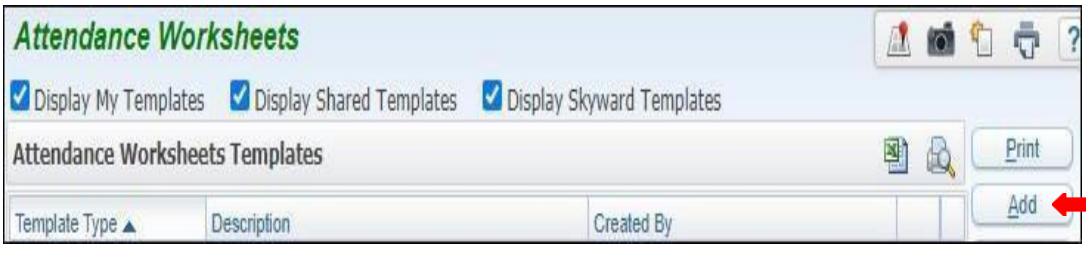

*4.* Title *Template Description.*

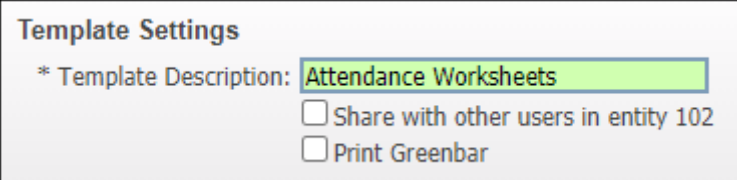

**5.**Under *Calendar Term(s) and Date(s),* set start/end for the daterange.

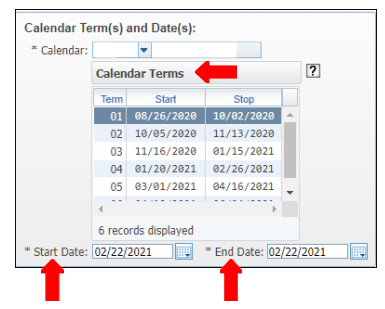

**6.** Under *Worksheet Layout*, set ranges for *Worksheet Layout* and Include *Students,* as shown below. In *Home Room Selection* click on the *Select*button.

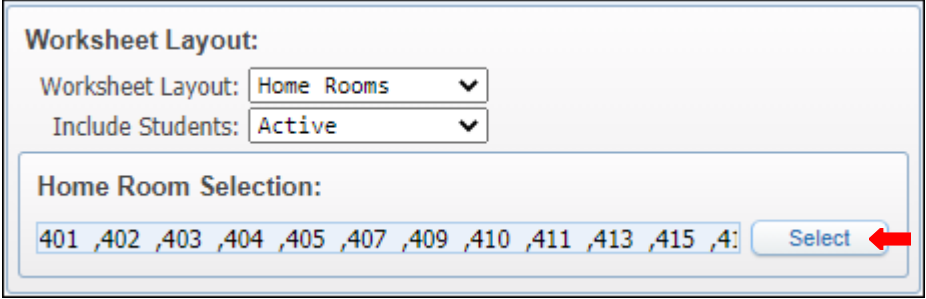

**7.** Choose *Home Room Selection* to preference.

| <b>Home Room Selection</b><br>ē<br>fo.<br>Æ.<br>۹'n |                  |  |  |  |   |   |     |      |  |    |                                   |
|-----------------------------------------------------|------------------|--|--|--|---|---|-----|------|--|----|-----------------------------------|
| <b>Home Room Selection</b>                          |                  |  |  |  | Ш | 圕 | ĊÒ, | Save |  |    |                                   |
| Include                                             | Code $\triangle$ |  |  |  |   |   |     |      |  |    | <b>Back</b>                       |
| Y                                                   | 401              |  |  |  |   |   |     |      |  | A. |                                   |
| ✔                                                   | 402              |  |  |  |   |   |     |      |  |    | Select All<br>47 Records          |
| ✔                                                   | 403              |  |  |  |   |   |     |      |  |    |                                   |
| ✔                                                   | 404              |  |  |  |   |   |     |      |  |    | <b>Deselect All</b><br>47 Records |
| ✔                                                   | 405              |  |  |  |   |   |     |      |  |    |                                   |
| ✔                                                   | 407              |  |  |  |   |   |     |      |  |    |                                   |
| ✔                                                   | 409              |  |  |  |   |   |     |      |  |    |                                   |
| ✔                                                   | 410              |  |  |  |   |   |     |      |  |    |                                   |
| ✔                                                   | 411              |  |  |  |   |   |     |      |  |    |                                   |
| ✔                                                   | 413              |  |  |  |   |   |     |      |  |    |                                   |
| ✔                                                   | 415              |  |  |  |   |   |     |      |  |    |                                   |
| ✔                                                   | 416              |  |  |  |   |   |     |      |  |    |                                   |
| ✔                                                   | 417              |  |  |  |   |   |     |      |  |    |                                   |
| ✔                                                   | 419              |  |  |  |   |   |     |      |  |    |                                   |
| ✔                                                   | 420              |  |  |  |   |   |     |      |  |    |                                   |
| ✔                                                   | 422              |  |  |  |   |   |     |      |  |    |                                   |
| ✔                                                   | 423              |  |  |  |   |   |     |      |  |    |                                   |
| $\frac{2}{3}$                                       | 424              |  |  |  |   |   |     |      |  |    |                                   |
|                                                     | 425              |  |  |  |   |   |     |      |  |    |                                   |
| ✔                                                   | 426              |  |  |  |   |   |     |      |  |    |                                   |

**8.** Under *Print Options* select, *Print blank lines for new students*, and fill with *3. Under Orientation*, select *Portrait or Landscape*.

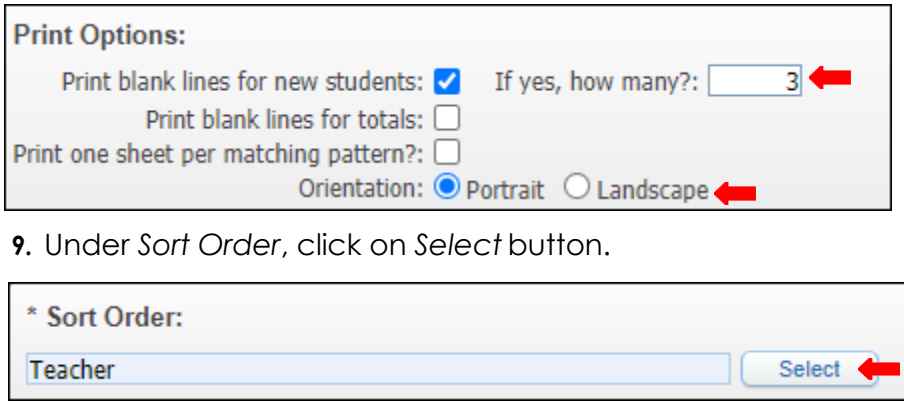

*10.* Under *Sort Order* either select by *Teacher* or *Home Room* or both may be selected. Click*Ok.*

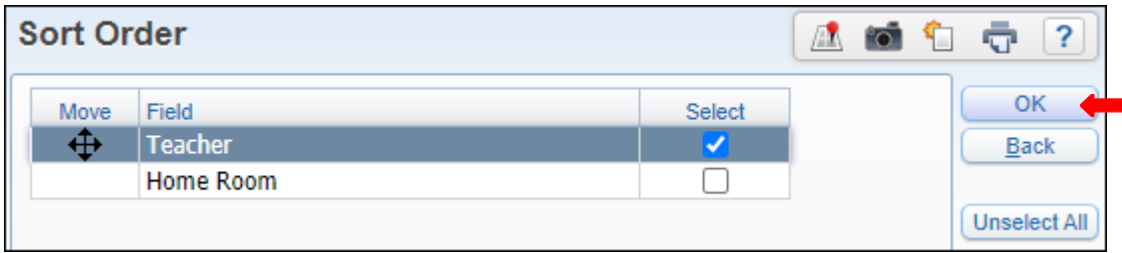

#### **11.** *Save and Print*.

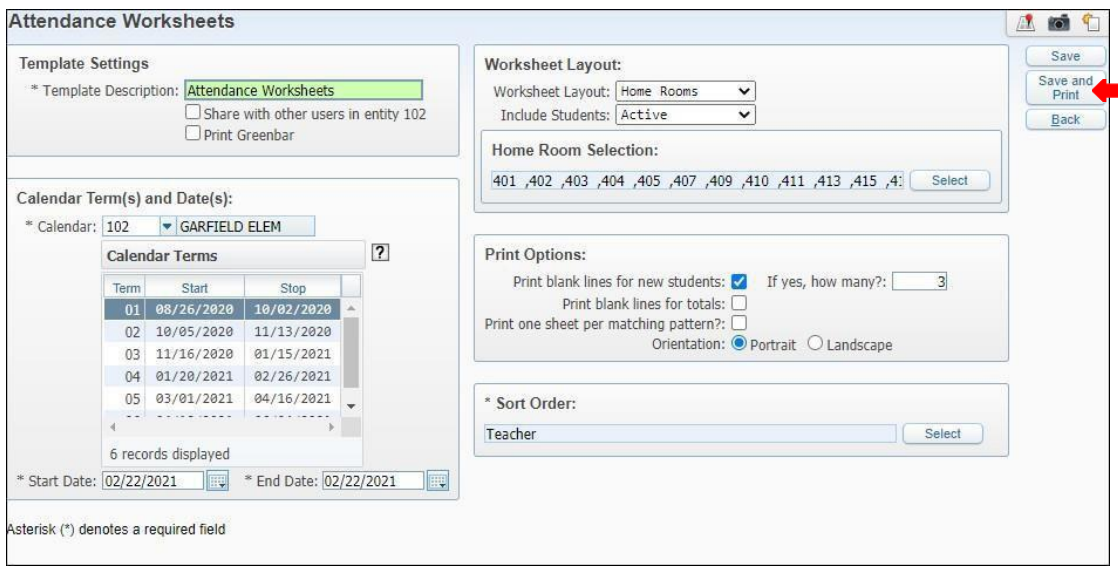

*12.* View report in *My Print Queue.*

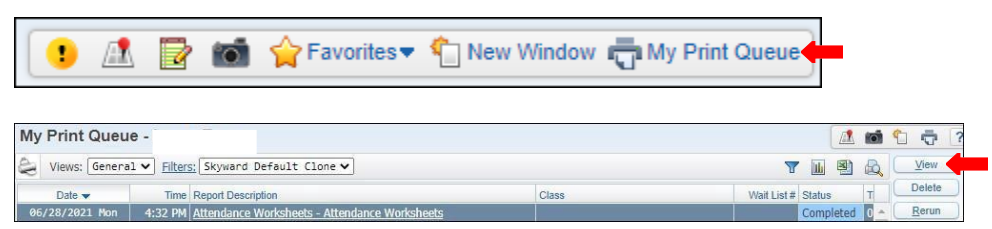

**13.** The report is now ready for review.

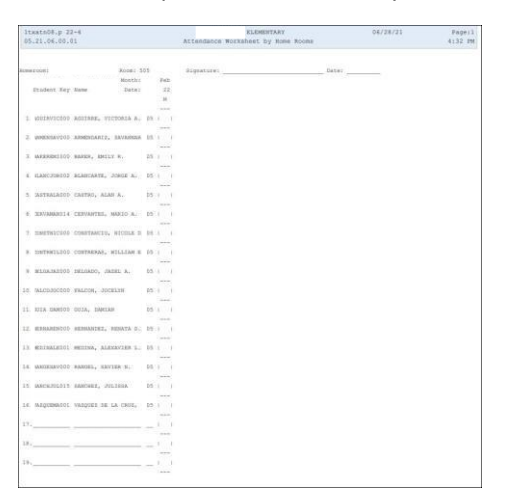

### **Contact Hours Report - CH**

To print Contact Hours Report - CH follow the steps listed below.

**1.** Select the *Federal/ State Reporting* tab and under Texas State Reporting - TX click on *Reports - RE*.

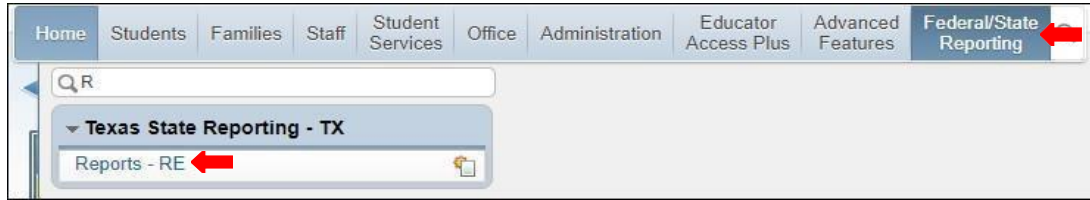

*2.* Under *Attendance - AT* select *Contact Hours Report -CH.*

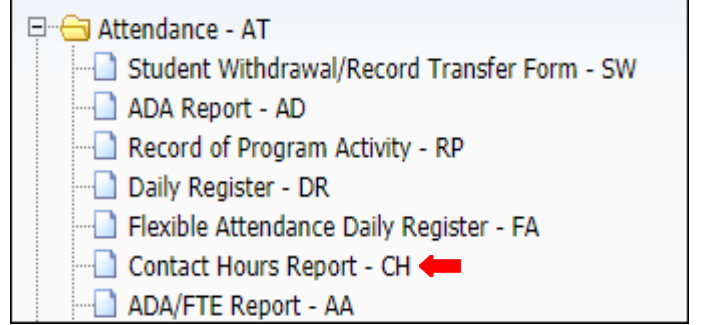

**3.** To create a report, click the *Add* button.

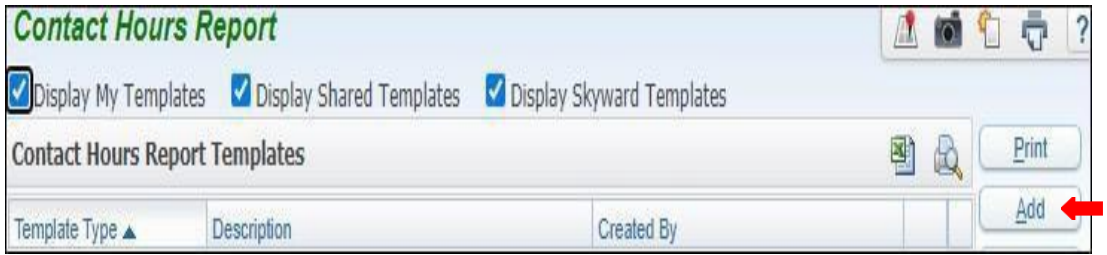

*4.* Set Ranges in template to preference. *Save andPrint.*

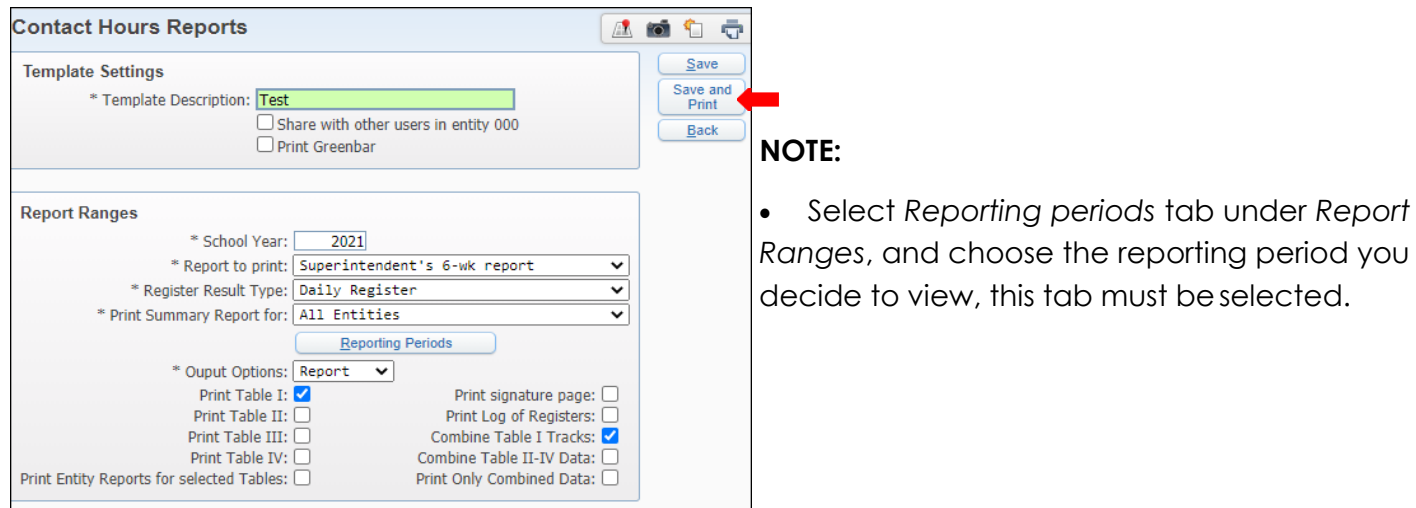

# **5.** Select *My Print Queue*.

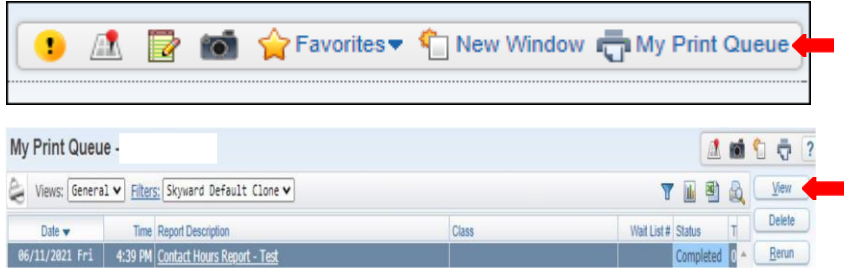

# **7.** The report is now ready for review.

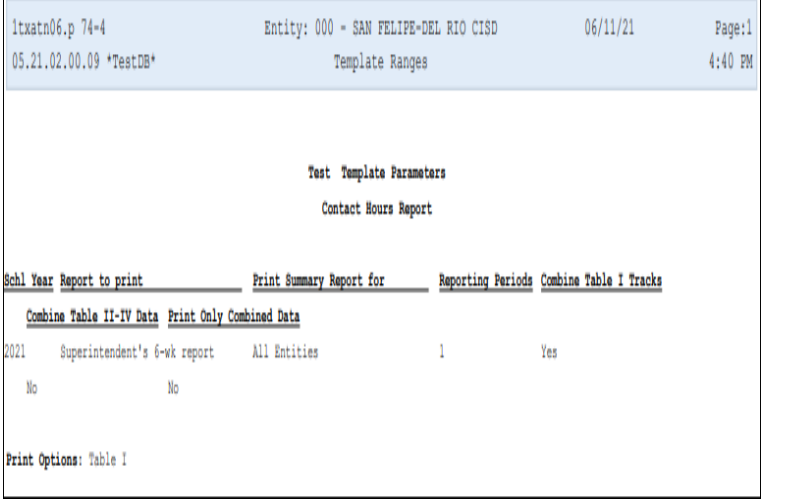

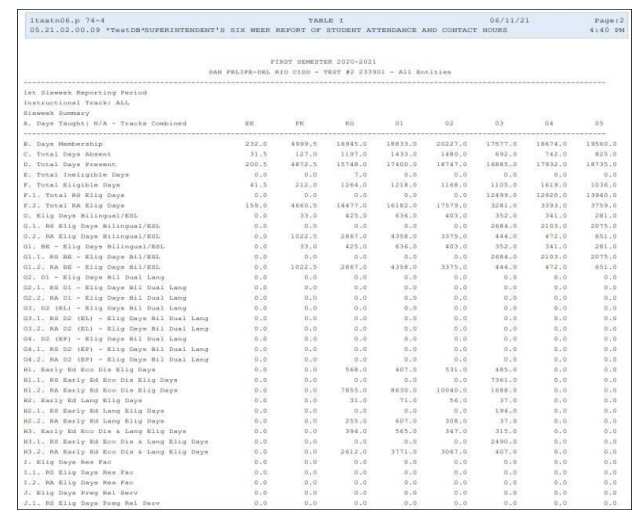

#### **Daily Funding Absence Report - DF**

To print *Daily Funding Absence Report - DF* follow the steps listed below.

**1.** Select the *Federal/ State Reporting* tab and under Texas State Reporting - TX, click on *Reports - RE*.

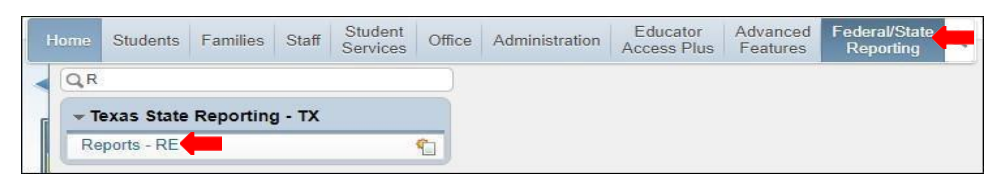

*2.* Under *Attendance - AT,* select *Daily Funding Absence Report - DF.*

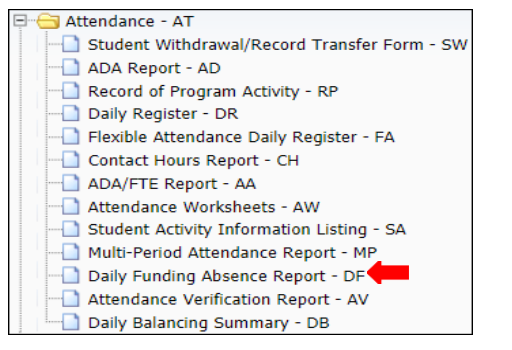

**3.** To create a report, click the *Add* button.

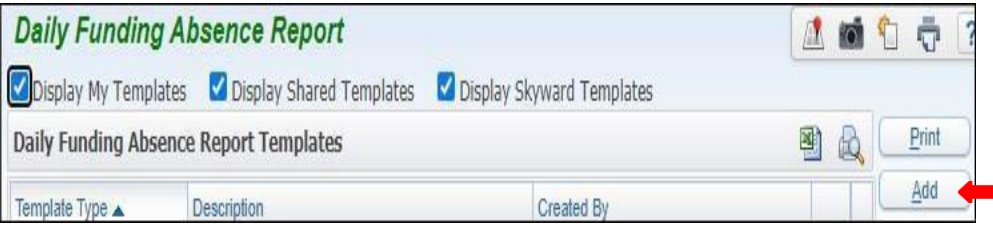

*4.* Title *Template Description* and Set *Ranges* in template to preference. *Save andPrint.*

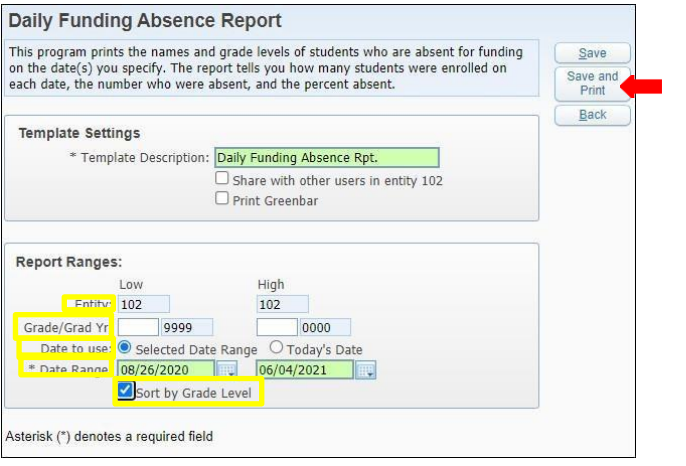

#### **Note:**

- **Entity:** should be set to your entity, ensure it is correct
- **Grade/ Grad Yr.:** may set to a date (optional)
- **Date to use:** select, Selected Date Range,or Today's Date.
- Select **Sort by Grade Level**

# **5.** View report in *My Print Queue*.

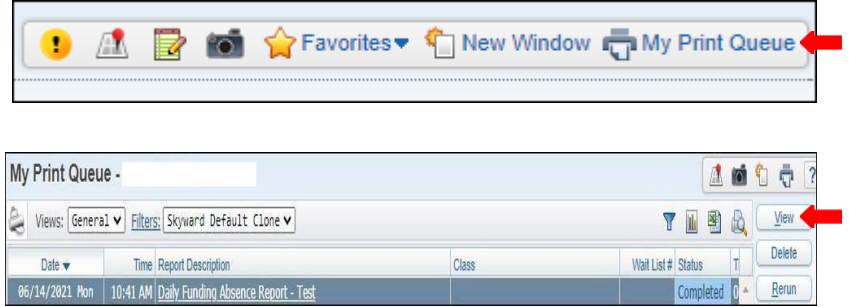

**7.** The report is now ready for review.

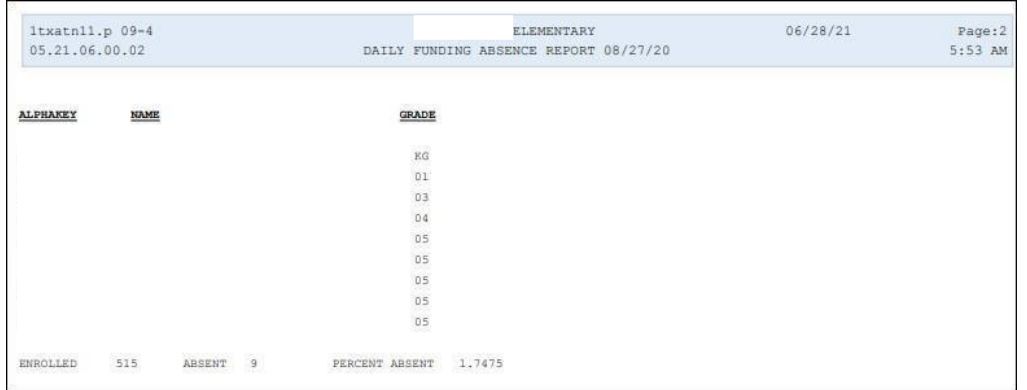

المراجع

#### **Daily Register - DR**

To print *Daily Register - DR* follow the steps listed below.

**1.** Select the *Federal/State Reporting* tab and under Texas State Reporting - TX click on *Reports-RE*.

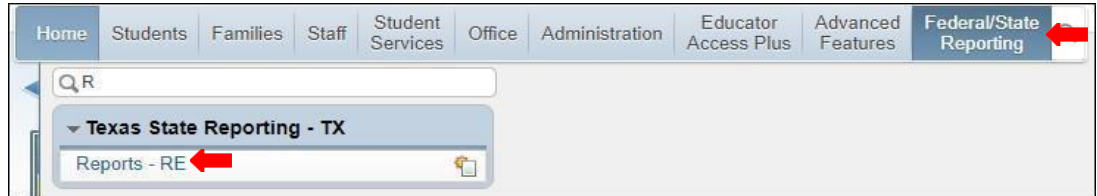

*2.* Under *Attendance - AT* select *Daily Register -DR.*

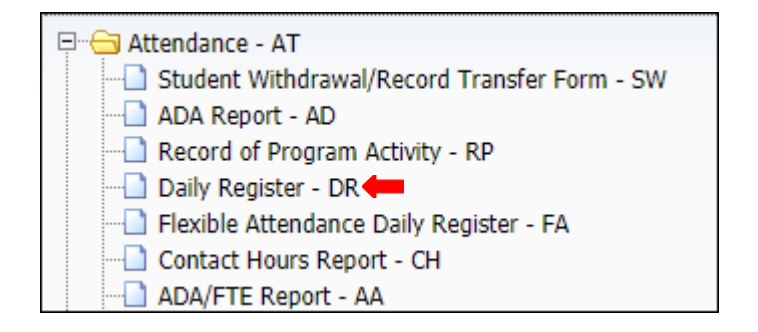

**3.** To create report, click the *Add* button.

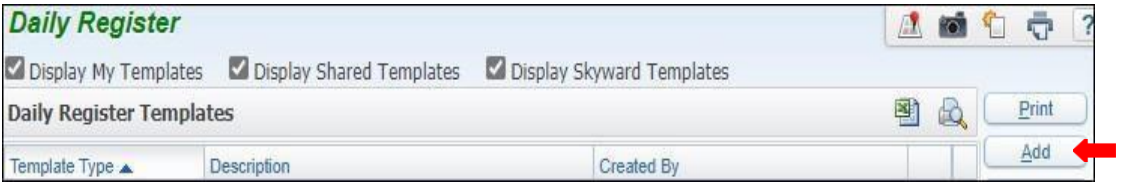

**4.** Set *Ranges* in template to preference. *Save andPrint*.

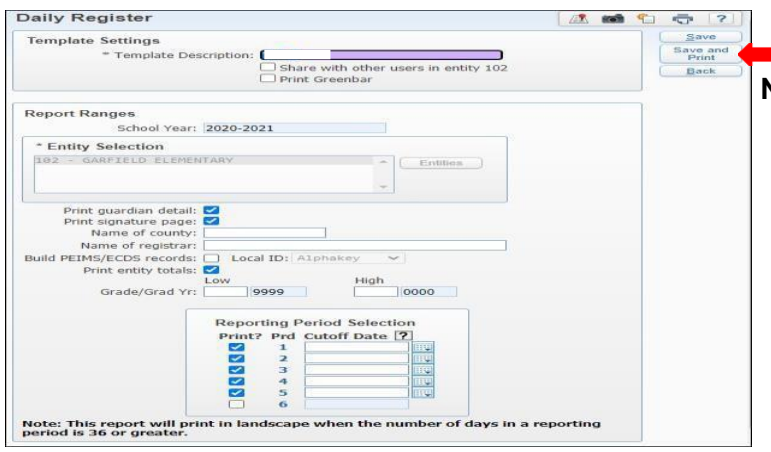

**NOTE:**

- **School Year:** must be set to current school year
- **Entity Selection**: ensure you select your campus
- **Print guardian detail:** must be selected
- **print signature page:** must be selected
- **print entity totals**: must be selected
- **Reporting Period Selection Print?**: must be selected
- **Prd Cutoff Date?:** must be provided

#### **5.** Select *My Print Queue*.

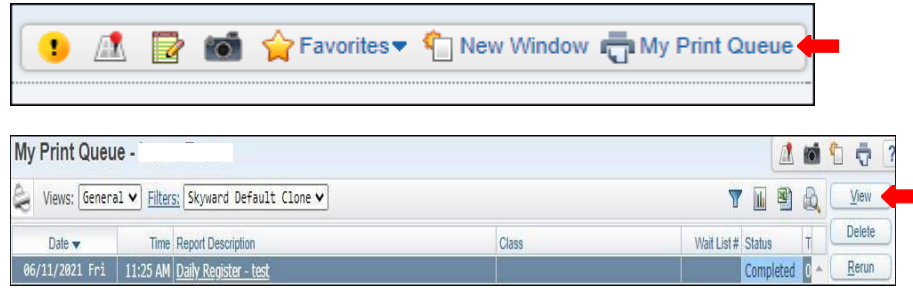

**7.** The report is now ready for review.

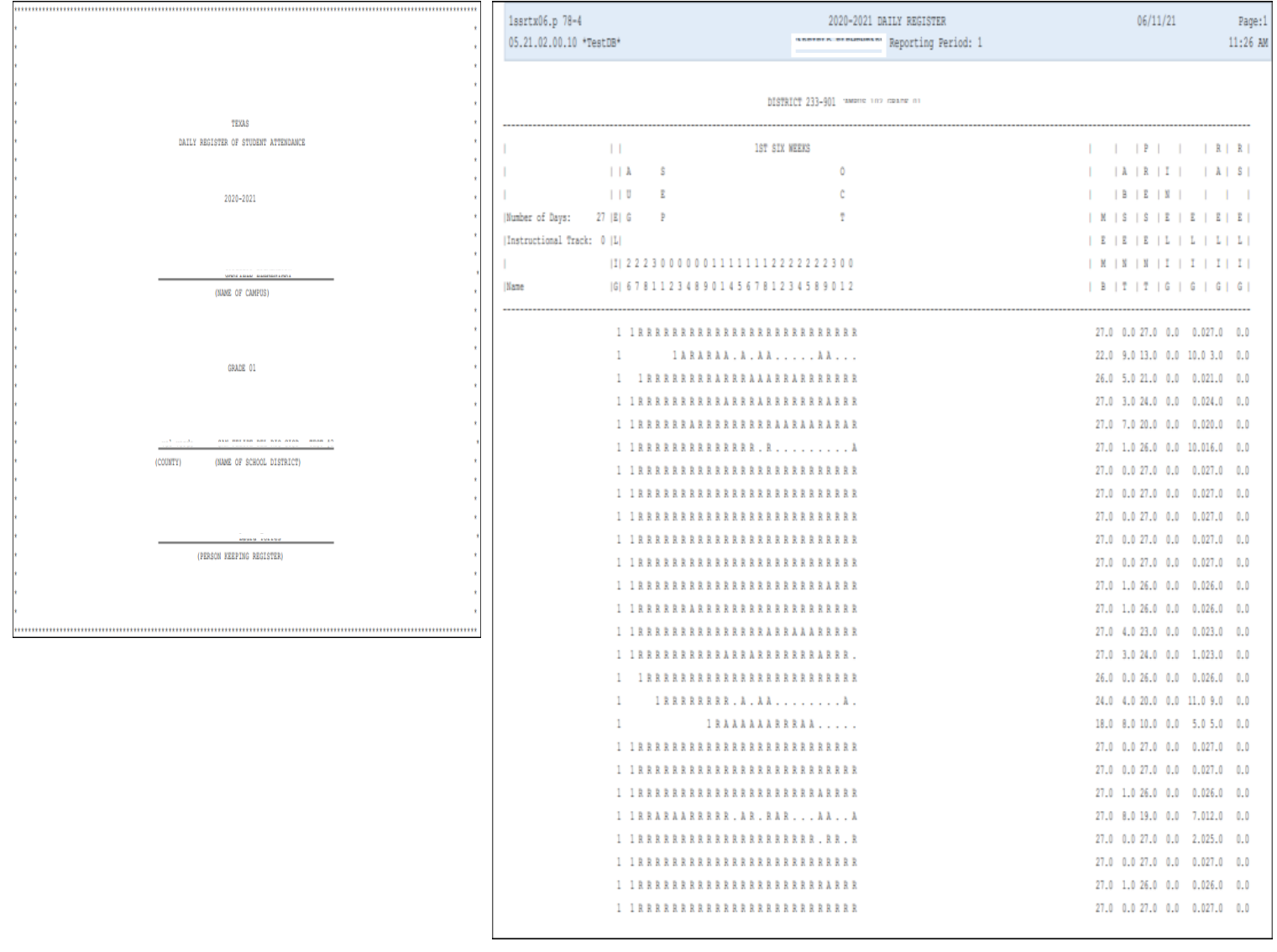

#### **Flexible Attendance Daily Register - FA**

To print *Flexible Attendance Daily Register - FA* follow the steps listed below.

**1.** Select the *Federal/ State Reporting* tab and under *Texas State Reporting - TX* click on *Reports - RE*.

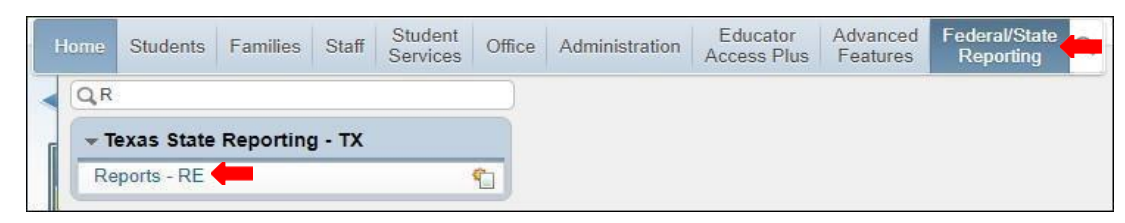

*2.* Under *Attendance - AT* select *Student Flexible Attendance Daily Register - FA.*

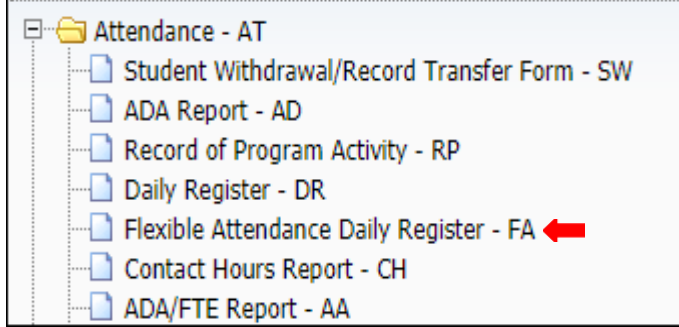

**3.** To create a report, click the *Add* button.

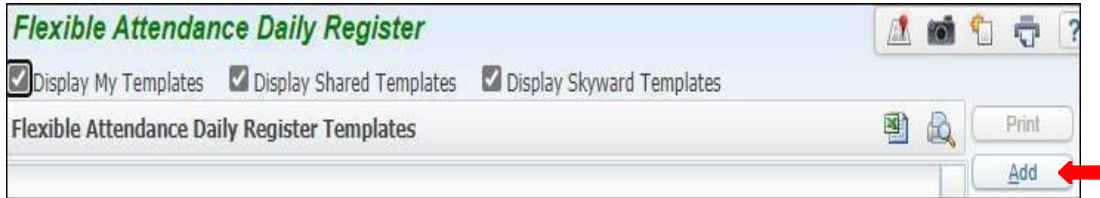

*4.* Set ranges in template to preference. *Save andPrint.*

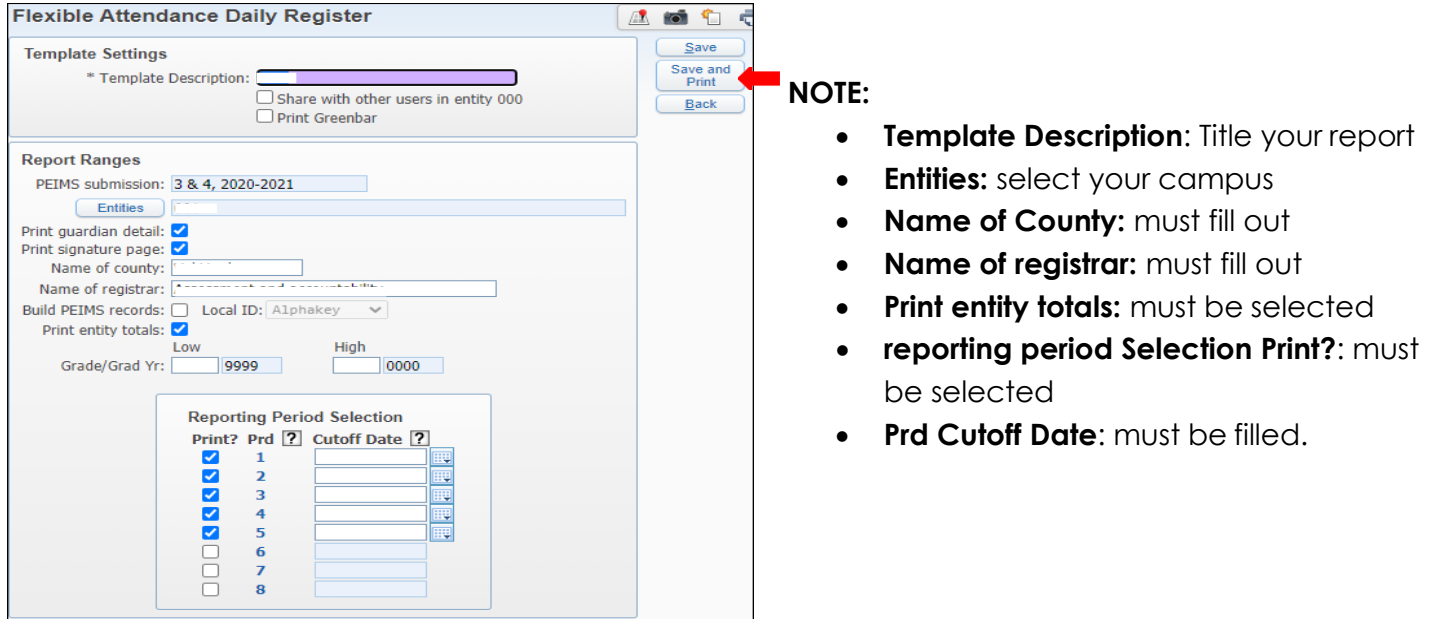

#### 104

# **5.** Select *My Print Queue*.

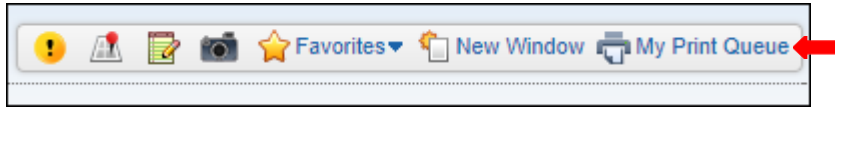

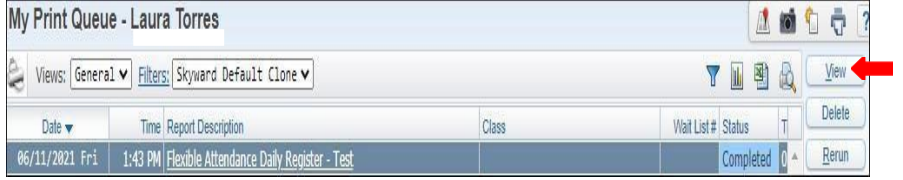

# **7.**View report in *Print Queue*.

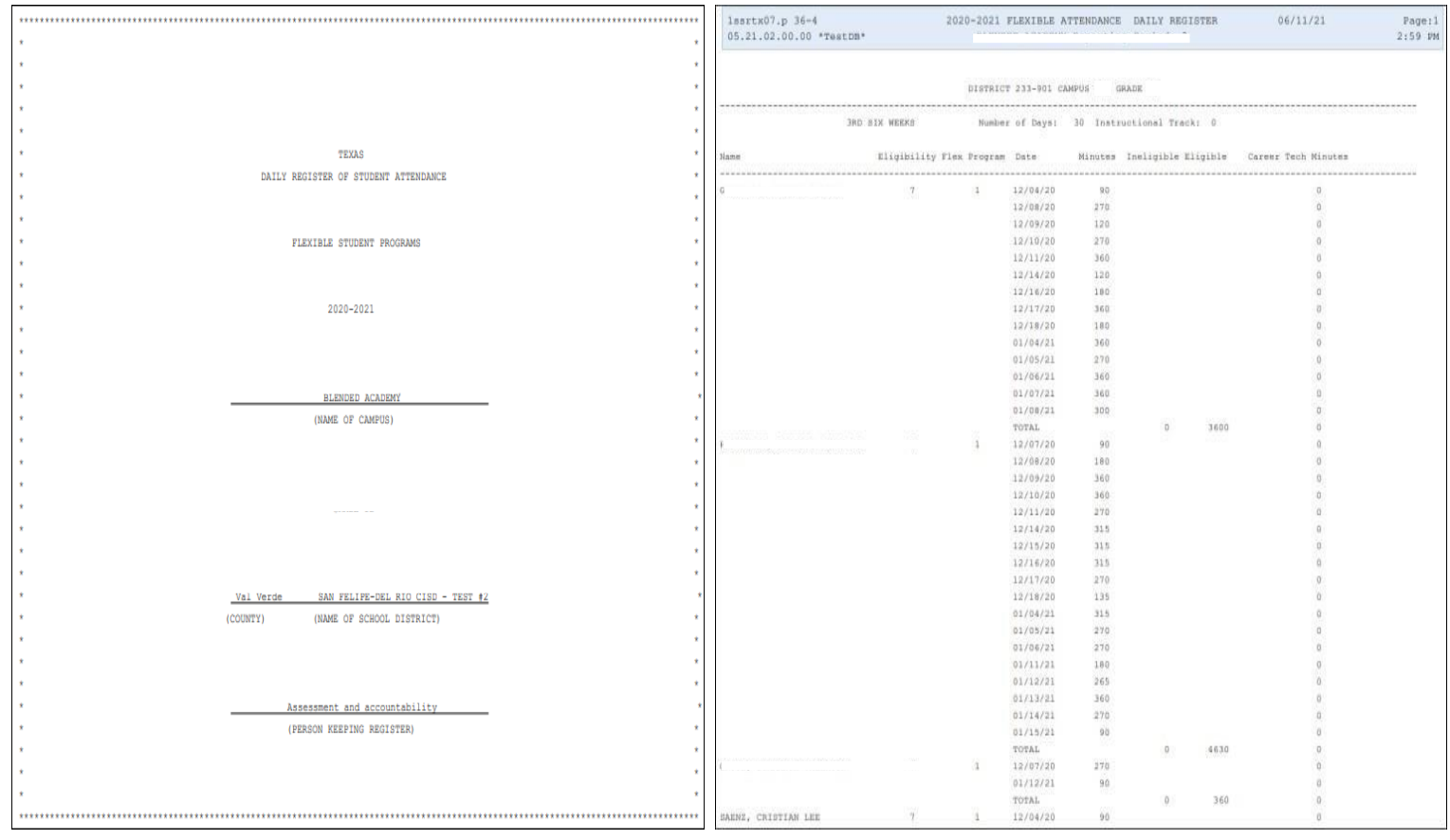

#### **Multi-Period Attendance Report - MP**

To print *Multi-Period Attendance Report - MP* follow the steps listed below.

**1.** Select the *Federal/ State Reporting* tab under Texas State Reporting - TX and click on *Reports-RE*.

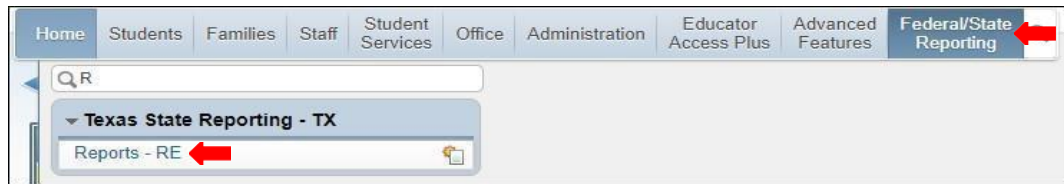

**2.** Under *Attendance - AT* select *Multi-Period Attendance Report -MP*.

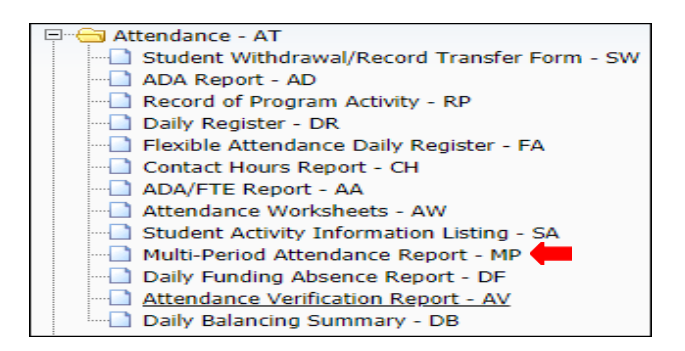

**3.** To create a report, click the *Add* button.

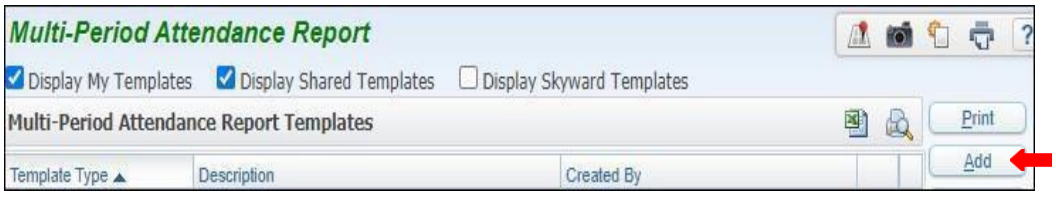

*4.* Title *Template Description.*

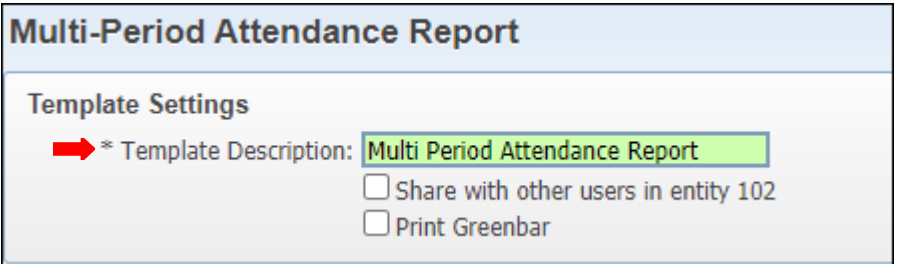

**Note:** Report may be generated using **By Range** or **By Individual**. Steps to generate report using each method will be provided on the following pages in the order they are shown below.

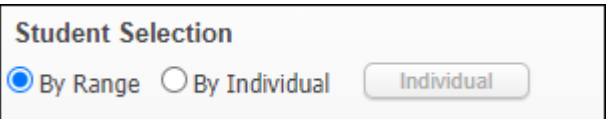

#### **By Range**

**5A.** Under *Student Selection* select on *By Range*.

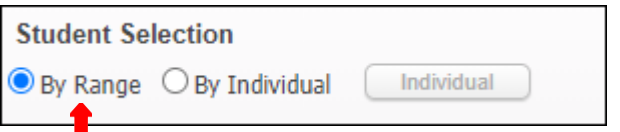

#### **5B.** Set ranges to preference

÷.

Е

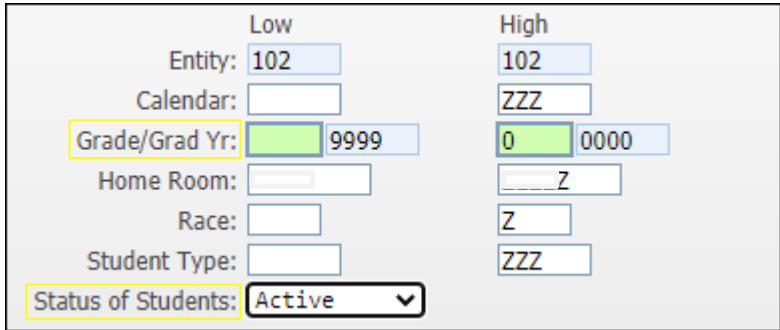

#### **Note:**

- **Grade/Grad Yr.: Option to set for** specific grade level.
- **Status of Students:** Set as Active.

**5C.** Under *Criteria Selection,* enter the absence start/ end date.

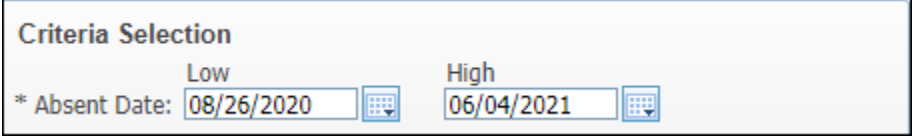

**5D.** Select *Absence Types* tab, then select *Absence Types* by adding to the right side, *Save.*

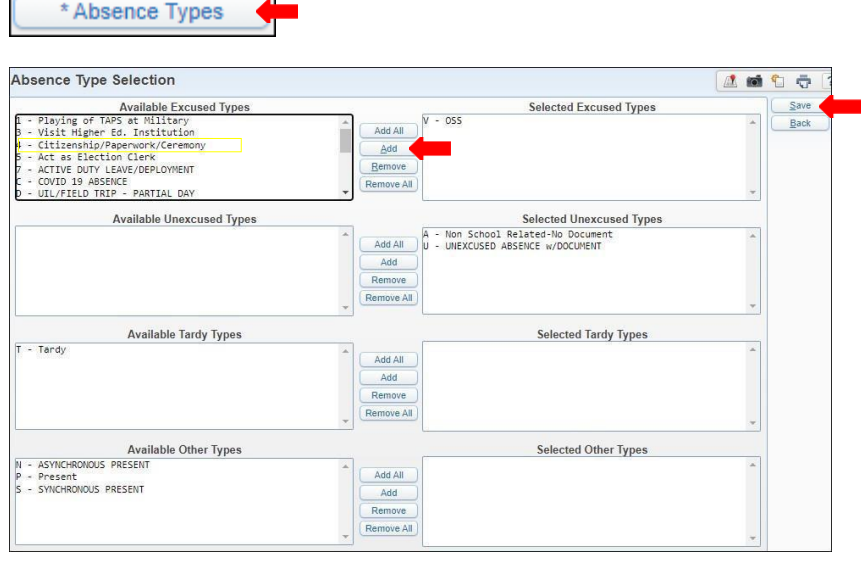

#### **Note:**

 Absence types that will be included in report will be displayed under the Selected Excused Types column

**5E.** Select *Absence Reasons* tab, then include reasons by preference. *Save*.

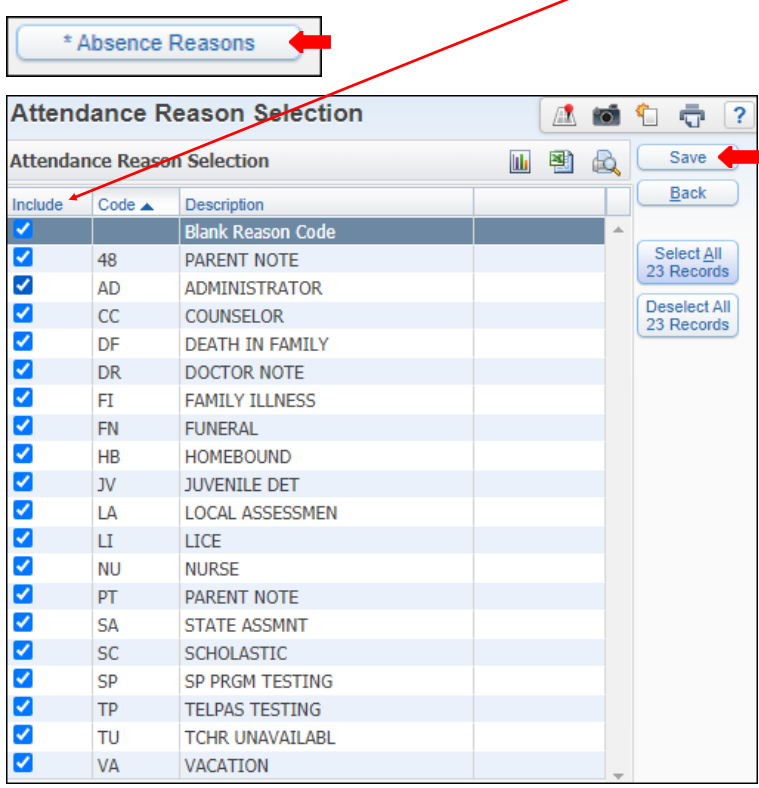

Note:

- Option to include all reason codesby selecting *Select All 23 Records.*
- Option to not include all reason codes by selecting *Deselect all23 Records.*

**5F.** Set your minimum and maximum to desired preference.

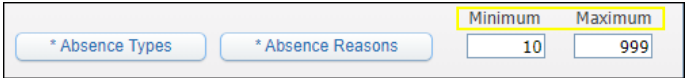

**5G.** Select or unselect print option.

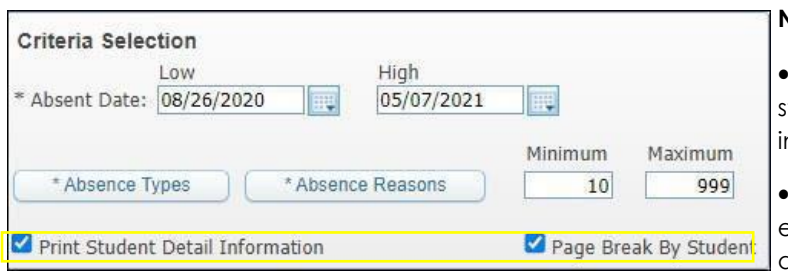

#### **Note:**

 **Print Student Detail Information:** will give you students Alpha key in the report, as well as ndividual date's.

Page Break By student: information will be broken every time new student's information will be displayed.

#### **5H.** *Save and Print.*

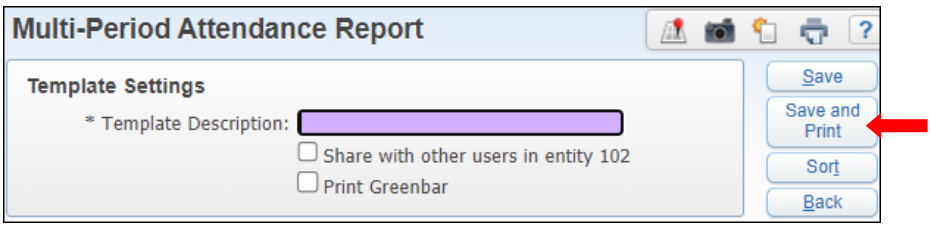

**5I.** View report in *My Print Queue*.

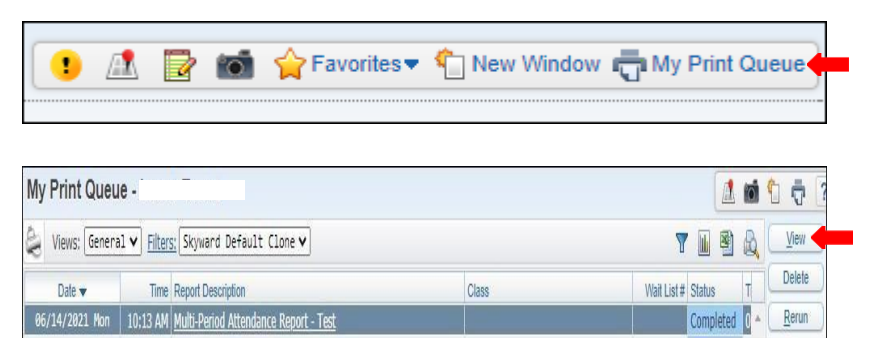

**5J.** The report is now ready for review.

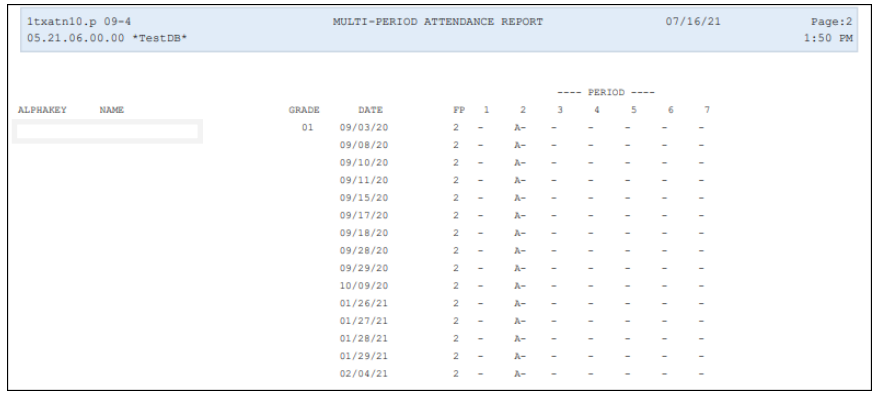

#### **By Individual**

**6A.** Under *Student Selection* select *By Individual*.

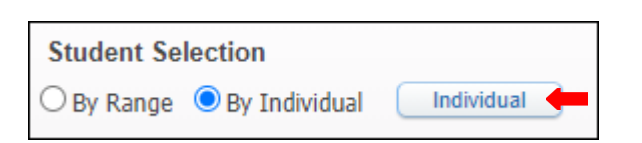

**6B.** Under *Select a Name*, search with student's *alpha key*, click on *Add* button then *Ok.*

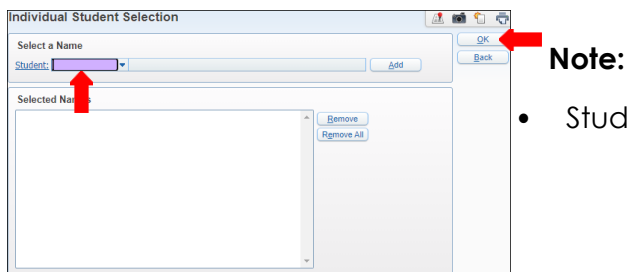

Student/ student's may be removed individually or all.
# **6C.** Set ranges to preference.

D

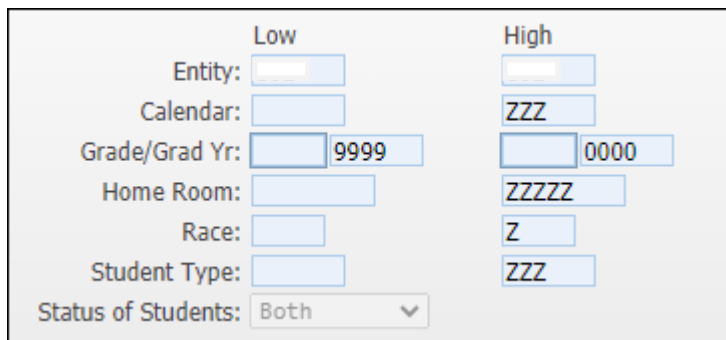

**Note:**

 **Grade/Grad Yr.:** Option to set for specificgrade level.

**Status of Students:** Set as Active, Inactive or both.

**6D**. Under *Criteria Selection,* set the date range to include in report.

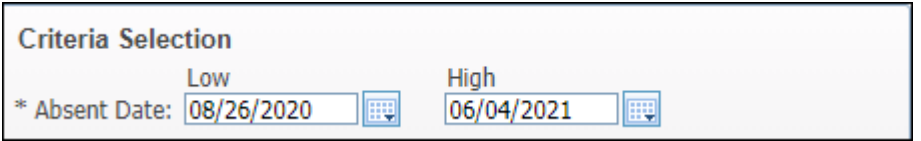

6E. Select *Absence Types* tab, then select *Absence Types* by adding to the right side, *Save.*

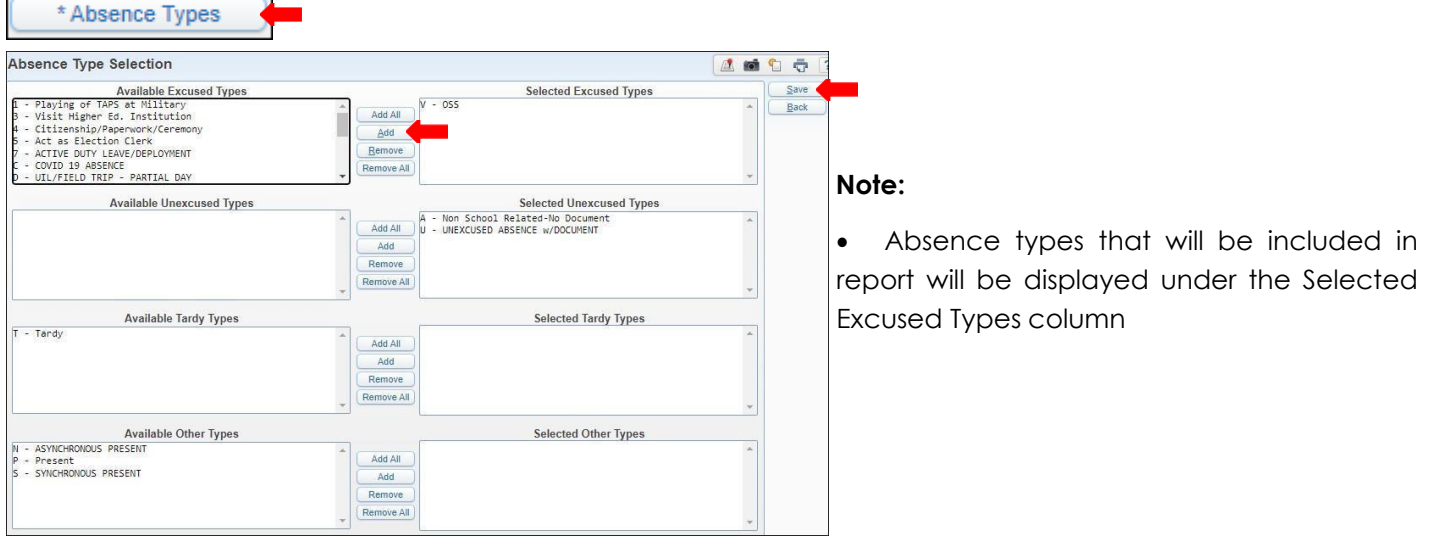

6F. Select *Absence Reasons* tab, then select reasons by clicking on *Select All Records* button. *Save.*

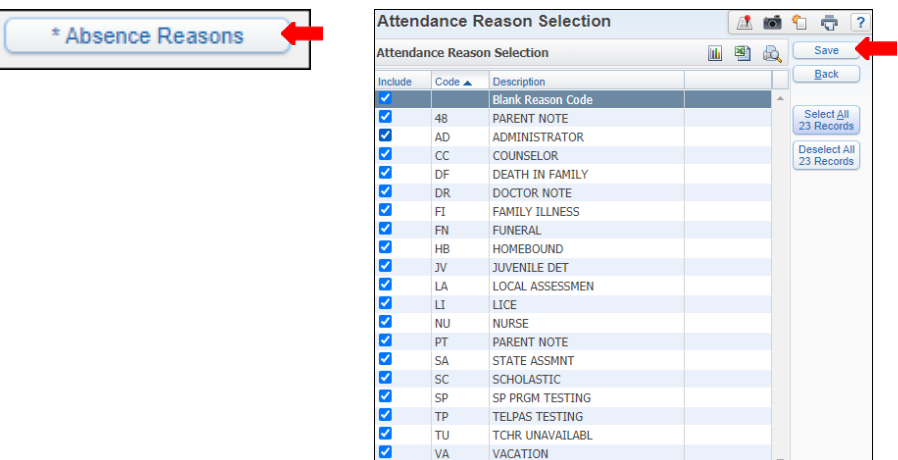

**6G.** Set your minimum and maximum to desired preference.

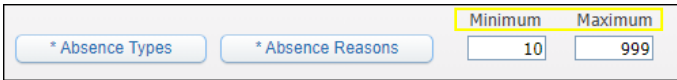

# **6H.** Select or unselect print option.

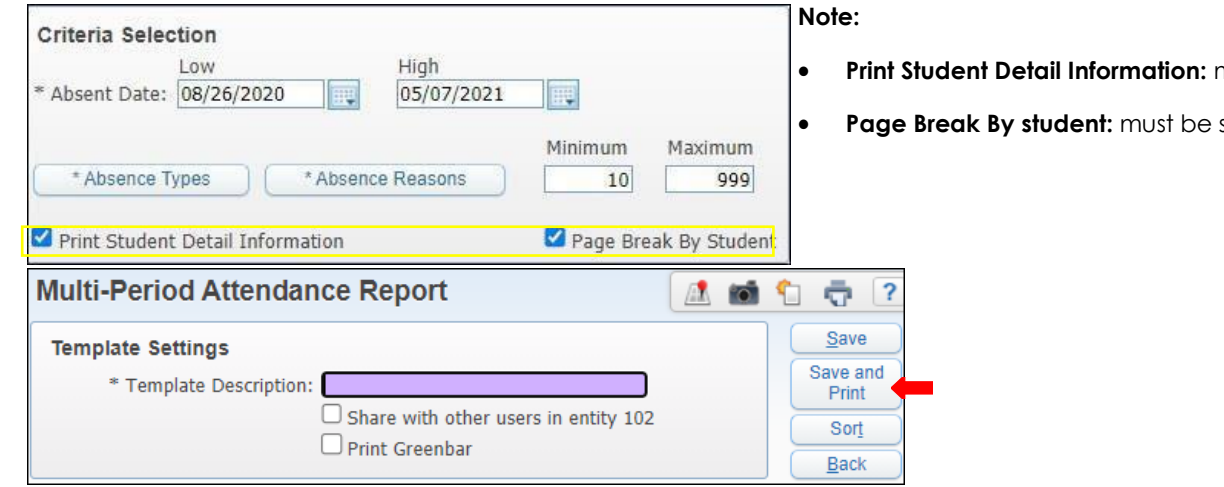

**6J.** View report in *My Print Queue*.

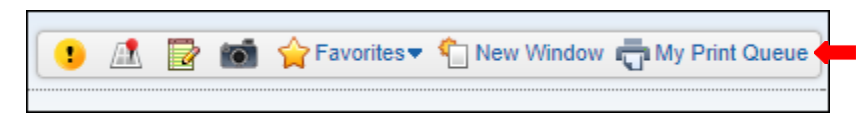

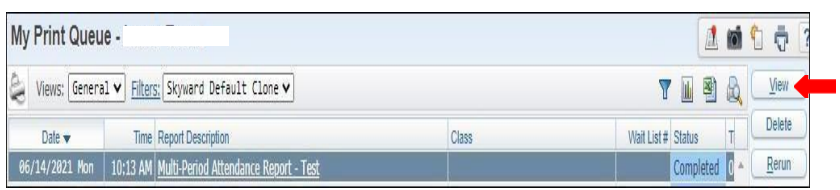

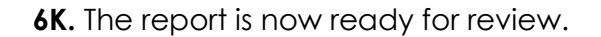

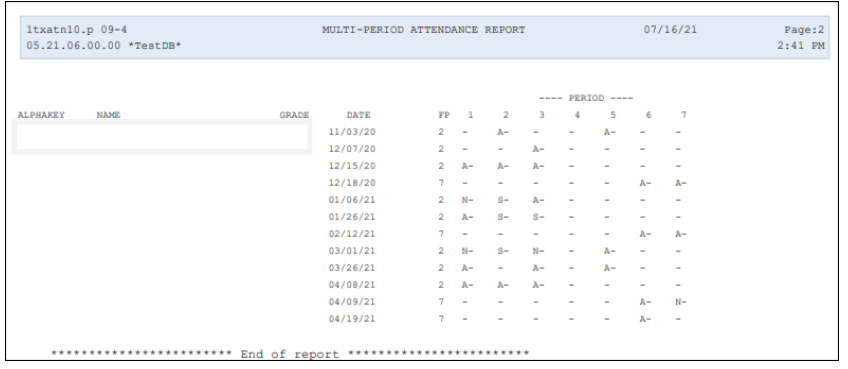

- **Print Student Detail Information:** must be selected
- selected

## **Student Withdrawal/Record Transfer - SW**

To print *Student Withdrawal/Record Transfer* follow the steps listed below.

**1.** Select the *Federal/ State Reporting* tab and under Texas State Reporting - TX click on *Reports-RE*.

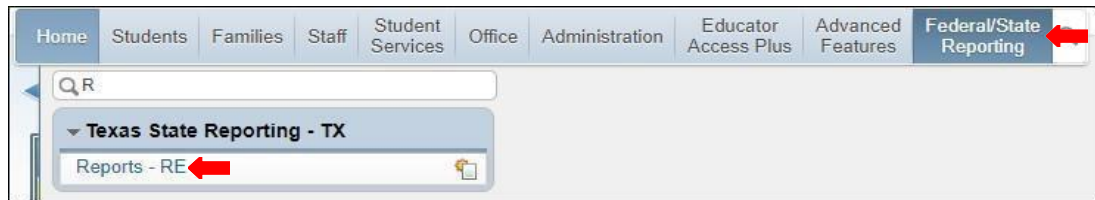

**2.** Under *Attendance - AT* select *Student Withdrawal/Record Transfer Form - SW*.

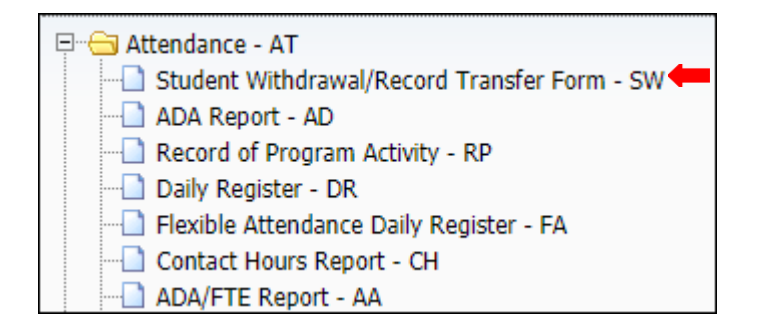

**3.** To create a report, click the *Add* button.

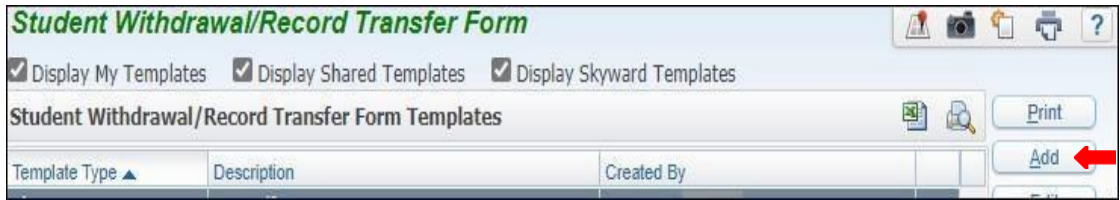

**4.** Title *Template Description*, and enter student Name key.

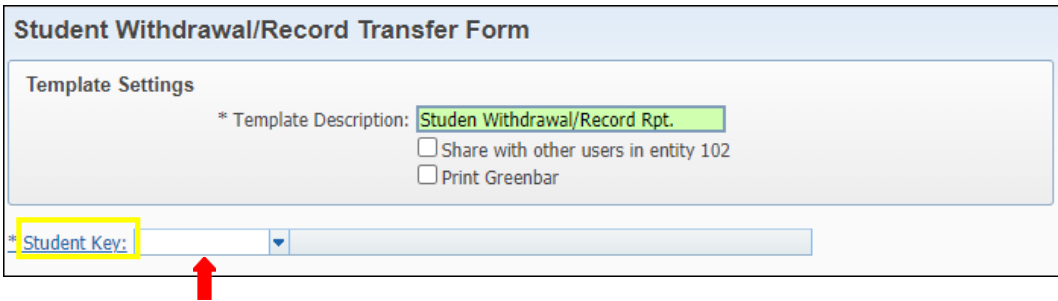

**5.** Under *Extract the Following Information*. Check all except *STAAR/TAKS*.

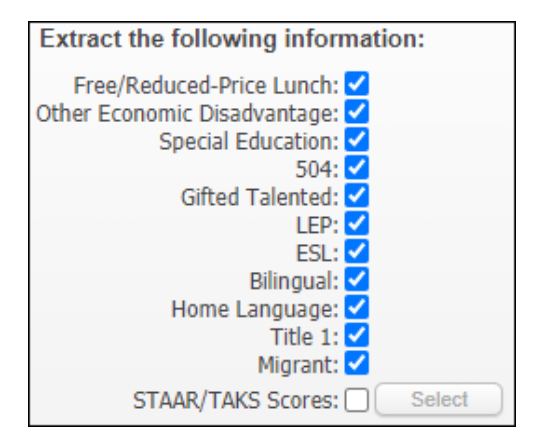

**6.** Next to *Local Student ID*, select *Other ID*.

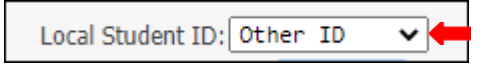

**7.** On *Print additional signature lines* click on the *Select*button.

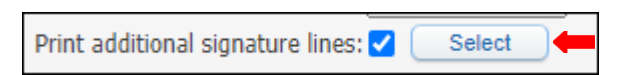

**8.** Select to preference and *Save*.

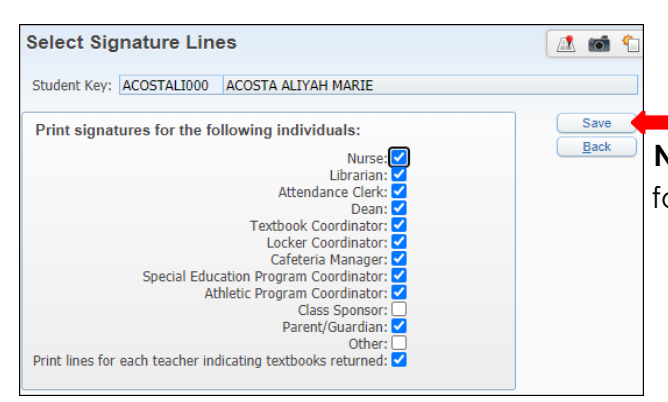

**Note:** A signature line will be included on withdrawal form for all individuals selected.

### **9.** Set *Last PEIMS Submission*.

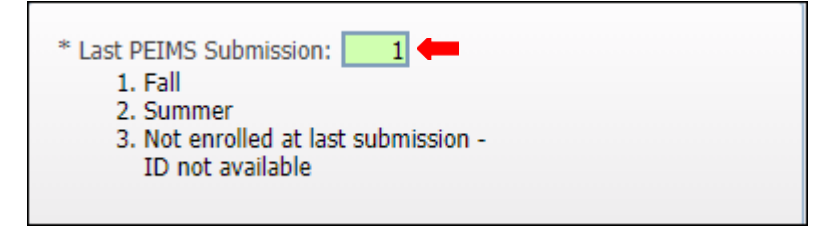

*10.* Select *Withdrawal Date* and include *Print last withdrawal Code.*

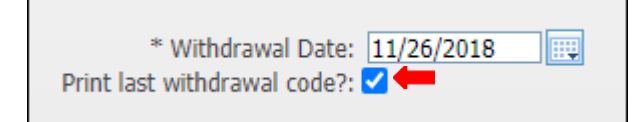

# *11. Save and Print.*

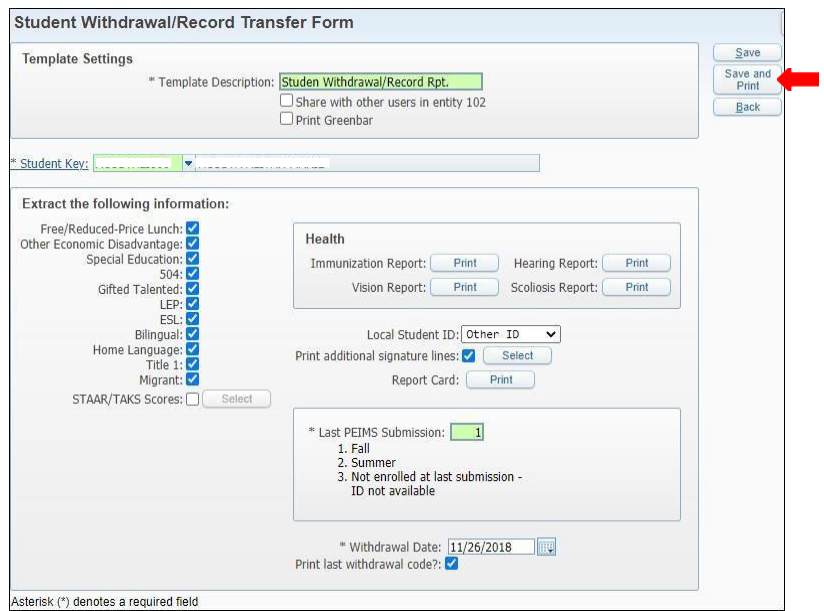

# **12.** View report in *My Print Queue*.

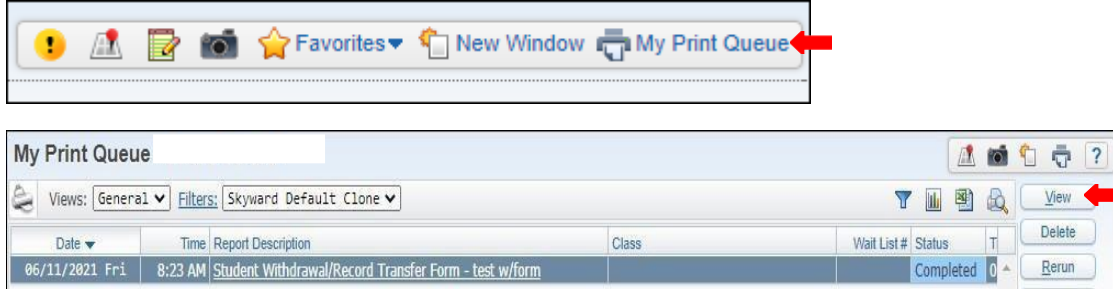

**13.** The report is now ready for review.

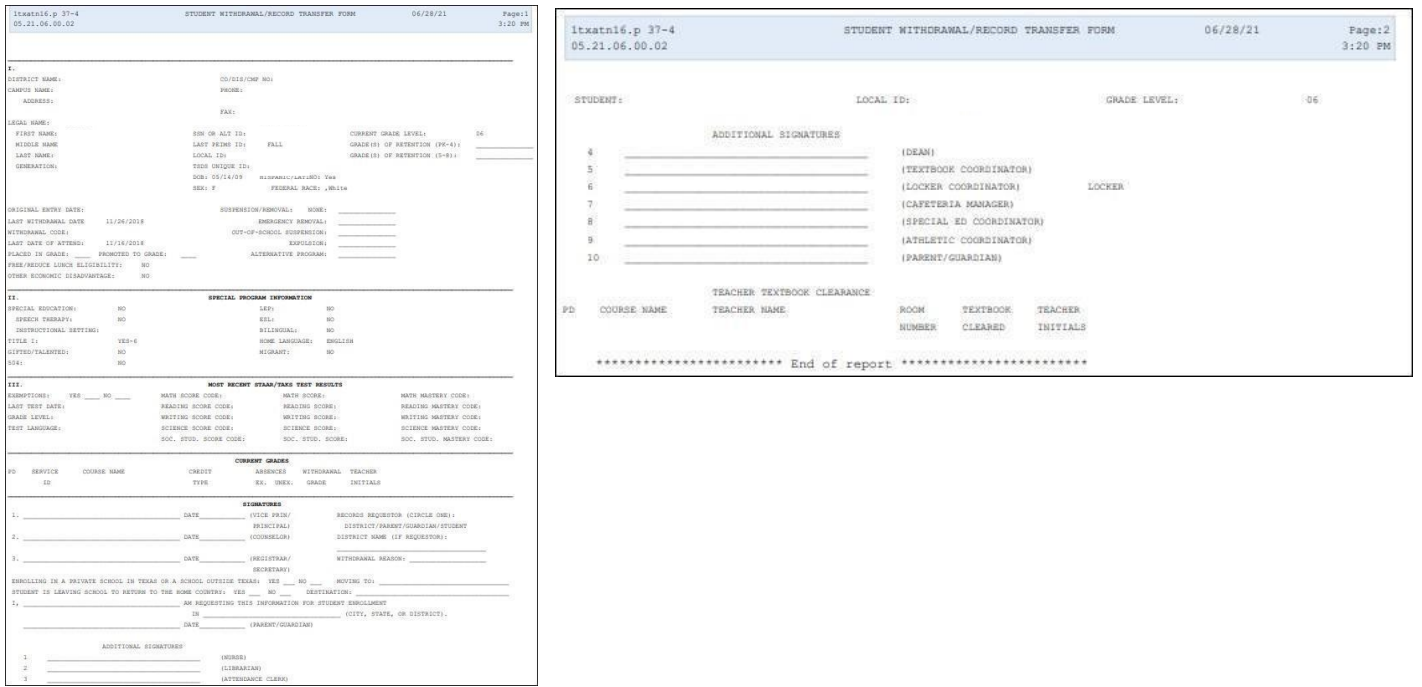

## **Texas A Honor Roll - TH**

To print *Texas Honor Roll - TH* follow the steps listed below.

**1.** Select the *Federal/ State Reporting* tab and under *Texas State Reporting - TX* click on *Reports - RE*.

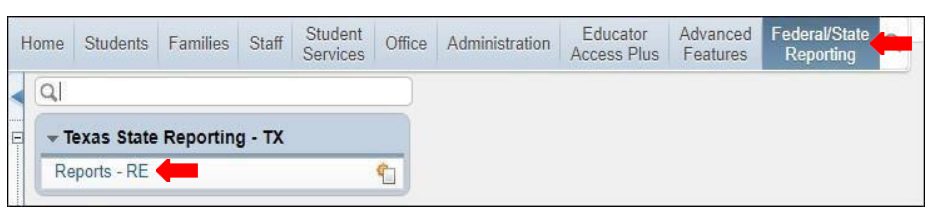

*2.* Under *Attendance - AT* select *Texas Honor Roll - TH.*

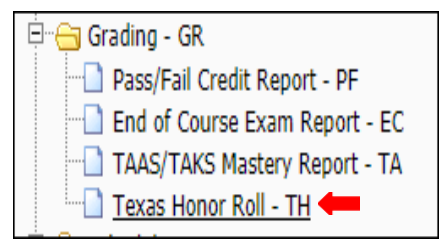

**3.** To create a report, click the *Add* button.

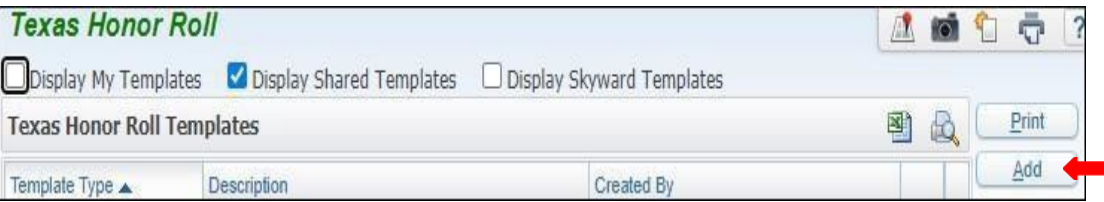

**4.** Set *Ranges* in template to preference.

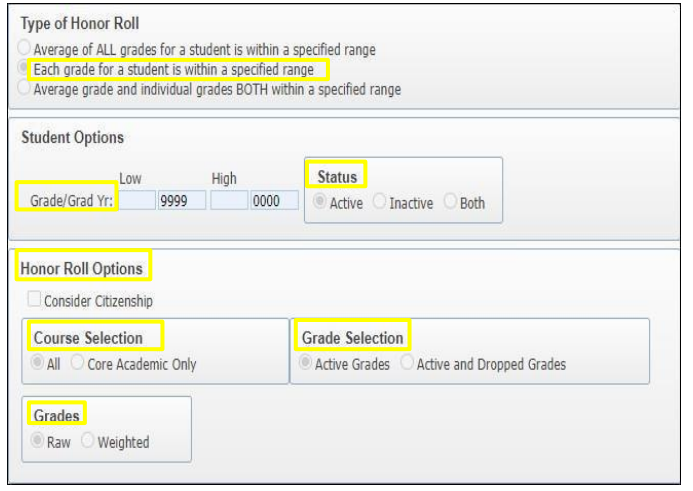

#### **Note**:

- **Template Description**: Title Template Description
- **Type of Honor Roll:** The second option must be selected, (Each grade for a student iswithin a specified grade)
- **Grade/Grad Yr.:** Option to generate report by specific grade level
- **Status:** Set to Active, Inactive or Both
- **Honor Roll Options:** Select Grading Period
- **Course Selection:** Set to All or Core Academic Only
- **Grade Selection:** Set to Active Grades
- **Averages:** Set to Raw

**5.** Set Ranges in template topreference.

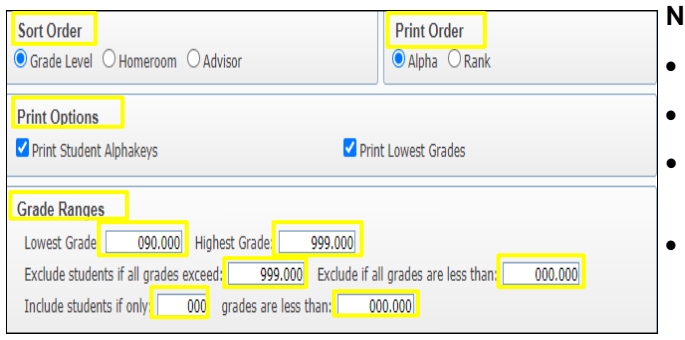

#### lote:

- **Sort Order:** Must set to Grade Level.
- **Print Order:** Must set to Alpha
- **Print Options:** Must set to Print Student Alpha keys, Print Student Averages and Print Lowest Grades
- **Grade Ranges:** Set Lowest Grade to 090.000 and Highest Grade to 999.000; Exclude students if all grades exceed 999.000; exclude if all grades are less than 000.000; Include students if only 000; grades are less than000.000

# **6.** Save and Print.

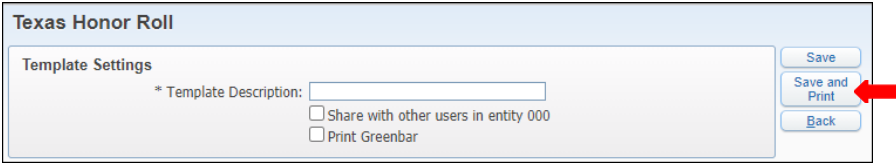

# **7.** View report in *My PrintQueue*.

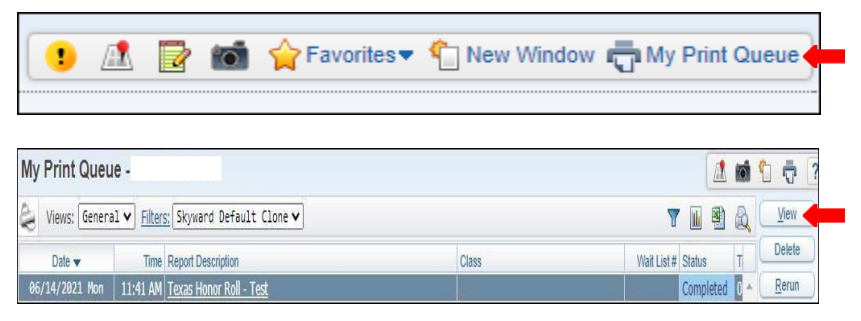

# **8.** The report is now ready for review.

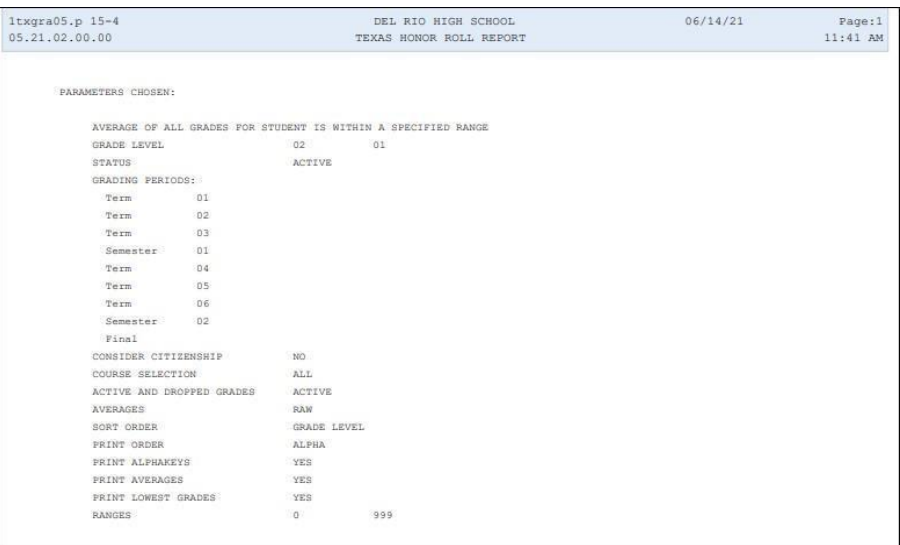

# **Texas AB Honor Roll - TH**

To print *Texas Honor Roll - TH* follow the steps listed below.

**1.** Select the *Federal/ State Reporting* tab and under *Texas State Reporting - TX* click on *Reports - RE*.

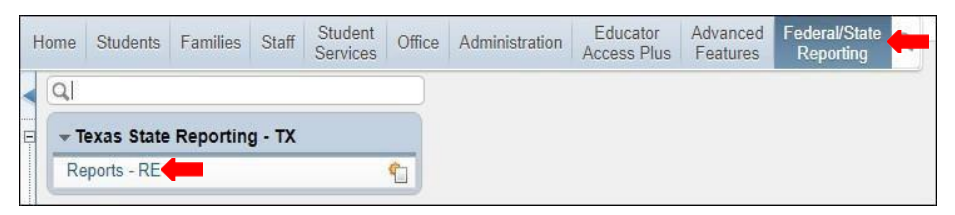

*2.* Under *Attendance - AT* select *Texas Honor Roll - TH.*

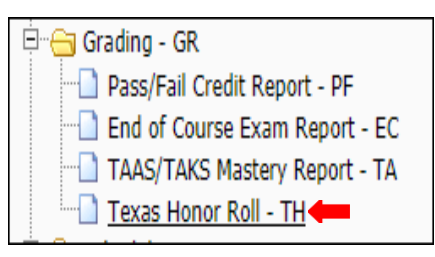

**3.** To create a report, click the *Add* button.

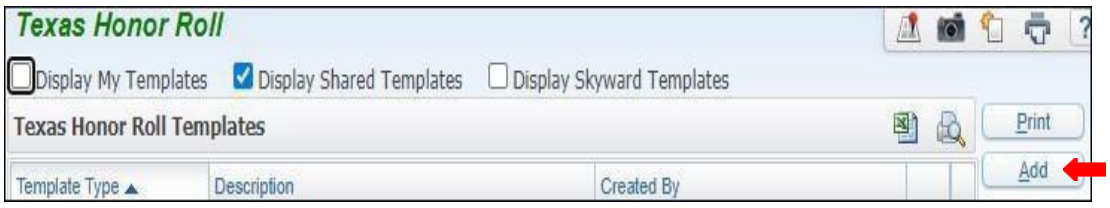

**4.** Set *Ranges* in template topreference.

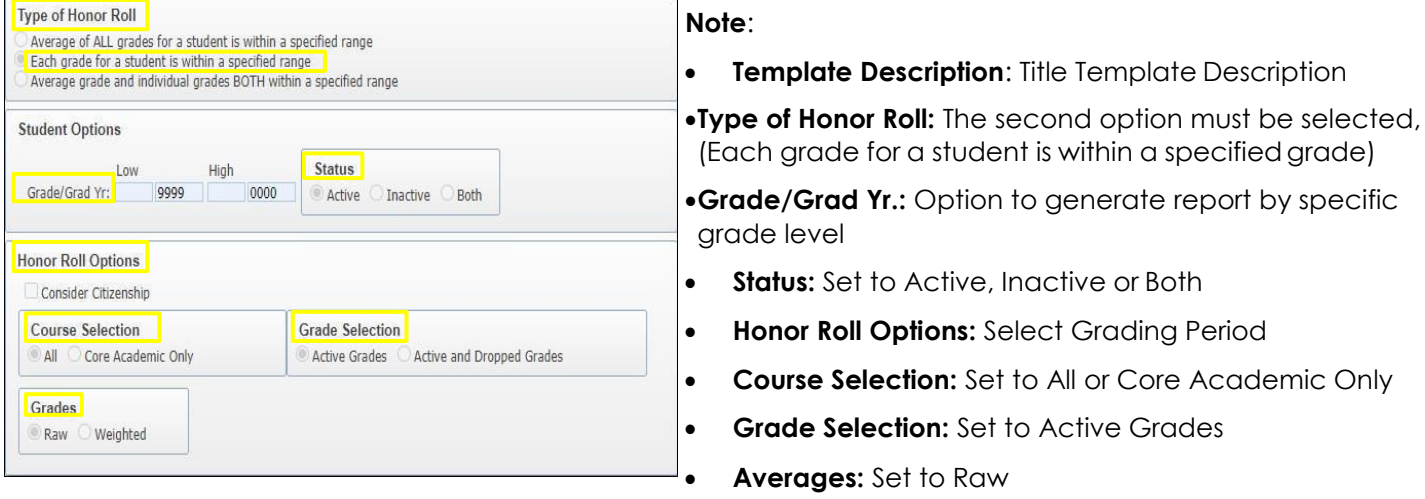

**5.** Set Ranges in template topreference.

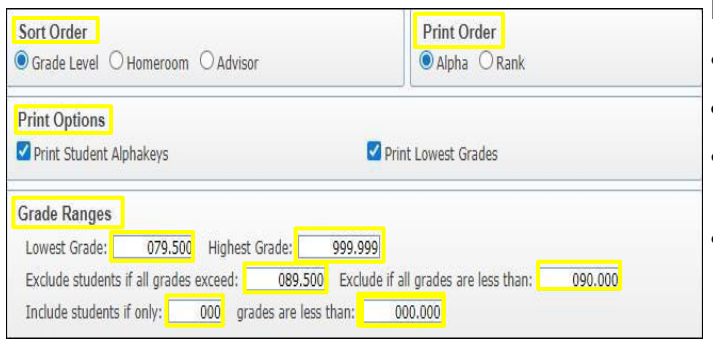

## **Note:**

**Sort Order:** Must set to Grade Level.

**Print Order:** Must set to Alpha

 **Print Options:** Must set to Print Student Alpha keys, Print Student Averages and Print Lowest Grades

 **Grade Ranges:** Set Lowest Grade to 079.500 and Highest Grade to 999.999; Exclude students if all grades exceed 089.500; exclude if all grades are less than 090.000; Include students if only 000; grades are lessthan 000.000

# **6.** Save and Print.

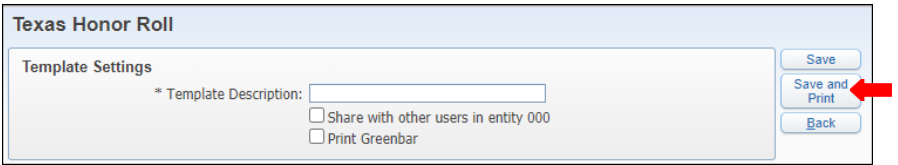

# **7.** View report in *My PrintQueue*.

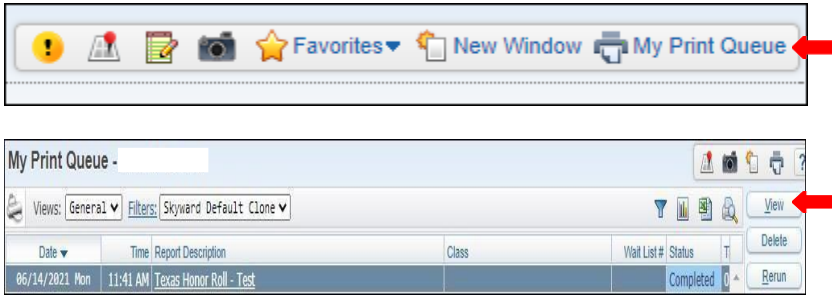

**8.** The report is now ready for review.

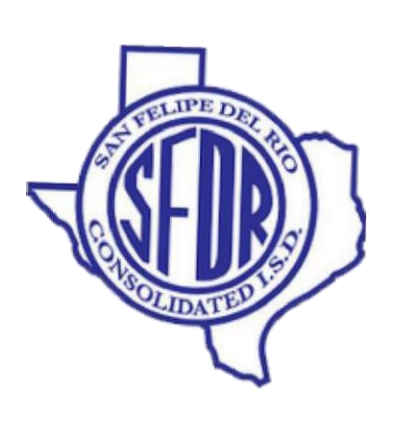